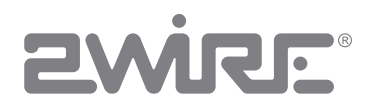

# HomePortal® Intelligent Gateway Configuration Guide

Firmware Version: 9.3.1.10

#### Notice to Users

© 2010 2Wire, Inc. All rights reserved. This manual in whole or in part, may not be reproduced, translated, or reduced to any machine-readable form without prior written approval.

2WIRE PROVIDES NO WARRANTY WITH REGARD TO THIS MANUAL, THE SOFTWARE, OR OTHER INFORMATION CONTAINED HEREIN AND HEREBY EXPRESSLY DISCLAIMS ANY<br>IMPLIED WARRANTIES OF MERCHANTABILITY OR FITNESS FOR ANY PARTICULAR PURPOSE WITH

2Wire, Inc. reserves the right to make any modification to this manual or the information contained herein at any time without notice. The software described herein is governed by the<br>terms of a separate user license agree

Updates and additions to software may require an additional charge. Subscriptions to online service providers may require a fee and credit card information. Financial services may<br>require prior arrangements with participat

2Wire, the 2Wire logo, and HomePortal are registered trademarks of 2Wire, Inc. All other company names may be trade names or trademarks of their respective owners.

6232010

5100-000899-000

# **Contents**

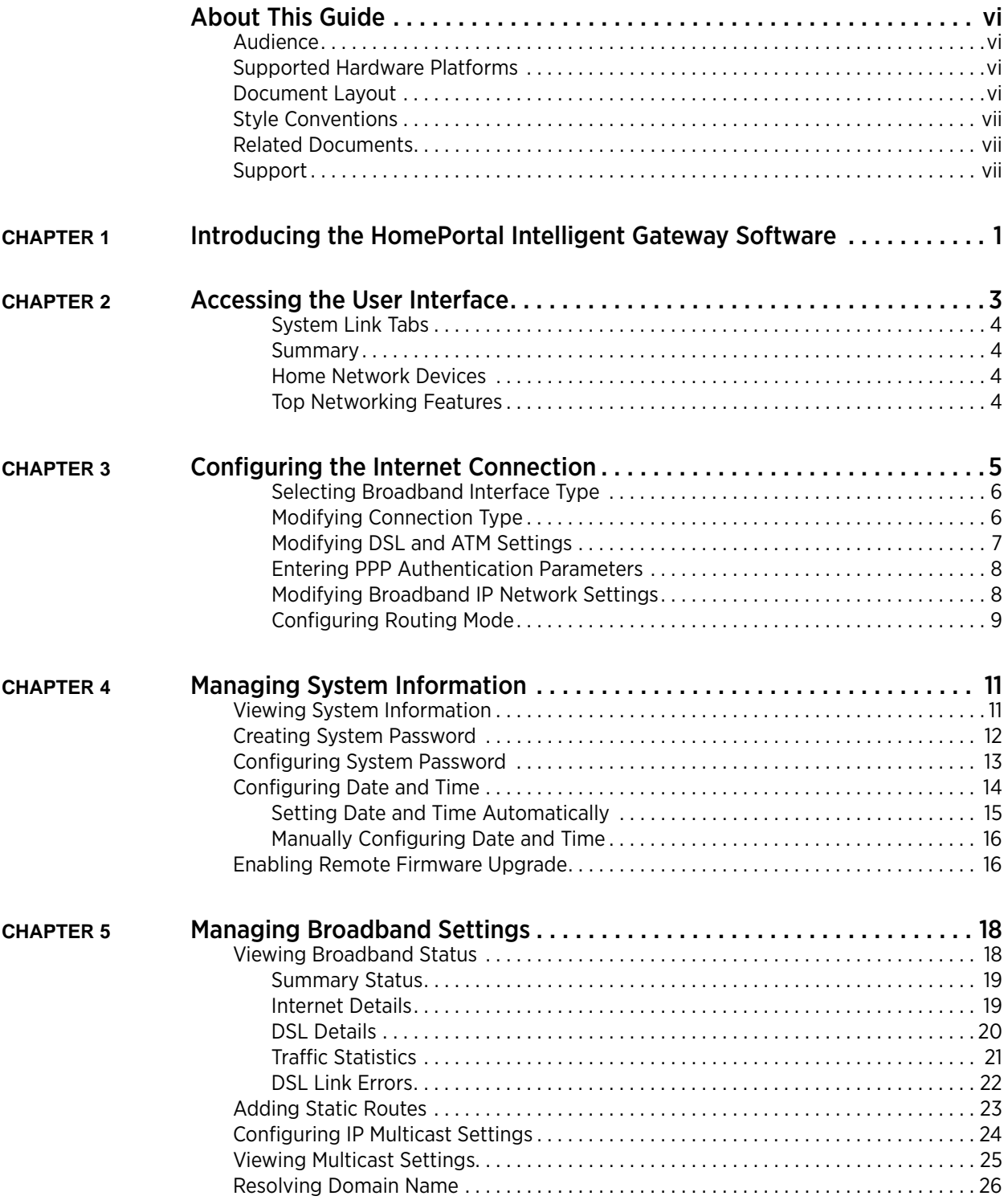

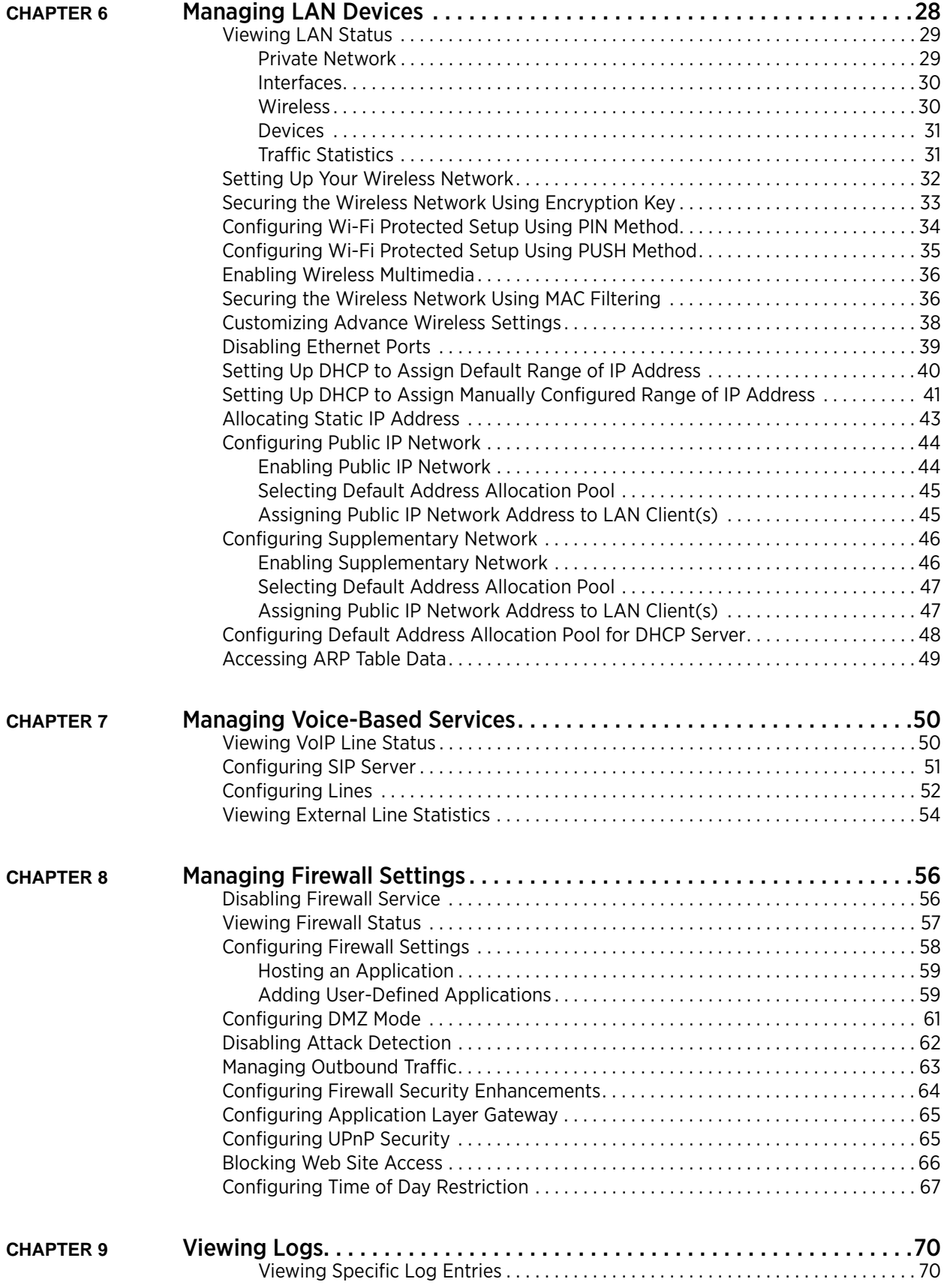

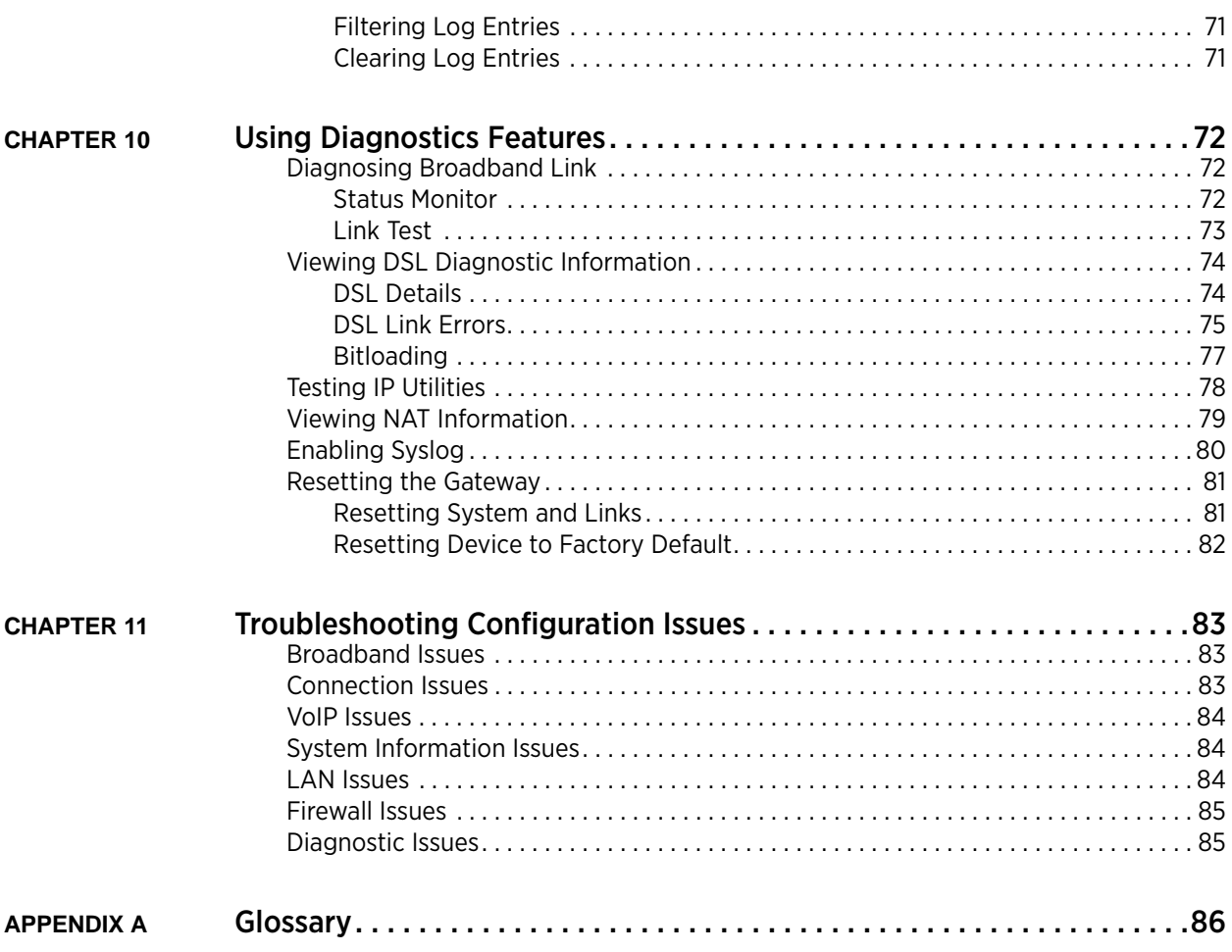

# About This Guide

The *HomePortal® Intelligent Gateway 9.3.1.10 Configuration Guide* is designed to serve as a reference to configure the gateway that uses the 9.3.1.10 firmware. This guide contains the following chapters:

[Introducing the HomePortal Intelligent Gateway Software on page 1](#page-7-1)

[Accessing the User Interface on page 3](#page-9-1)

[Configuring the Internet Connection on page 5](#page-11-1)

[Managing System Information on page 11](#page-17-2)

[Managing Broadband Settings on page 18](#page-24-2)

[Managing LAN Devices on page 28](#page-34-1)

[Managing Voice-Based Services on page 50](#page-56-2)

[Managing Firewall Settings on page 56](#page-62-2)

[Viewing Logs on page 70](#page-76-2)

[Using Diagnostics Features on page 72](#page-78-3)

[Troubleshooting Configuration Issues on page 83](#page-89-3)

Acronyms on page 91

[Glossary on page 86](#page-92-1)

## <span id="page-5-0"></span>Audience

This guide is intended for use by:

- End Users
- Sales Engineers
- Support Staff
- Service Provider Technicians

# <span id="page-5-1"></span>Supported Hardware Platforms

The following gateway hardware platforms are compatible with 9.3.1.10 firmware:

- 5011NV
- 5012NV

# <span id="page-5-2"></span>Document Layout

Each chapter in this document has information (topics/subtopics) for configuring or viewing the links under different tabs on the user interface of your gateway.

Each topic/subtopic in this document has the following sections:

- *Objective*
- *Steps*
- *See Also*

These sections help you to easily find your topics of interest and guide you through them in a simple and logical manner.

The *See Also* section has cross-referenced links to other topics within this document, which may assist you in enhancing your experience with the gateway.

# <span id="page-6-0"></span>Style Conventions

The following style conventions are used in this guide:

Note Notes contain incidental information about the subject. In this guide, they are used to provide additional information about the product and to call attention to exceptions.

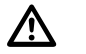

Caution notes identify information that helps prevent damage to hardware or loss of data.

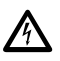

Warning notes identify information that helps prevent injury or death.

#### Typographical Conventions

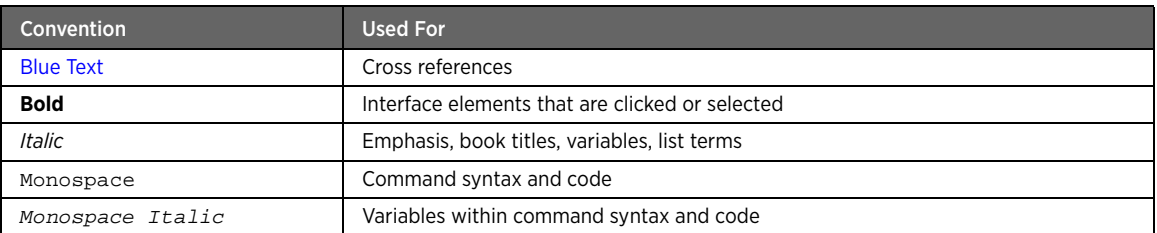

# <span id="page-6-1"></span>Related Documents

In addition to this guide, the HomePortal Intelligent Gateway Software documentation library includes:

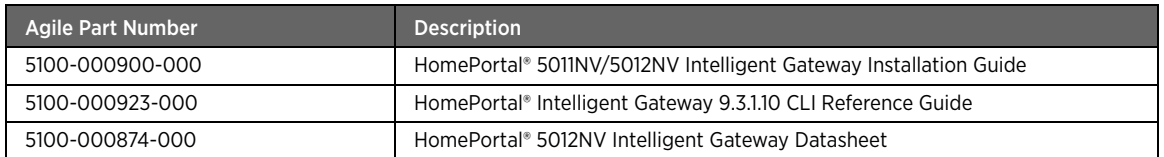

## <span id="page-6-2"></span>Support

Technical support is available from the 2Wire Web site: http://support.2wire.com.

## <span id="page-7-1"></span>CHAPTER 1

# <span id="page-7-0"></span>Introducing the HomePortal Intelligent Gateway Software

Welcome to the 2Wire family. The HomePortal Intelligent Gateway Software delivers a powerful user experience with its easy-to-use features. It enables you to connect to the Internet and perform a host of functions which makes your home network safe, convenient, and an enjoyable experience!

The HomePortal Intelligent Gateway Software enables high-speed Internet access and offers a host of other features such as:

#### • **Home Networking**

Share files, printers, and a broadband connection with every computer and other network-ready devices in the home or small office through the advanced LAN technology.

#### • **Superior Wireless Performance**

High-powered 802.11n wireless technology from 2Wire virtually eliminates wireless "cold spots" at home. HomePortal intelligent gateway provides up to seven times the true power of traditional access points, and increases wireless bandwidth by using powerful 400 mW transmitters.

#### • **Parental Controls (Internet Access Controls and Content Screening)**

Parental controls offer easy-to-use tools to limit access to specific Web sites, monitor browsing history and usage, and enforce time restrictions on common applications. Parental control settings are straightforward and easily managed by users.

#### • **Advanced Firewall Monitoring**

This feature monitors inbound and outbound network traffic for suspicious activities, which helps eliminate security issues before they have a chance to proliferate. The firewall actively detects and defends against common Internet threats (such as distributed denial of service attacks) using stateful packet inspection. It is also subscriber-friendly, enabling simple configuration setup for common inhome applications such as online gaming.

#### • **Network Address Translation (NAT)**

NAT technology modifies network address information in datagram (IP) packet headers while in transit across a traffic routing device for the purpose of remapping a given address space into another.

#### • **IPTV**

HomePortal intelligent gateway is optimized for the delivery of IPTV throughout the home. Hardware accelerated QoS minimizes potential issues such as pixelation and image freezes, delivering a better IPTV experience.

#### • **DNS Resolution**

Configure your gateway to resolve the domain name to IP address.

#### • **Quality of Service (QoS)**

QoS features such as policies, priority queuing, shaping, and management allow you to effectively manage available Internet bandwidth.

• **Logs**

The gateway maintains internal logs of broadband status and WAN-side connection flows, letting you or the ISP's technician effectively diagnose issues.

• **Ping Client**

The gateway allows you to ping LAN and WAN side IP addresses within your network. This lets you know whether a network device is responding or not.

• **Intuitive Web Interface**

Configure your gateway settings from the gateway's user-friendly Web interface.

• **Parental Controls (Internet Access Controls and Content Screening)**

Limits access to specific Web sites, monitor browsing history and usage, and enforce time restrictions on common applications.

#### • **Remote Firmware Upgrade**

Enable remote firmware upgrades on the user interface of the gateway for using the latest firmware.

## See Also

[Accessing the User Interface on page 3](#page-9-1) [Configuring the Internet Connection on page 5](#page-11-1)

# <span id="page-9-1"></span><span id="page-9-0"></span>CHAPTER 2 Accessing the User Interface

This chapter provides an overview about the accessible links on the user interface.

To launch the user interface, access any of the following URLs on the computer connected to the gateway:

- http://gateway.2Wire.net
- http://home
- http://192.168.1.254

This opens the **Home** page.

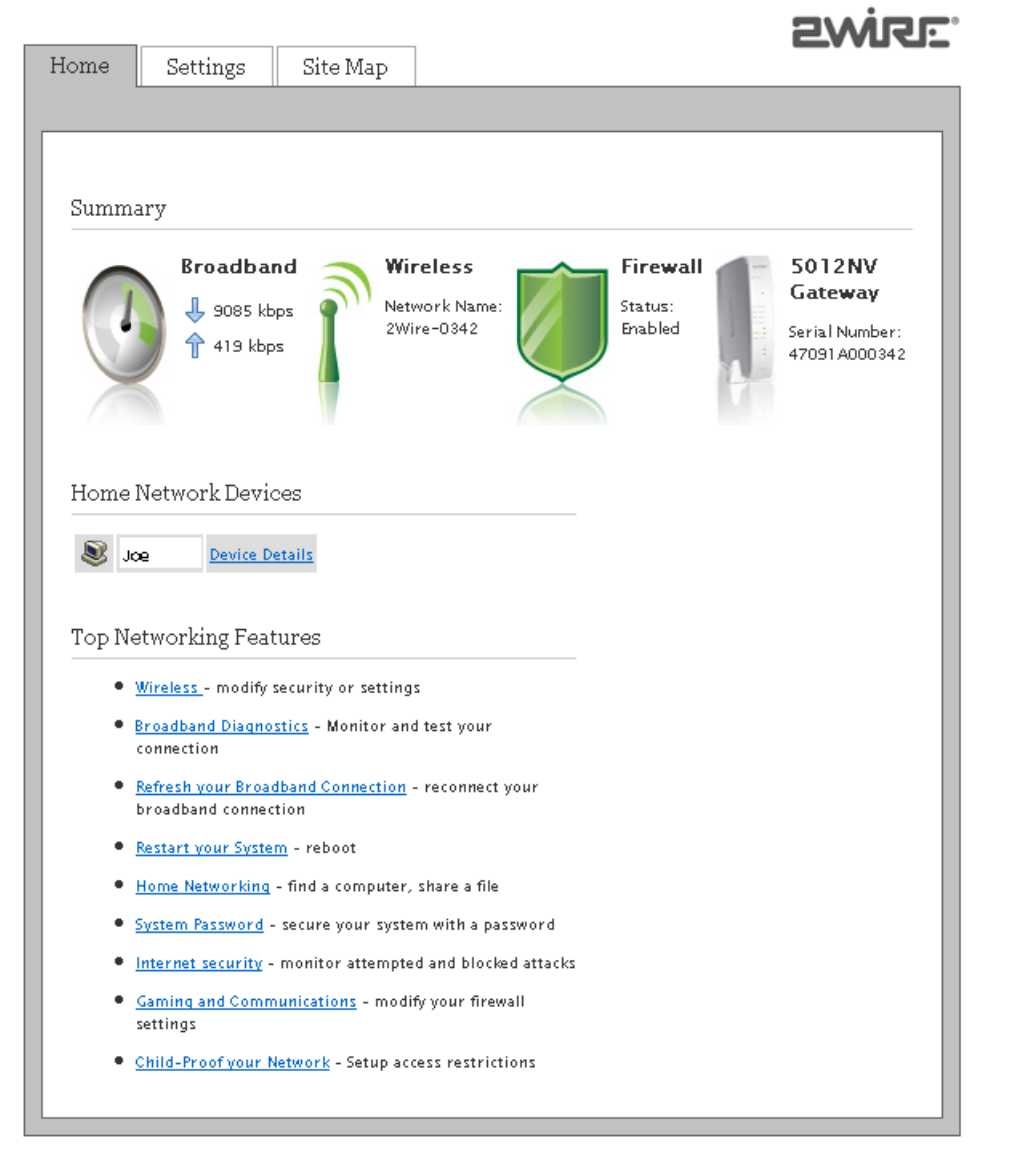

**Figure 1: Home page**

The **Home** page has gateway link tabs and three panels as listed below:

- System Link Tabs
	- Home
- **Settings**
- Site Map
- Summary
- Home Network Devices
- Top Networking Features

### <span id="page-10-0"></span>System Link Tabs

### Home

The **Home** tab provides the most relevant information about your broadband service at a glance. You can also access links on this page that let you perform the related activities on the user interface of the gateway.

### **Settings**

The **Settings** tab provides links to view and configure gateway information. Also, you can configure broadband services, LAN settings, firewall settings, VoIP settings, and perform diagnostics on your gateway.

### Site Map

The **Site Map** tab provides a tree-diagram view of the user interface. Click any link on this page to access the corresponding page. This helps you to access the desired page directly without having to navigate through the gateway link tabs.

### <span id="page-10-1"></span>**Summary**

The **Summary** panel displays the **Broadband** icon, network name (SSID) of the gateway next to the **Wireless** icon, security status next to the **Firewall** icon, and serial number next to the **5012NV Gateway** icon. Click an icon to access the relevant page directly.

### <span id="page-10-2"></span>Home Network Devices

The **Home Network Devices** panel displays all network devices that are connected to the gateway. You can click the links to view the network device details or view the shared files of the connected devices.

### <span id="page-10-3"></span>Top Networking Features

The **Top Networking Features** panel provides shortcuts to directly access the most commonly used gateway pages. Click a link to access the relevant page directly.

### See Also

[Introducing the HomePortal Intelligent Gateway Software on page 1](#page-7-1) [Configuring the Internet Connection on page 5](#page-11-1)

# <span id="page-11-1"></span><span id="page-11-0"></span>CHAPTER 3 Configuring the Internet Connection

This chapter provides information to configure the Internet connection from the user interface.

### **Objective**

To configure and connect to the Internet through the gateway.

Your Internet connection settings are automatically provisioned by your ISP. If the information is not populated, then you have to manually configure your Internet connection settings.

If you are connecting through Direct IP, then you are not required to enter PPP authentication information. However, if you are connecting through PPPoE or PPPoA, ensure that you have the following ATM information and authentication settings from your ISP:

- Circuit identifier (VPI/VCI)
- Encapsulation method
- PPP username
- PPP password

### Steps

1. Access the **Home** page of the gateway by entering the URL http://gateway.2Wire.net into a compatible browser.

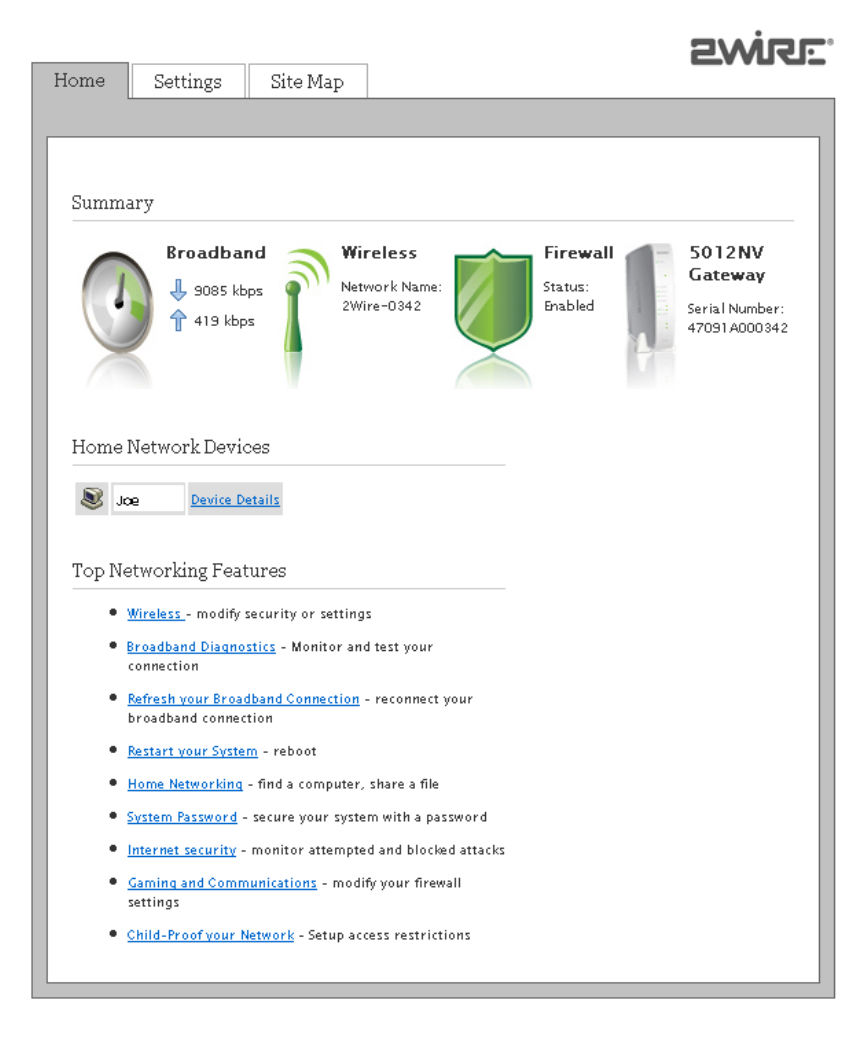

mi sém mi

2. On the **Settings** tab, click **Broadband**, and then click **Link Configuration**.

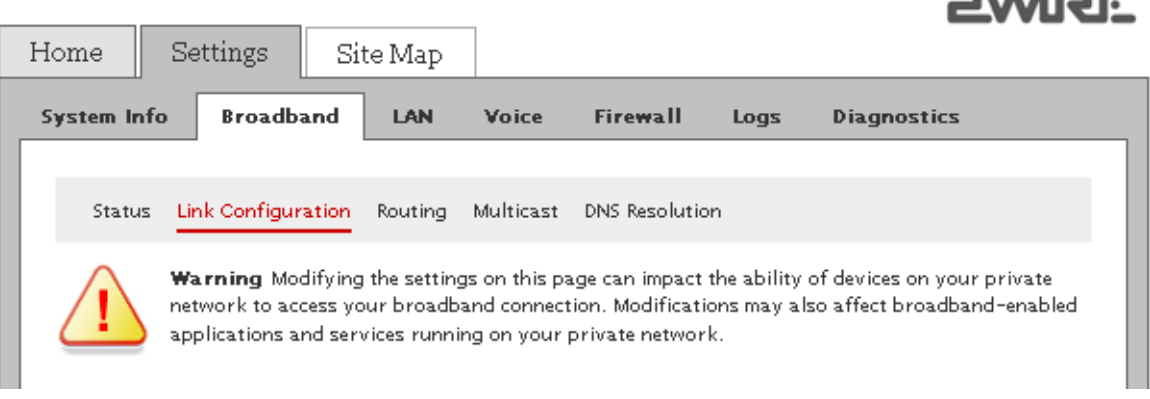

- 3. Perform the following tasks to activate the Internet service on your gateway:
	- [Selecting Broadband Interface Type on page 6](#page-12-0)
	- [Modifying Connection Type on page 6](#page-12-1)
	- [Modifying DSL and ATM Settings on page 7](#page-13-0)
	- [Entering PPP Authentication Parameters on page 8](#page-14-0)
	- [Modifying Broadband IP Network Settings on page 8](#page-14-1)
	- [Configuring Routing Mode on page 9](#page-15-0)

### <span id="page-12-0"></span>Selecting Broadband Interface Type

The **WAN Interface Type** panel allows you to select the type of broadband interface for connecting to the Internet.

To select the broadband interface type:

- 1. On the **Settings** tab, click **Broadband**, and then click **Link Configuration**.
- 2. Navigate to the **WAN Interface Type** panel.

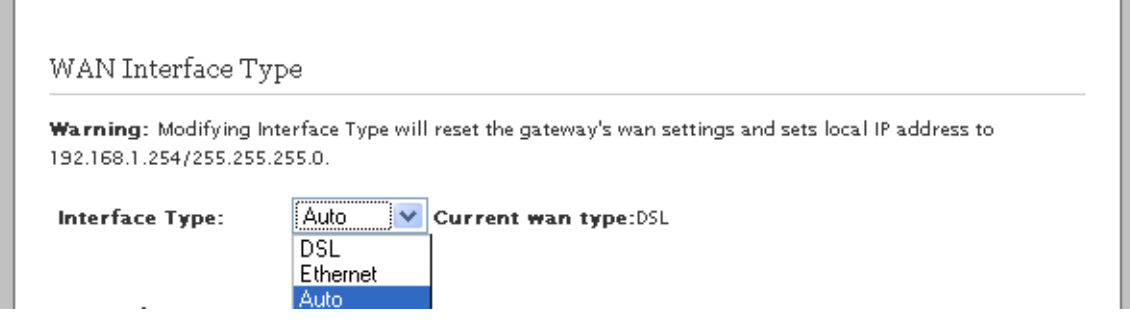

3. Select the type of WAN interface from **Interface Type** drop-down list box.

The types of connections available are **Auto, DSL,** or **Ethernet**. Selecting **Auto** enables the gateway to automatically detect the type of connection used to connect to the broadband service.

### <span id="page-12-1"></span>Modifying Connection Type

The **Connection Type** panel allows you to select the type of broadband connection type for connecting to the Internet.

Note **PPPoE** is not displayed in the **Interface Type** drop-down list box, if you select **Ethernet** as the WAN interface type.

To select the broadband connection type:

- 1. On the **Settings** tab, click **Broadband**, and then click **Link Configuration**.
- 2. Navigate to the **Connection Type** panel.

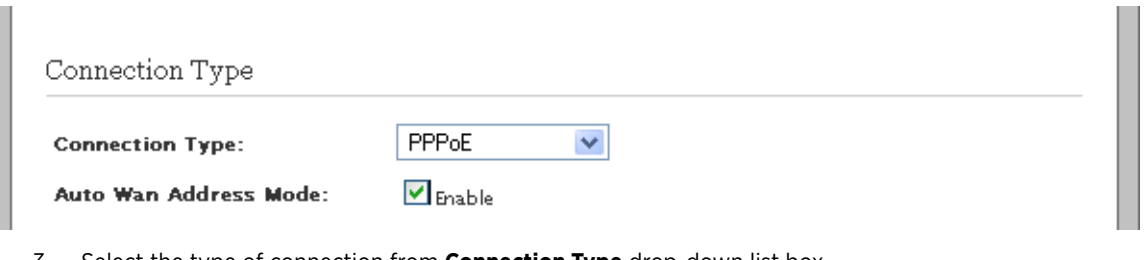

- 3. Select the type of connection from **Connection Type** drop-down list box.
	- The types of connections available are **PPPoE**, **PPPoA**, **Direct IP (DHCP)**, or **Direct IP (Static)**.
		- If you select **PPPoE** or **PPPoA**, entering PPP user credentials is necessary to authenticate yourself as the subscriber on the server of the ISP.
	- If you select **Direct IP (DHCP)** or **Direct IP (Static)**, you are not required to enter your user name and password.
- 4. Select the **Enable** check box next to the **Auto Wan Address Mode** field.

This lets the gateway to failover from **PPPoE** or **PPPoA** to other connection types, such as **Direct IP (DHCP)** or **Direct IP (Static)**.

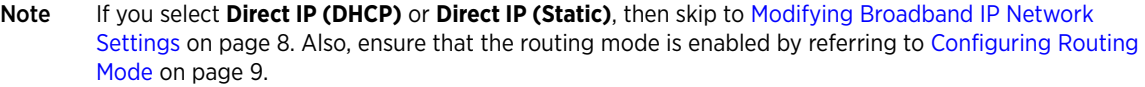

## <span id="page-13-0"></span>Modifying DSL and ATM Settings

The **DSL and ATM** panel allows you to change the type of DSL line and manually configure the ATM settings. The information required to configure this setting is provided by your ISP.

#### Note The **DSL and ATM** panel is not available if you select **Ethernet** as the WAN interface type.

To configure DSL and ATM settings:

- 1. On the **Settings** tab, click **Broadband**, and then click **Link Configuration**.
- 2. Navigate to the **DSL and ATM** panel.

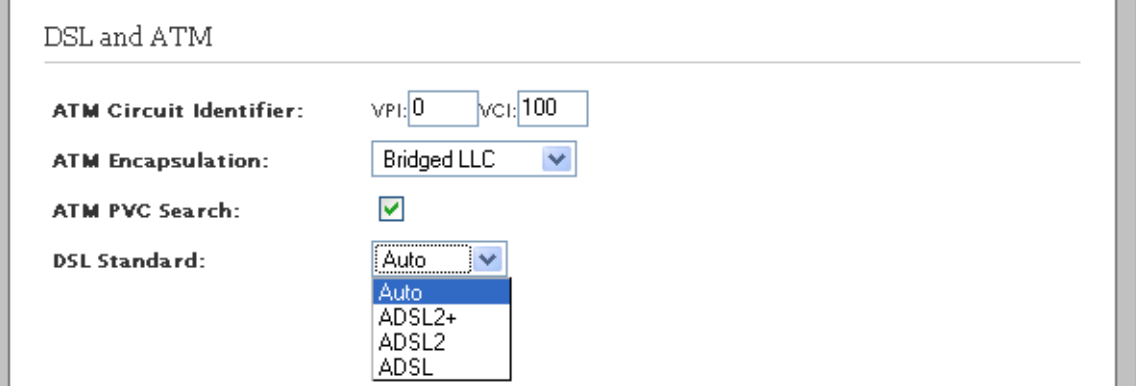

3. Leave the **VPI** and **VCI** values next to the **ATM Circuit Identifier** field as is, if these text boxes are prepopulated.

If these text boxes are empty, then enter the **VPI** and **VCI** values for connecting to the ISP server.

- 4. Select the encapsulation method from the **ATM Encapsulation** drop-down list box.
	- Select **Bridged LLC** or **Bridged VC-Mux** for PPPoE type of connection.
	- Select **Routed LLC** or **Routed VC-Mux** for PPPoA type of connection.
- 5. Select the **ATM PVC Search** check box to enable the PVC search.

PVC search enables the gateway to automatically detect and populate VPI and VCI values supported by your ISP.

6. Select the type of DSL connection from the **DSL Standard** drop-down list box.

The types of standards available are **ADSL**, **ADSL2**, or **ADSL2+**. Selecting **Auto** enables the gateway to automatically select the type of DSL standard for seamless connectivity.

### <span id="page-14-0"></span>Entering PPP Authentication Parameters

The **PPP Authentication and Settings** panel lets you enter the PPP authentication parameters which the gateway uses to connect to the ISP. The PPPoE or PPPoA connection type requires PPP authentication parameters to be entered manually.

To enter PPP authentication parameters:

- 1. On the **Settings** tab, click **Broadband**, and then click **Link Configuration**.
- 2. Navigate to the **PPP Authentication and Settings** panel.

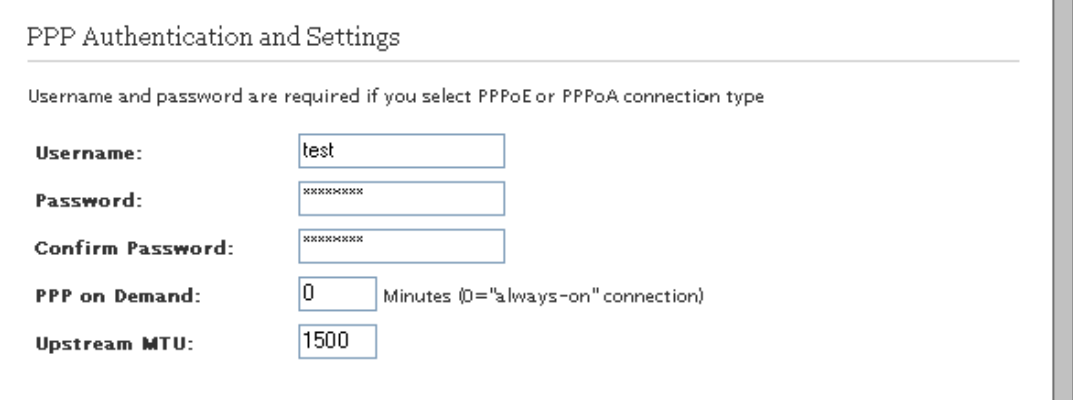

3. Enter the PPPoE **Username** and **Password** in the **PPP Authentication and Settings** panel.

This information is provided by the ISP.

4. Leave the **PPP on Demand** text box as is, unless your ISP has indicated otherwise.

If the value is set to 0 minutes, the PPP session will be persistent (always-on). If the value is between 1 to 10080 minutes, the PPP session will timeout if the gateway does not detect outbound traffic destined for the Internet in the specified time. However, when the gateway detects outbound traffic, the session is re-established.

5. Leave the **Upstream MTU** value as is.

This is the maximum size allowed for data packets that are communicated on the network of your ISP.

### <span id="page-14-1"></span>Modifying Broadband IP Network Settings

The **Broadband IP Network (Primary Connection)** panel lets you manually change the broadband IP and DNS addresses provided by your ISP, if you do not want to use the assigned parameters. Also, you can override the existing MAC address by specifying it manually.

To modify broadband IP Network settings:

- 1. On the **Settings** tab, click **Broadband**, and then click **Link Configuration**.
- 2. Navigate to the **Broadband IP Network (Primary Connection)** panel.

Broadband IP Network (Primary Connection)

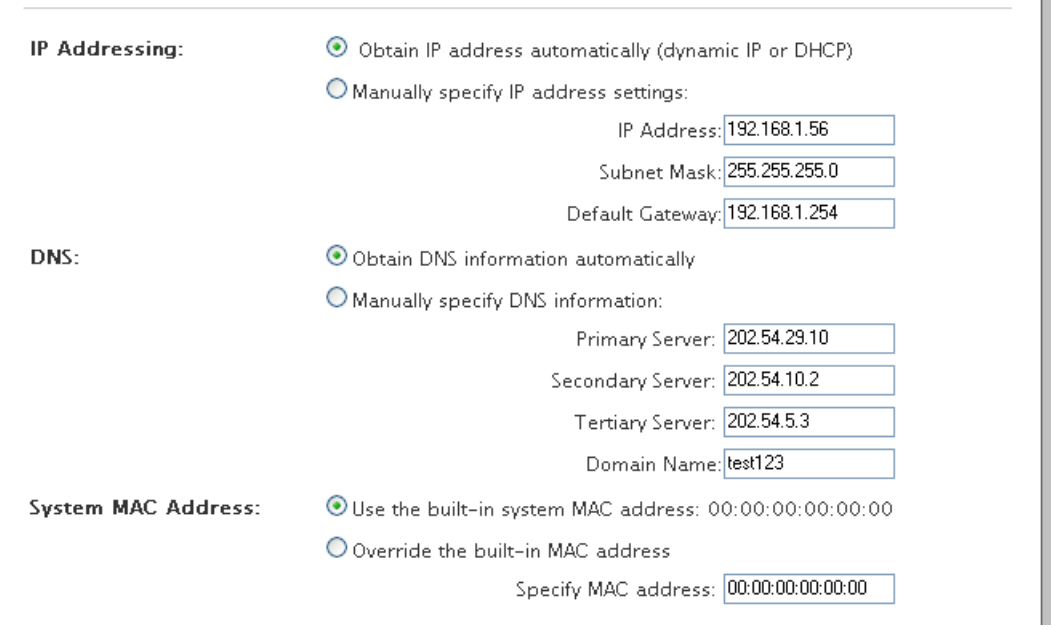

- 3. Select the **IP Addressing** option:
	- If you select Obtain IP address automatically (dynamic IP or DHCP) radio button, the associated parameters are configured dynamically.
	- If you select **Manually specify IP address settings** radio button, you have to enter the static **IP Address**, **Subnet Mask**, and **Default Gateway** values in corresponding text boxes. Contact your ISP to get this information.
- 4. Select the **DNS** addressing option:
	- If you select Obtain DNS information automatically radio button, the associated parameters are configured dynamically.
	- If you select **Manually specify DNS information** radio button, you have to enter the **Primary Server** address, **Secondary Server** address, **Tertiary Server** address, and **Domain Name** values in corresponding text boxes. The tertiary server is the alternative DNS server to primary and secondary DNS server. Contact your ISP to get this information.
- 5. Select the **System MAC Address** option:
	- If you select **Use the built-in system MAC address: 00:1e:c7:a1:9c:50** radio button, your gateway connects to the Internet using the built-in MAC address.
	- If you select **Override the built-in MAC address** radio button, you have to specify the MAC address manually. You may have to override the existing MAC address if your cable modem connects to network devices based on their MAC address.

### <span id="page-15-0"></span>Configuring Routing Mode

The **Routing** panel lets you enable the routing mode. The gateway is pre-configured in the routing mode. Routing is disabled to configure your gateway in bridge mode.

To ensure that the gateway is in routed mode:

- 1. On the **Settings** tab, click **Broadband**, and then click **Link Configuration**.
- 2. Navigate to the **Routing** panel.

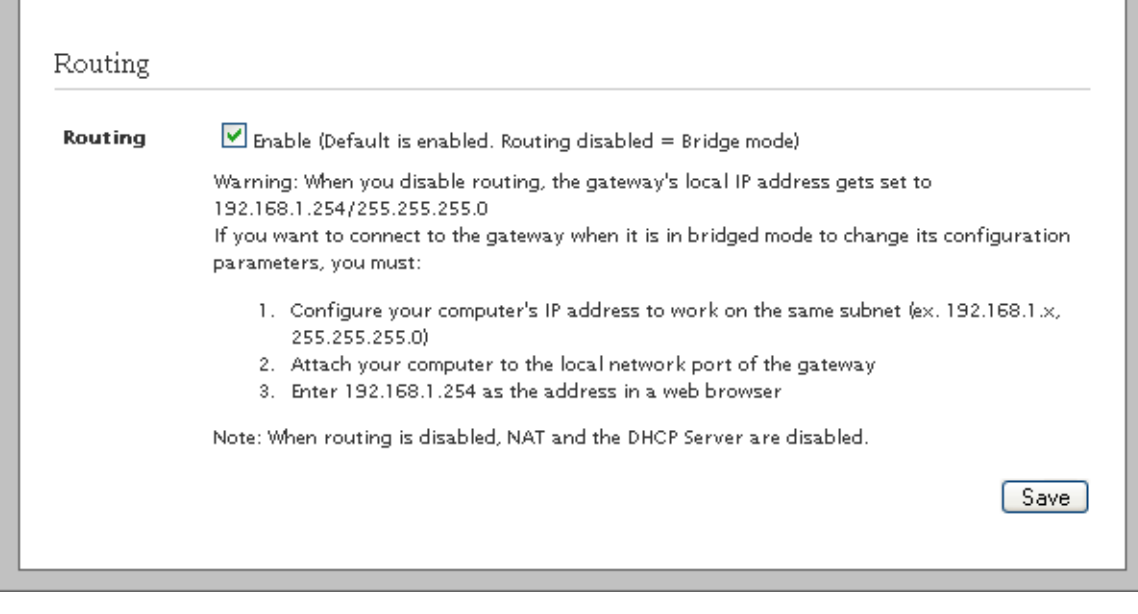

3. Ensure that the **Enable** check box next to the **Routing** field is selected.

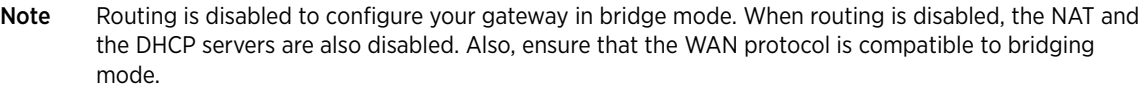

4. Click **Save**.

The Internet LED on the gateway becomes solid green and you can access the Internet. Open a Web browser to verify successful connection to the Internet.

### See Also

[Managing Broadband Settings on page 18](#page-24-2)

# <span id="page-17-2"></span><span id="page-17-0"></span>CHAPTER 4 Managing System Information

This chapter provides information about the tasks you can perform within the **System Info** tab. The links under the **System Info** tab and their associated tasks are as follows:

- Status
	- [Viewing System Information on page 11](#page-17-1)
- Password
	- [Creating System Password on page 12](#page-18-0)
	- [Configuring System Password on page 13](#page-19-0)
- Date & Time
	- [Configuring Date and Time on page 14](#page-20-0)
- Management Access
	- [Enabling Remote Firmware Upgrade on page 16](#page-22-1)

## <span id="page-17-1"></span>Viewing System Information

View your gateway information at a glance. Find details pertaining to your gateway including the manufacturer name, model and serial number, and hardware and software versions.

#### On the **Settings** tab, click **System Info**, and then click **Status**.

Refer to the following image and table for information about the parameters listed in the **System Information** panel:

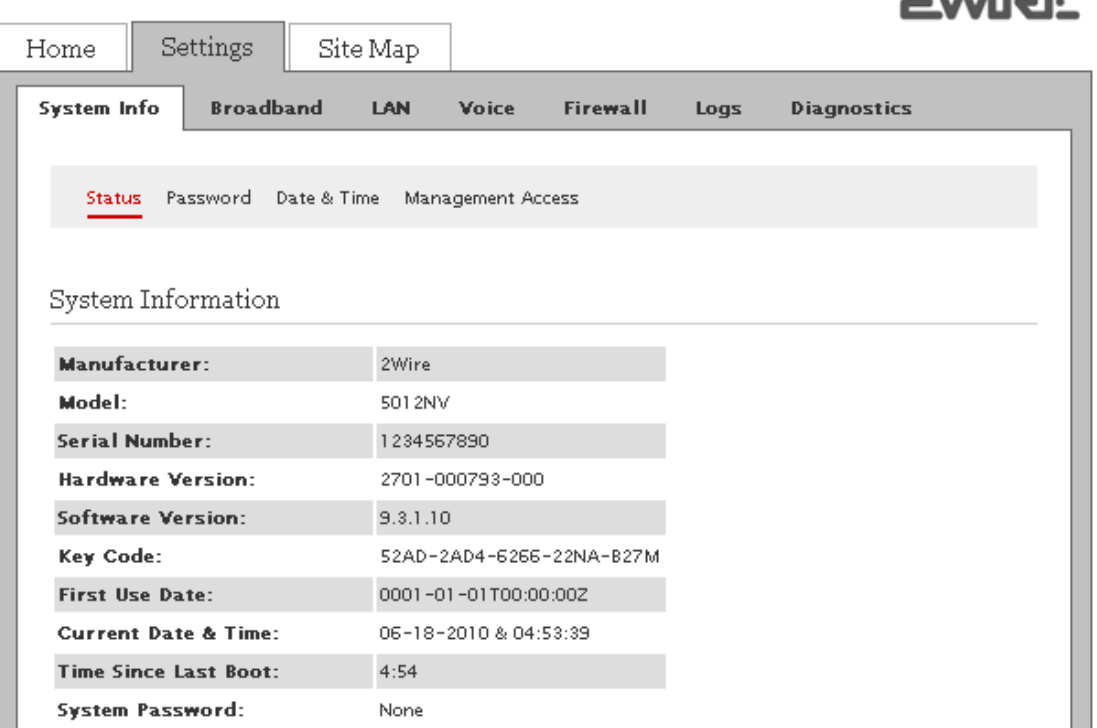

ováne:

**PWIRE** 

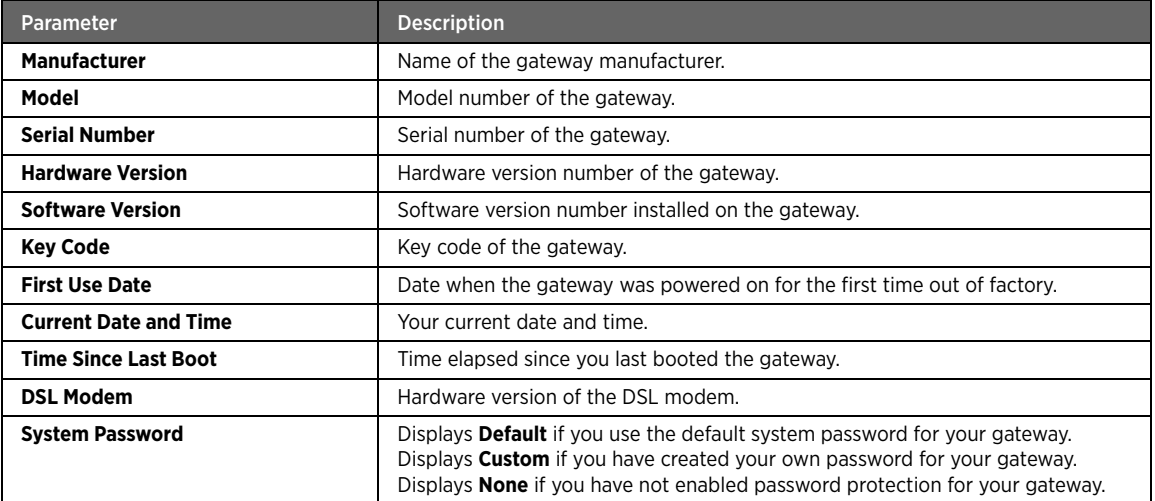

# <span id="page-18-0"></span>Creating System Password

### Objective

To create a password for your gateway in order to protect it against unauthorized access.

### Steps

1. On the **Settings** tab, click **System Info**, and then click **Password**.

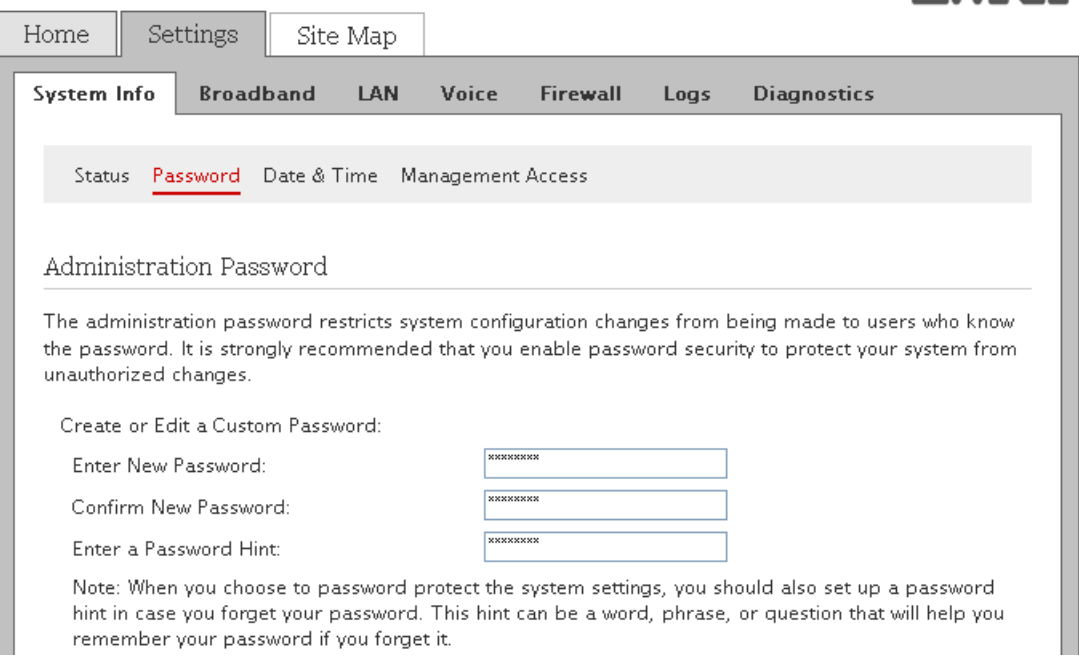

2. Enter a password in the **Enter New Password** text box.

The password is case-sensitive, and can contain alpha-numeric characters with no spaces.

ováne:

- 3. Enter the same password in the **Confirm New Password** text box.
- 4. Enter a hint in the **Enter a Password Hint** text box.

A password hint can be a word, a phrase, or a question that can help you in case you forget your password.

Note It is strongly recommended that you enter a hint to act as a reminder.

5. Click **Save**.

# <span id="page-19-0"></span>Configuring System Password

### Objective

To modify the user defined password or use default password.

### **Steps**

1. On the **Settings** tab, click **System Info**, and then click **Password**.

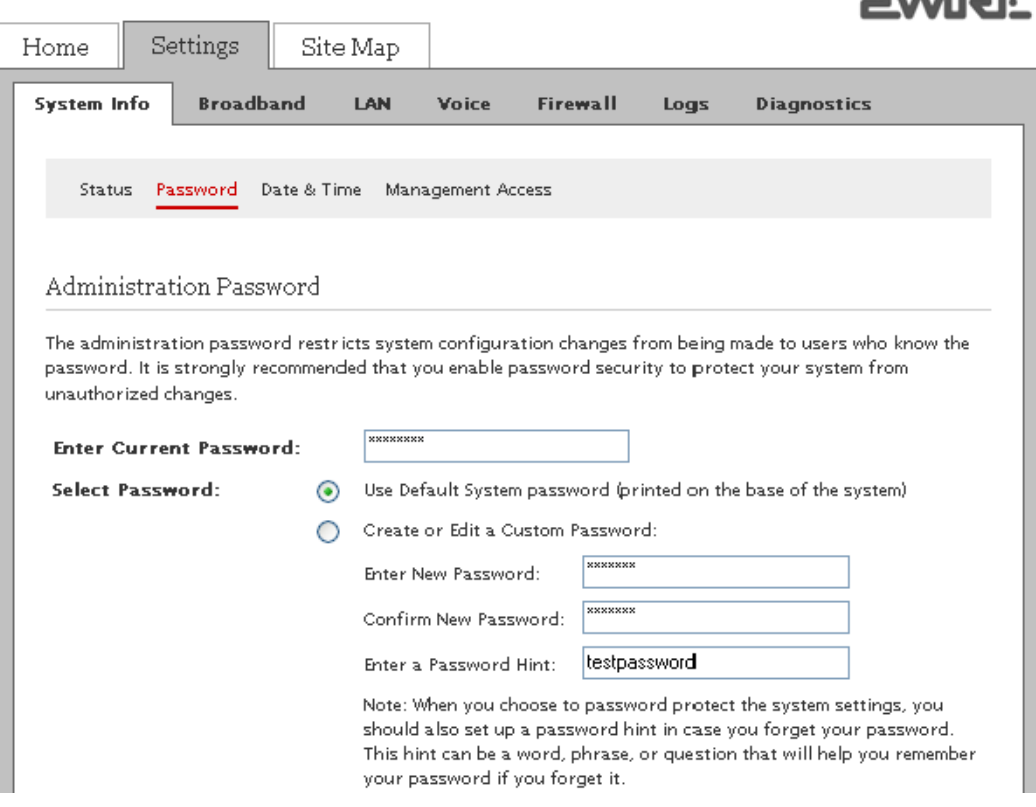

2. Enter the default password in the **Enter Current Password** text box.

The default password is printed on the base of the gateway.

- 3. Select the password option:
	- If you select Use Default System password (printed on the base of the system) radio button, skip to step 7 for using the default password. The lower section of the **Password** page displays the location and identification of the default password. Once you have saved the configuration changes, no further action is required.
	- If you select **Create or Edit a Custom Password** radio button, continue to step 4 for modifying the user defined password.
- 4. Enter a password in the **Enter New Password** text box.

The password is case-sensitive, and can contain up to 31 alpha-numeric characters with no spaces.

- 5. Enter the same password in the **Confirm New Password** text box.
- 6. Enter a hint in the **Enter a Password Hint** text box.

A password hint can be a word, a phrase, or a question that can help you in case you forget your password.

Note It is strongly recommended that you enter a hint to act as a reminder.

7. Click **Save**.

# <span id="page-20-0"></span>Configuring Date and Time

### Objective

To configure the date and time on your gateway. You can either set up the date and time automatically or configure it manually.

The gateway sets the time automatically using time servers on the Internet. It retrieves date and time information in Greenwich Mean Time (GMT). Your local time is set using the Time Zone setting you configured when you set up your gateway.

Note It is recommended that you use the automatically configured time zone settings.

### Steps

1. On the **Settings** tab, click **System Info**, and then click **Date & Time**.

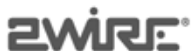

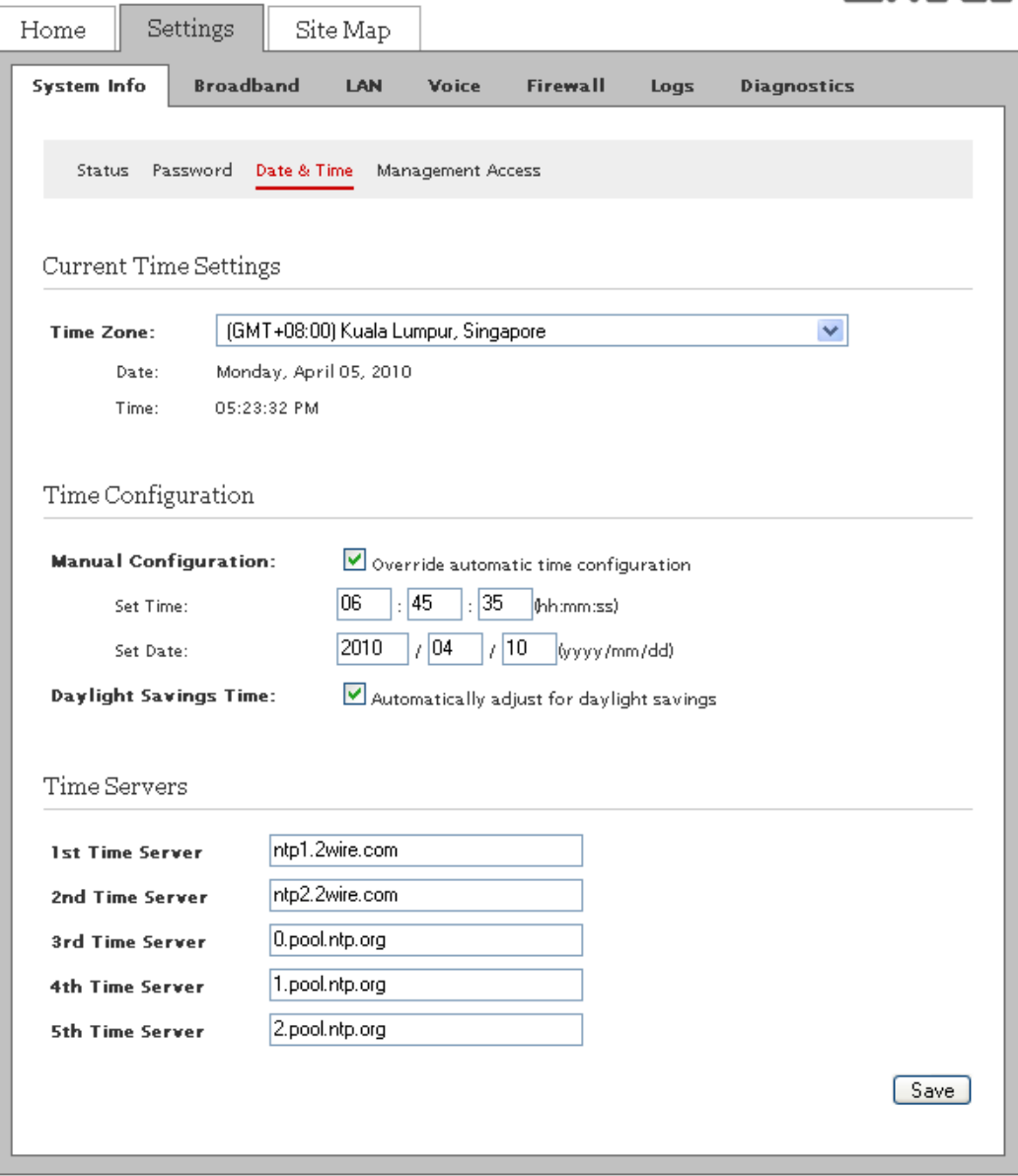

- 2. Perform any of the following tasks:
	- [Setting Date and Time Automatically on page 15](#page-21-0)
	- [Manually Configuring Date and Time on page 16](#page-22-0)

### <span id="page-21-0"></span>Setting Date and Time Automatically

To set date and time automatically:

- 1. On the **Settings** tab, click **System Info**, and then click **Date & Time**.
- 2. Navigate to the **Current Time Settings** panel.
- 3. Select the desired **Time Zone** from the drop-down list box.
- 4. Leave the **Time Servers** values in the **Internet Time Servers (NTP)** panel as is, unless you want to change the location of the servers.

The gateway automatically updates the time and date based on the inputs from these servers.

5. Click **Save**.

Note Select the **Daylight Savings Time** check box in the **Time Configuration** panel if daylight savings time is observed in your country/state.

### <span id="page-22-0"></span>Manually Configuring Date and Time

To manually configure the date and time:

- 1. On the **Settings** tab, click **System Info**, and then click **Date & Time**.
- 2. Navigate to **t**he **Time Configuration** panel.
- 3. Select the **Override automatic time configuration** check box.

This task lets you override the automatically configured date and time settings on your gateway.

- 4. Enter the current time in the text boxes next to the **Set Time** field in the hh:mm:ss format.
- 5. Enter today's date in the text boxes next to the **Set Date** field in the yyyy/mm/dd format.
- 6. Select the **Automatically adjust for daylight savings** check box.
- 7. Click **Save**.

Note When you configure the date and time manually, remember to select the **Override automatic time configuration** check box.

## <span id="page-22-1"></span>Enabling Remote Firmware Upgrade

### **Objective**

To enable remote firmware upgrade.

If you enabled this feature, the firmware on your gateway upgrades remotely without any user intervention, thus ensuring that the gateway has the latest security patches and feature upgrades for optimized performance.

#### **Steps**

1. On the **Settings** tab, click **System Info**, and then click **Management Access**.

This open the **Firmware Upgrades** page.

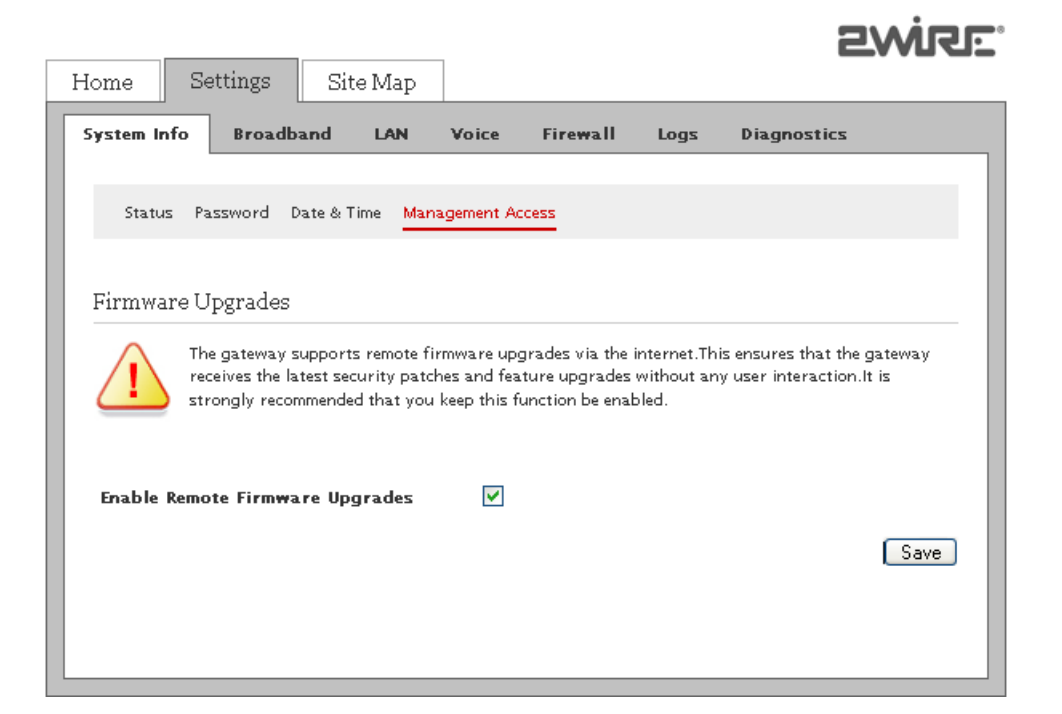

- 2. Select the **Enable Remote Firmware Upgrades** check box.
- 3. Click **Save**.

### See Also

[Using Diagnostics Features on page 72](#page-78-3) [System Information Issues on page 84](#page-90-3)

# <span id="page-24-2"></span><span id="page-24-0"></span>CHAPTER 5 Managing Broadband Settings

This chapter provides information about the tasks you can perform within the **Broadband** tab. The links under the **Broadband** tab and their associated tasks are as follows:

- Status
	- [Viewing Broadband Status on page 18](#page-24-1)
- Link Configuration
	- [Configuring the Internet Connection on page 5](#page-11-1)
- Routing
	- [Adding Static Routes on page 23](#page-29-0)
- Multicast
	- [Configuring IP Multicast Settings on page 24](#page-30-0)
	- [Viewing Multicast Settings on page 25](#page-31-0)
- DNS Resolution
	- [Resolving Domain Name on page 26](#page-32-0)

# <span id="page-24-1"></span>Viewing Broadband Status

View the connectivity status, Internet connection details, modem type, and traffic statistics. You can also reset the page to view up-to-date information.

Note Broadband and Service LEDs must be solid green on the front panel of the gateway. Also, ensure that the user interface is accessible.

On the **Settings** tab, click **Broadband**, and then click **Status**. The following panels are displayed:

- [Summary Status](#page-25-0)
- [Internet Details](#page-25-1)
- [DSL Details](#page-26-0)
- [Traffic Statistics](#page-27-0)
- [DSL Link Errors](#page-28-0)

Note The **DSL Link** field in the **Summary Status** panel, **ATM Traffic** section in the **Traffic Statistics** panel, **DSL Details** panel, and **DSL Link Errors** panel are not visible if you select **Ethernet** as the WAN interface type on the **Link Configuration** page.

 $\overline{a}$ 

<span id="page-25-0"></span>Refer to the following image and table for information about the parameters listed in the **Summary Status** panel:

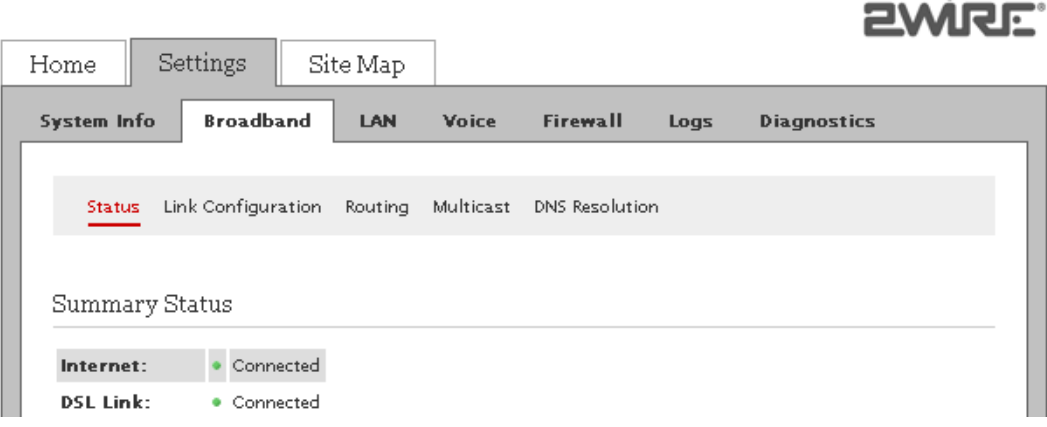

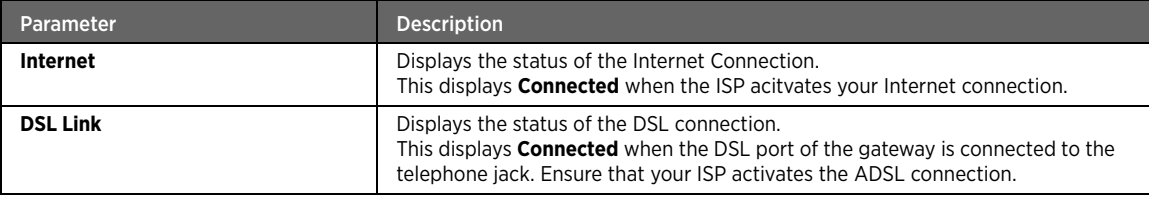

### <span id="page-25-1"></span>Internet Details

Refer to the following image and table for information about the parameters listed in the **Internet Details** panel:

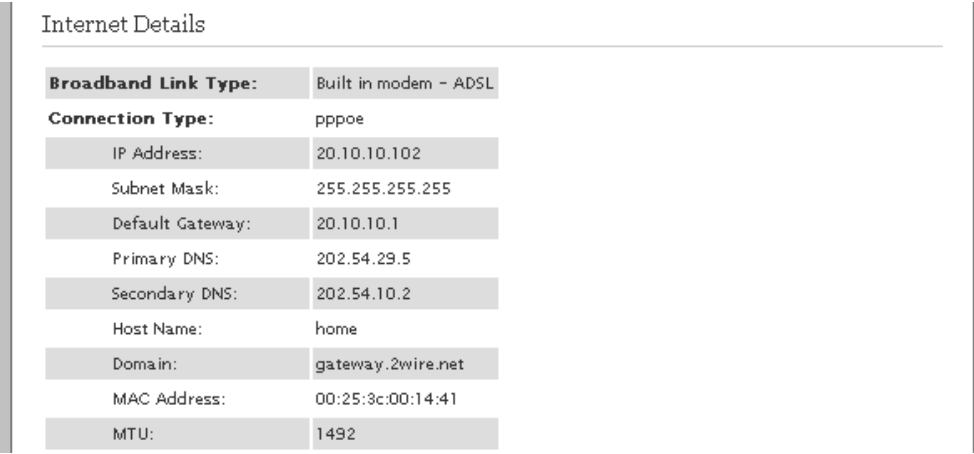

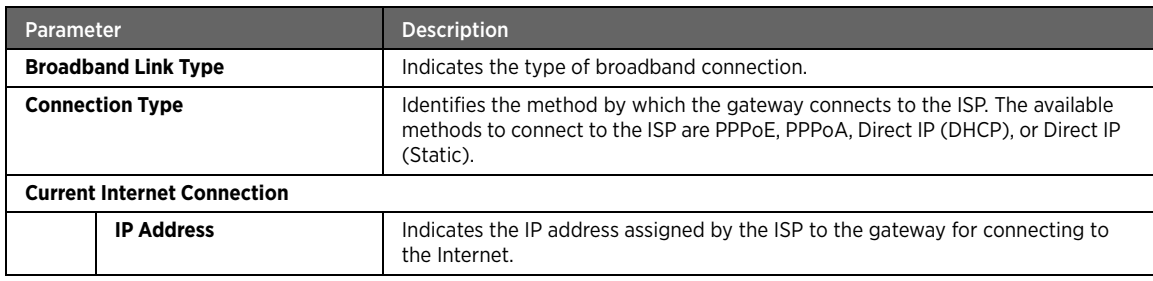

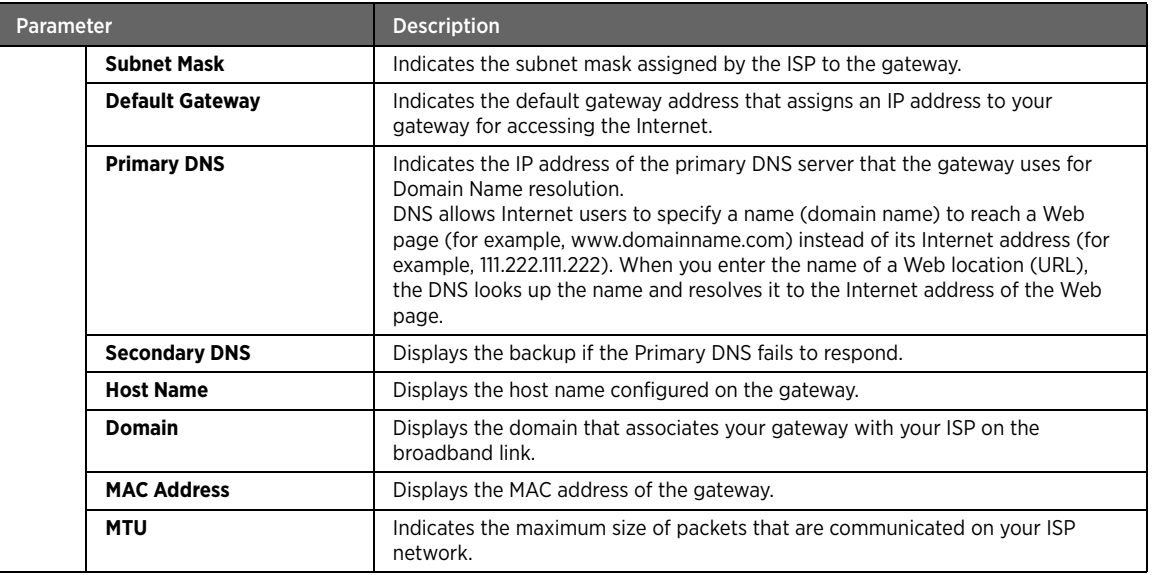

### <span id="page-26-0"></span>DSL Details

Refer to the following image and table for information about the parameters listed in the **DSL Details** panel:

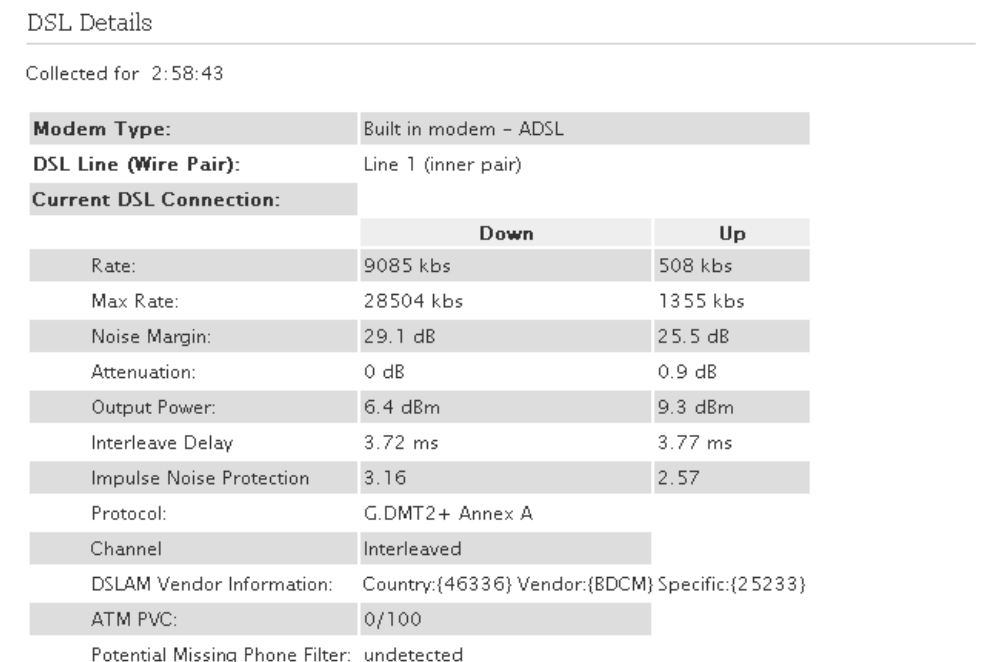

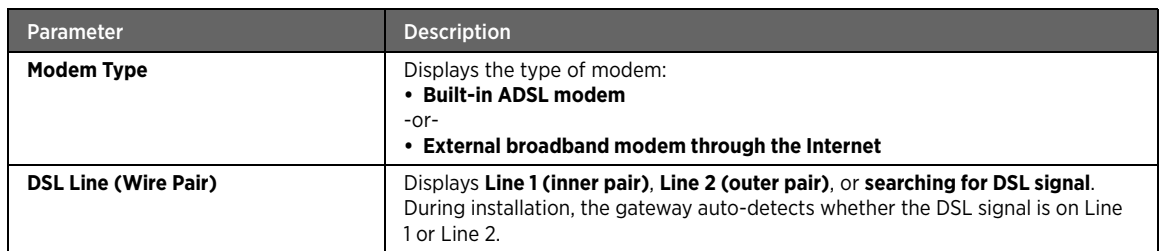

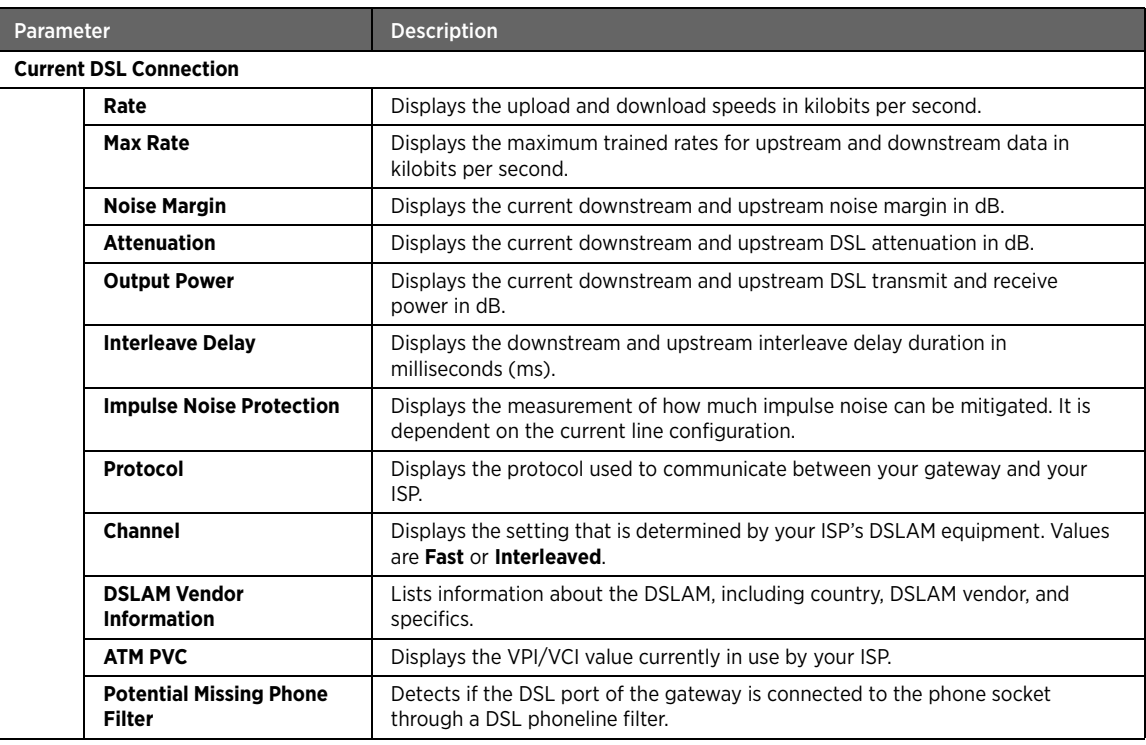

## <span id="page-27-0"></span>Traffic Statistics

Refer to the following image and table for information about the parameters listed in the **Traffic Statistics** panel:

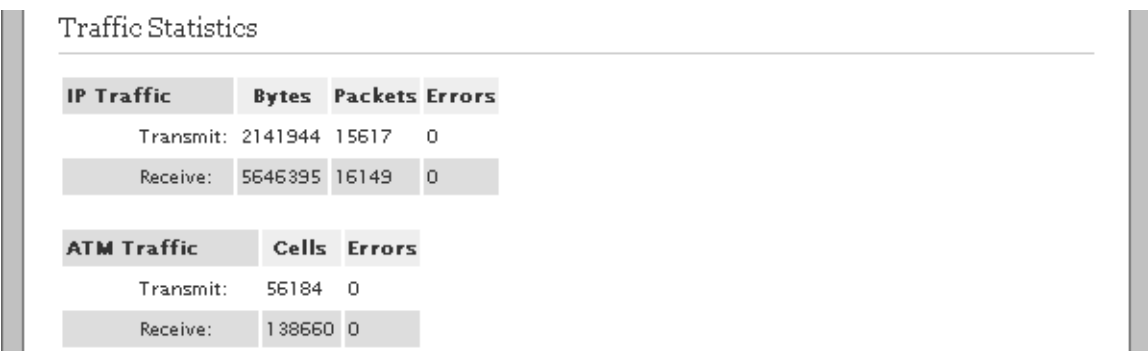

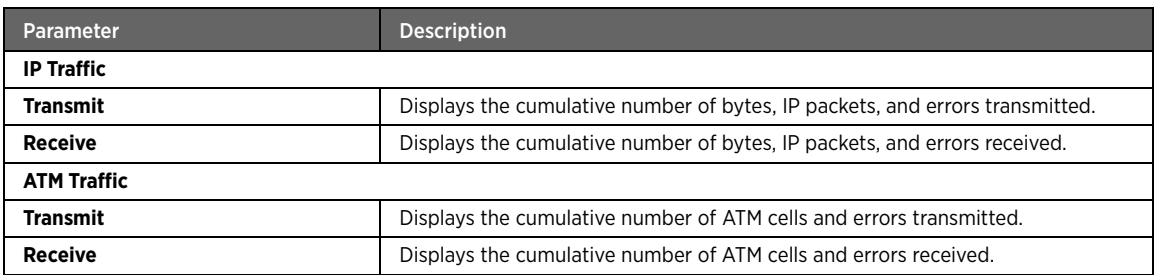

## <span id="page-28-0"></span>DSL Link Errors

Refer to the following image and table for information about the parameters listed in the **DSL Link Errors** panel:

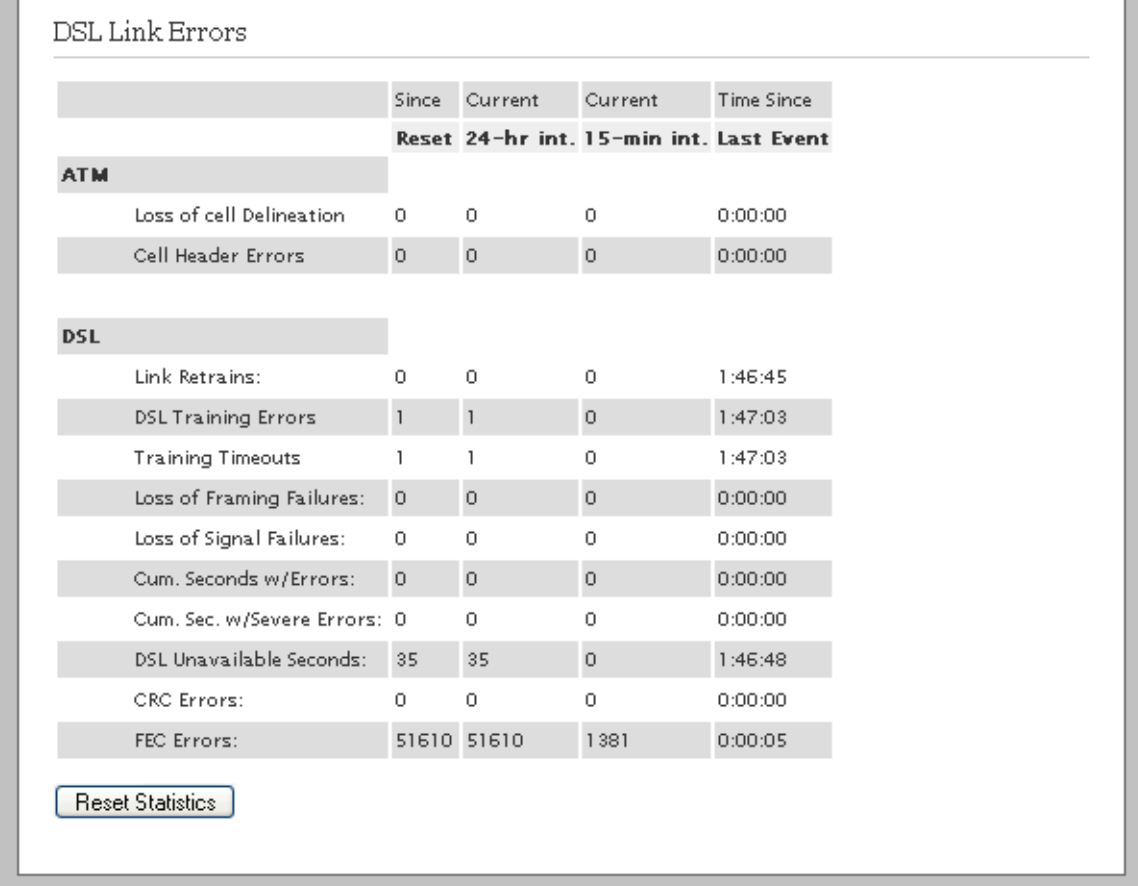

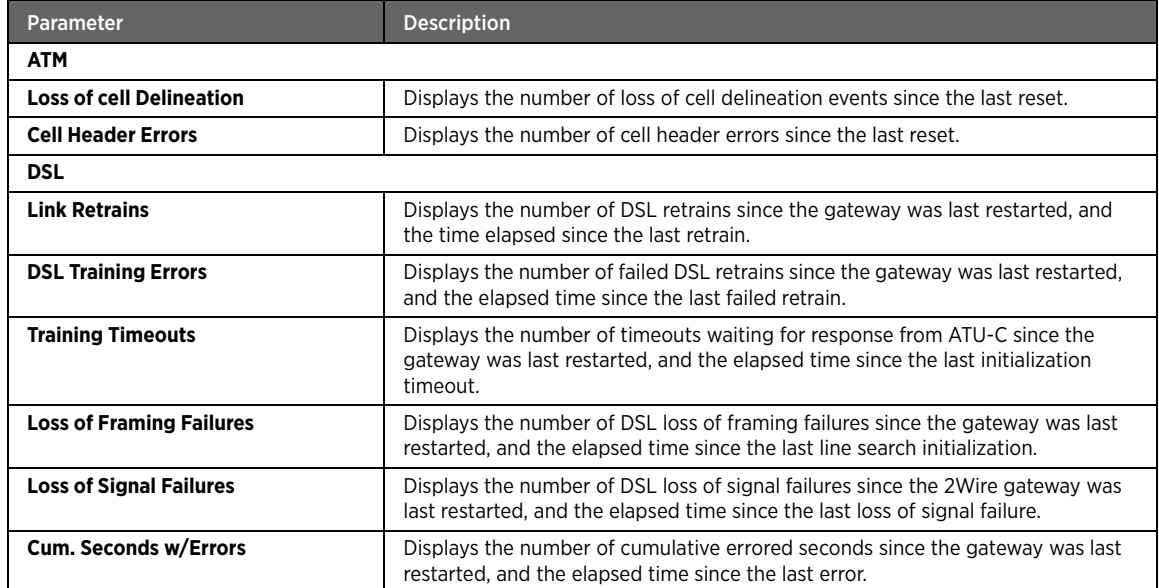

 $m$ 

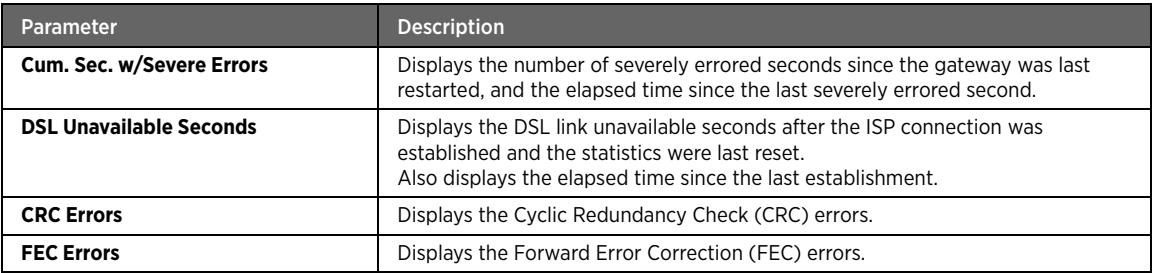

Note After rectifying the issues that are displayed in different panels of the **Status** page, you must reset this page to determine if the issue is resolved. Click **Reset Statistics** at the bottom of the **Status** page to view the updated statistics.

# <span id="page-29-0"></span>Adding Static Routes

### Objective

To manually configure static routes for specifying the data transmission path between the devices that are outside the gateway network.

#### Steps

1. On the **Settings** tab, click **Broadband**, and then click **Routing**.

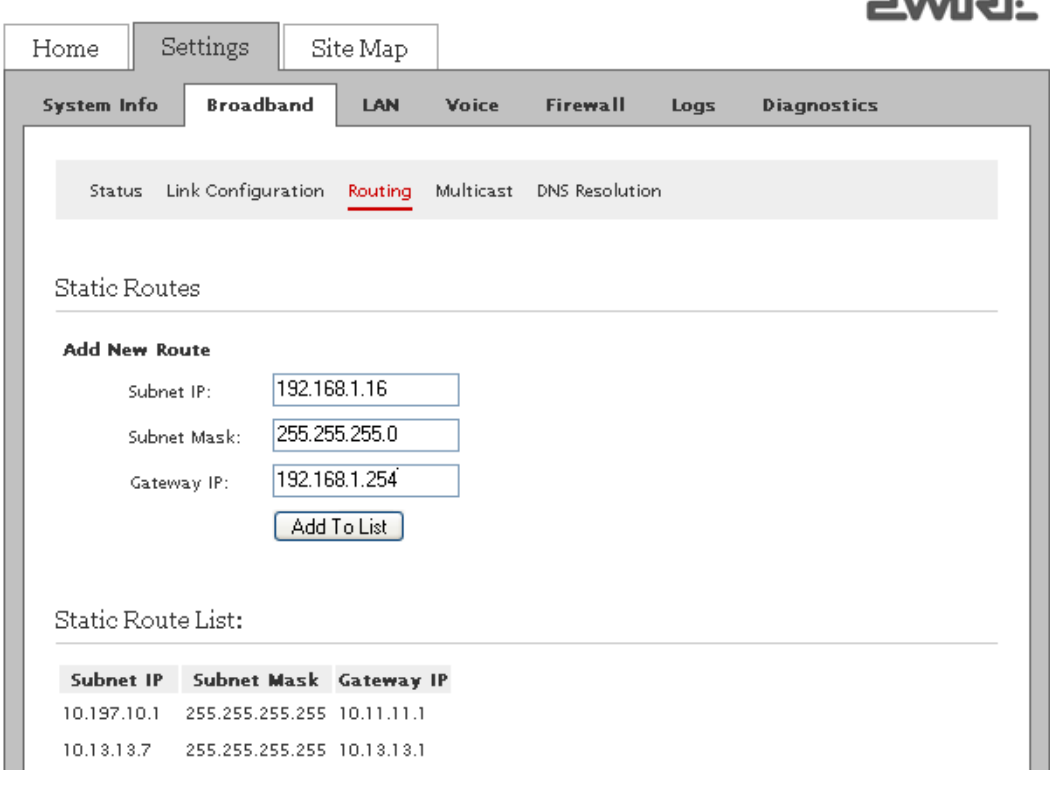

- 2. Enter the IP address of the destination network in the **Subnet IP** text box.
- 3. Enter the subnet mask of the destination network in the **Subnet Mask** text box.
- 4. Enter the gateway address of the destination network in the **Gateway IP** text box.

 $m \cdot i m$ 

5. Click **Add To List**.

Note The **Static Route List** panel displays the new **Subnet IP**, **Subnet Mast**, and **Gateway IP**.

# <span id="page-30-0"></span>Configuring IP Multicast Settings

### Objective

To configure IGMP or IP Multicast for activating IPTV services through the gateway.

Internet Group Management Protocol (IGMP) is used to manage IP Multicast sessions. IGMP provides a means to automatically allow the flow of multicast traffic, which blocks unwanted traffic in your local network.

### Steps

1. On the **Settings** tab, click **Broadband**, and then click **Multicast**.

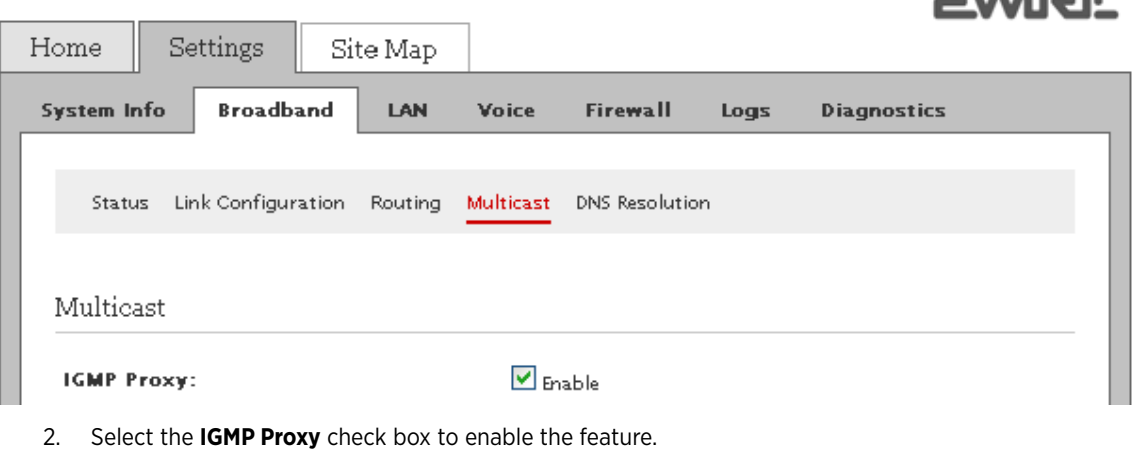

If you enable this feature, the Set Top Box (STB) connected to the gateway gains controlled access to multicast services like IPTV using IGMP/MLD Proxying.

Note To access IPTV services through the gateway, **IGMP Proxy** must be enabled.

3. Click **Save**.

# <span id="page-31-0"></span>Viewing Multicast Settings

View the multicast settings to determine the IGMP functionality and status of its associated services.

On the **Settings** tab, click **Broadband**, and then click **Multicast**.

Refer to the following image and table for information about the parameters listed on the **Multicast** page:

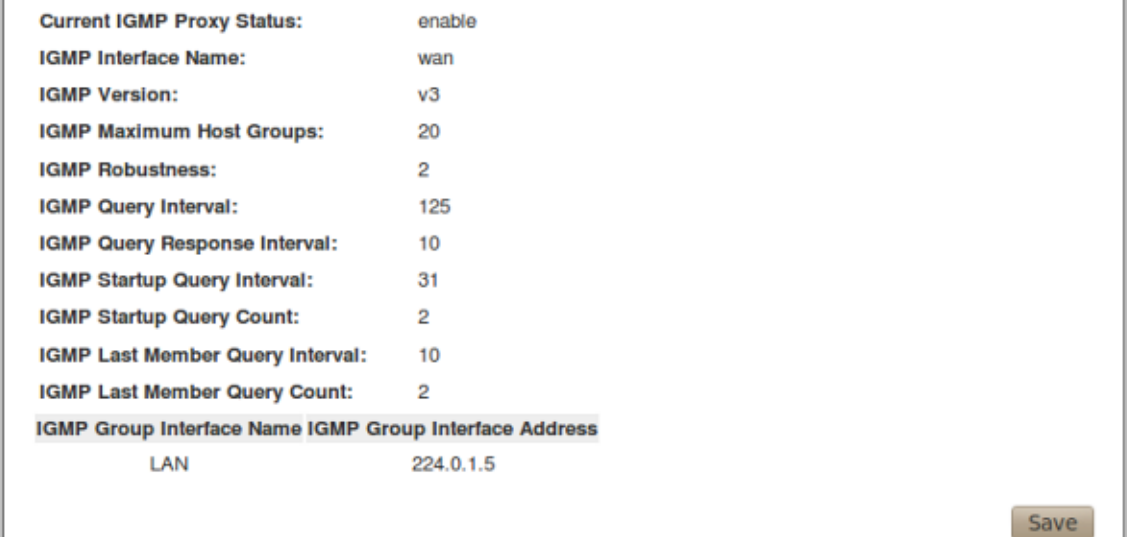

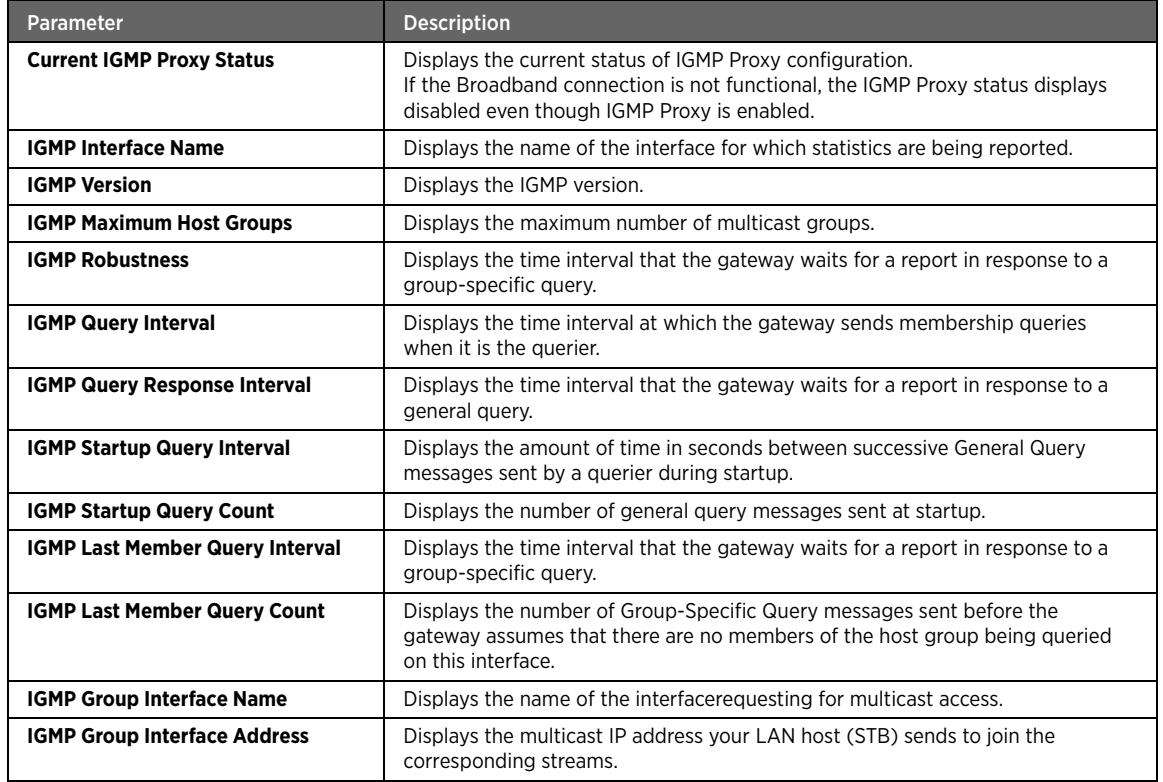

 $\sim$ 

# <span id="page-32-0"></span>Resolving Domain Name

### Objective

To manually add a domain name for resolving the IP address of the networked devices.

This task allows you to name network devices (such as printers or Web servers), so that they can be easily accessed by other users on the network.

Note Verify that the domain name is not in use before specifying the DNS name for a networked device.

#### Steps

1. On the **Settings** tab, click **Broadband**, and then click **DNS Resolution**.

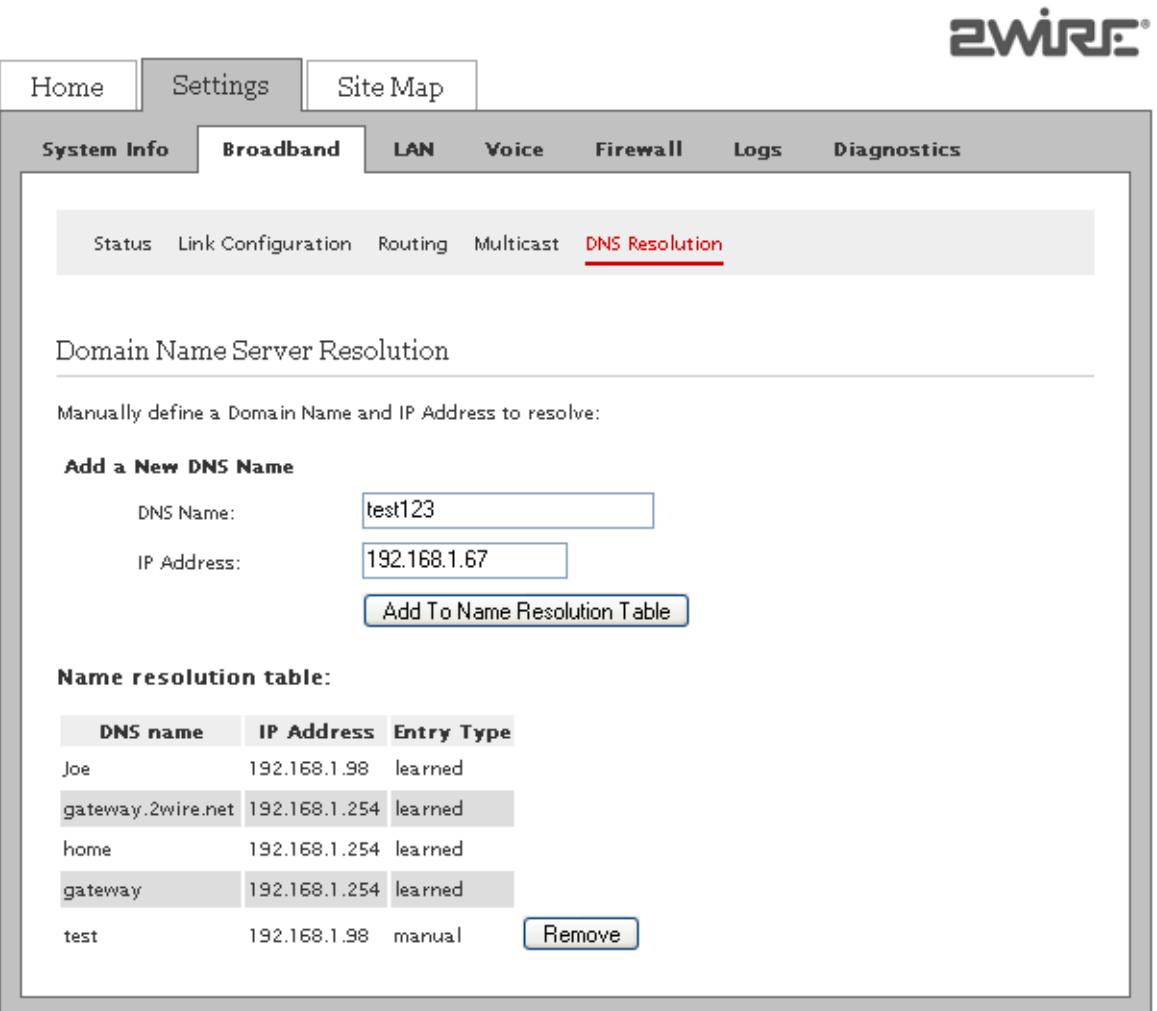

- 2. Enter a name for the network device in the **DNS Name** text box.
- 3. Enter the IP address of the network device in the **IP Address** text box.
- 4. Click **Add To Name Resolution Table**.

The **Name Resolution Table** panel displays the newly added and existing **DNS name**, **IP address**, and **Entry type** values in the corresponding columns. The **Entry type** column displays whether the DNS name is **learned** (auto-poupulated) or **manual** (manually added).

Note To delete the manually added user appearing in the **Name resolution table**, locate the relevant details and click **Remove**.

## See Also

[Managing LAN Devices on page 28](#page-34-1) [Managing Firewall Settings on page 56](#page-62-2) [Using Diagnostics Features on page 72](#page-78-3) [LAN Issues on page 84](#page-90-4)

# <span id="page-34-1"></span><span id="page-34-0"></span>CHAPTER 6 Managing LAN Devices

This chapter provides information about the tasks you can perform within the **LAN** tab. The links under the **LAN** tab and their associated tasks are as follows:

- **Status** 
	- [Viewing LAN Status on page 29](#page-35-0)
- Wireless
	- [Setting Up Your Wireless Network on page 32](#page-38-0)
	- [Securing the Wireless Network Using Encryption Key on page 33](#page-39-0)
	- [Configuring Wi-Fi Protected Setup Using PIN Method on page 34](#page-40-0)
	- [Configuring Wi-Fi Protected Setup Using PUSH Method on page 35](#page-41-0)
	- [Enabling Wireless Multimedia on page 36](#page-42-0)
	- [Securing the Wireless Network Using MAC Filtering on page 36](#page-42-1)
	- [Customizing Advance Wireless Settings on page 38](#page-44-0)
- Wired Interfaces
	- [Disabling Ethernet Ports on page 39](#page-45-0)
- DHCP
	- [Setting Up DHCP to Assign Default Range of IP Address on page 40](#page-46-0)
	- [Setting Up DHCP to Assign Manually Configured Range of IP Address on page 41](#page-47-0)
- IP Address Allocation
	- [Allocating Static IP Address on page 43](#page-49-0)
	- [Configuring Public IP Network on page 44](#page-50-0)
	- [Configuring Supplementary Network on page 46](#page-52-0)
	- [Configuring Default Address Allocation Pool for DHCP Server on page 48](#page-54-0)
- ARP table
	- [Accessing ARP Table Data on page 49](#page-55-0)

 $\bullet$  . The set of  $\bullet$ 

# <span id="page-35-0"></span>Viewing LAN Status

View the LAN client parameters, LAN interface status, wireless parameters, and traffic statistics.

On the **Settings** tab, click **LAN**, and then click **Status**. The following panels are displayed:

- [Private Network](#page-35-1)
- [Interfaces](#page-36-0)
- [Wireless](#page-36-1)
- [Devices](#page-37-0)
- [Traffic Statistics](#page-37-1)

### <span id="page-35-1"></span>Private Network

Refer to the following image and table for information about the parameters listed in the **Private Network** panel:

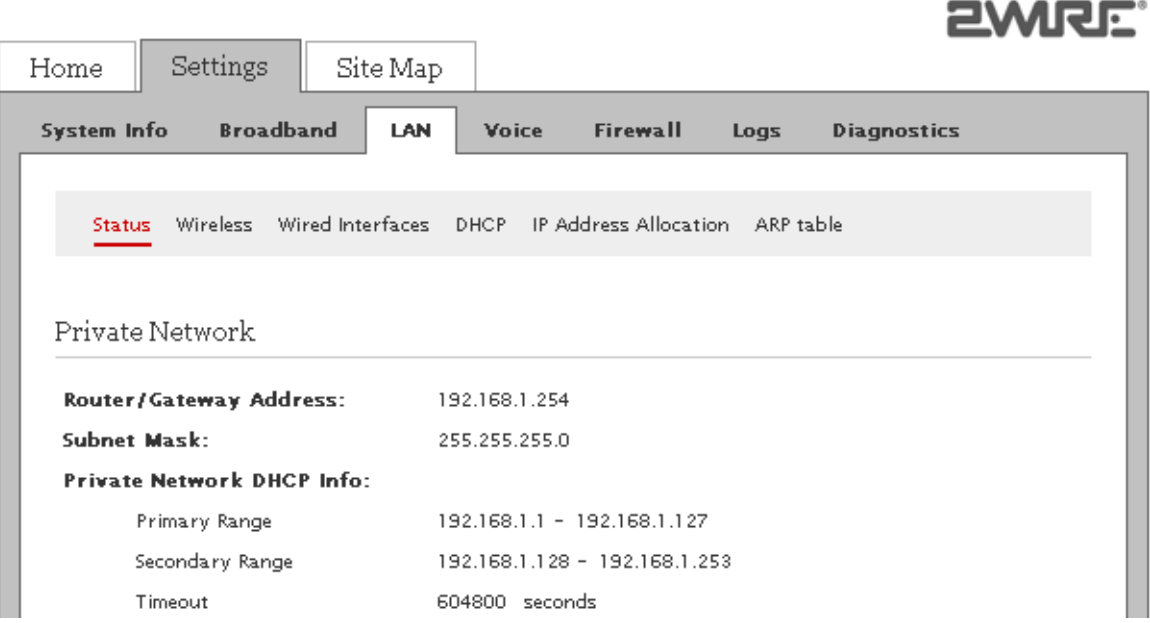

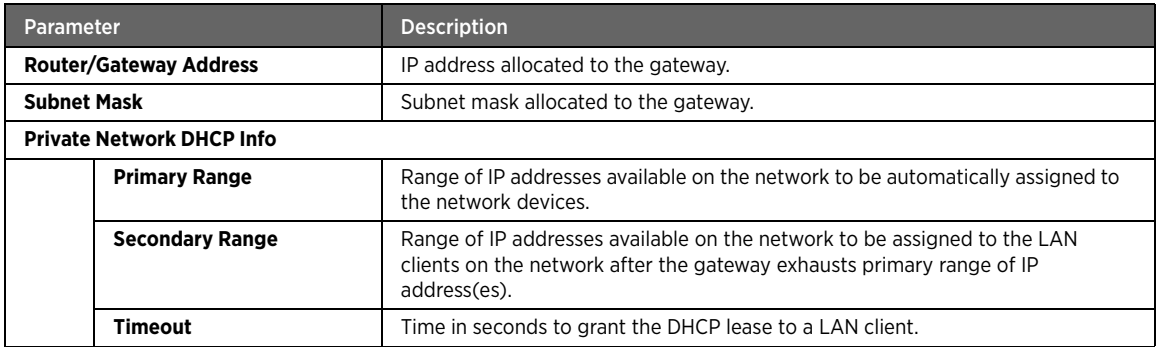
### Interfaces

Refer to the following image and table for information about the parameters listed in the **Interfaces** panel:

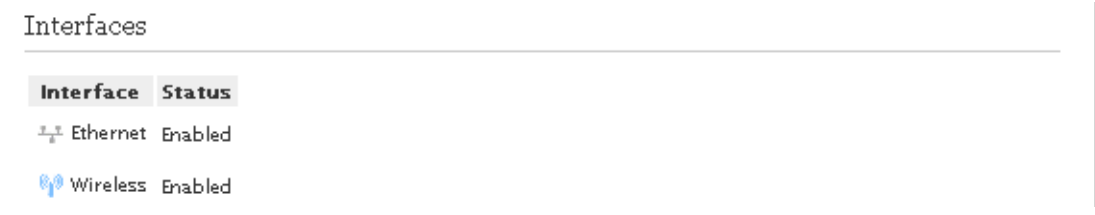

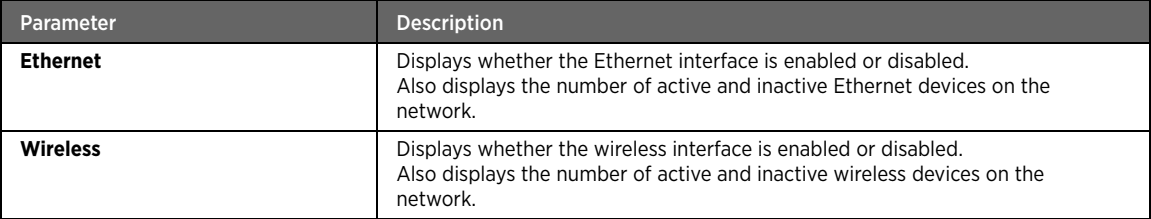

### Wireless

Refer to the following image and table for information about the parameters listed in the **Wireless** panel:

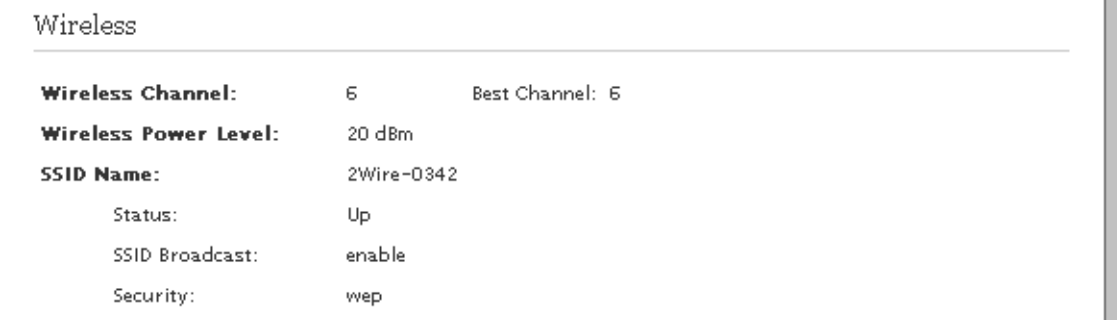

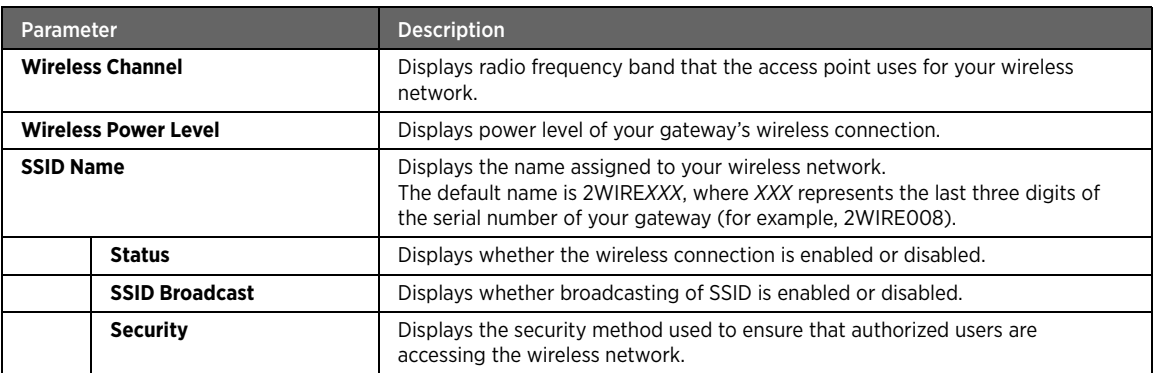

### Devices

Refer to the following image and table for information about the parameters listed in the **Devices** panel:

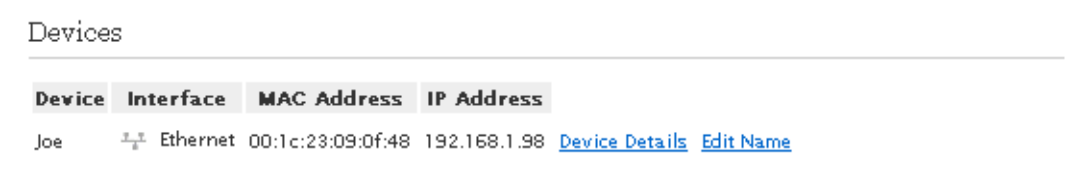

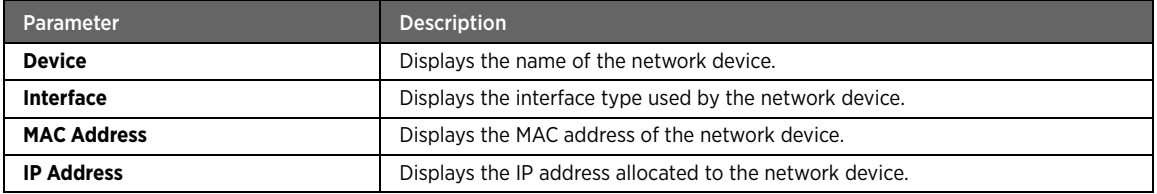

Note Click **Device Details** to view further information about the network device.

Note Click **Edit Name** to modify the name of the network device appearing on the Status page.

### Traffic Statistics

m.

Refer to the following image and table for information about the parameters listed in the **Traffic Statistics** panel:

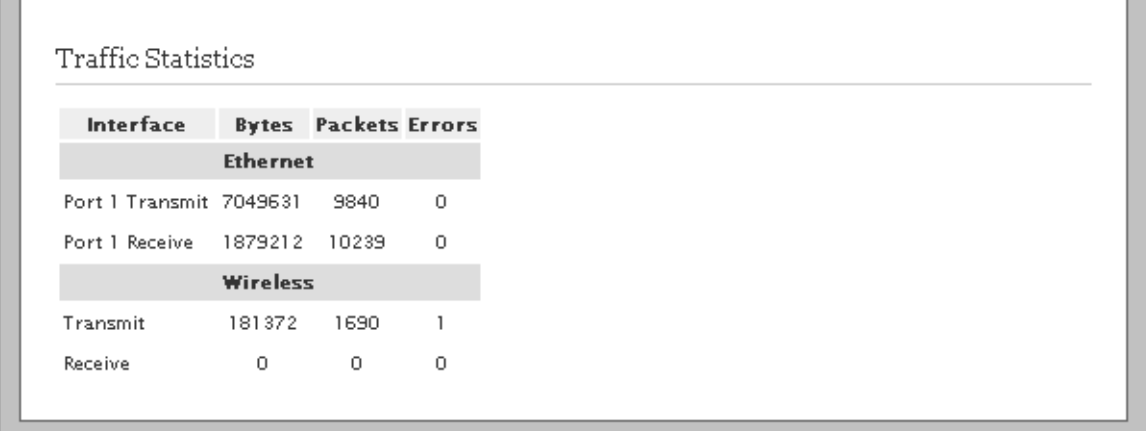

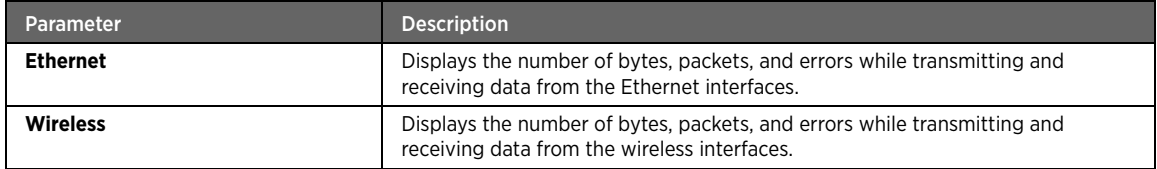

ш

 $\overline{\phantom{iiiiiiiiiiiiiii}}$ 

# Setting Up Your Wireless Network

### Objective

To set up the access to the wireless interface of the gateway. If you are in a densely populated area or if you regularly connect to more than one wireless network (such as one at work and one at home). It is recommended to provide a unique name for your wireless network to easily identify it, and connect to the desired wireless network.

### Steps

1. On the **Settings** tab, click **LAN**, and then click **Wireless**.

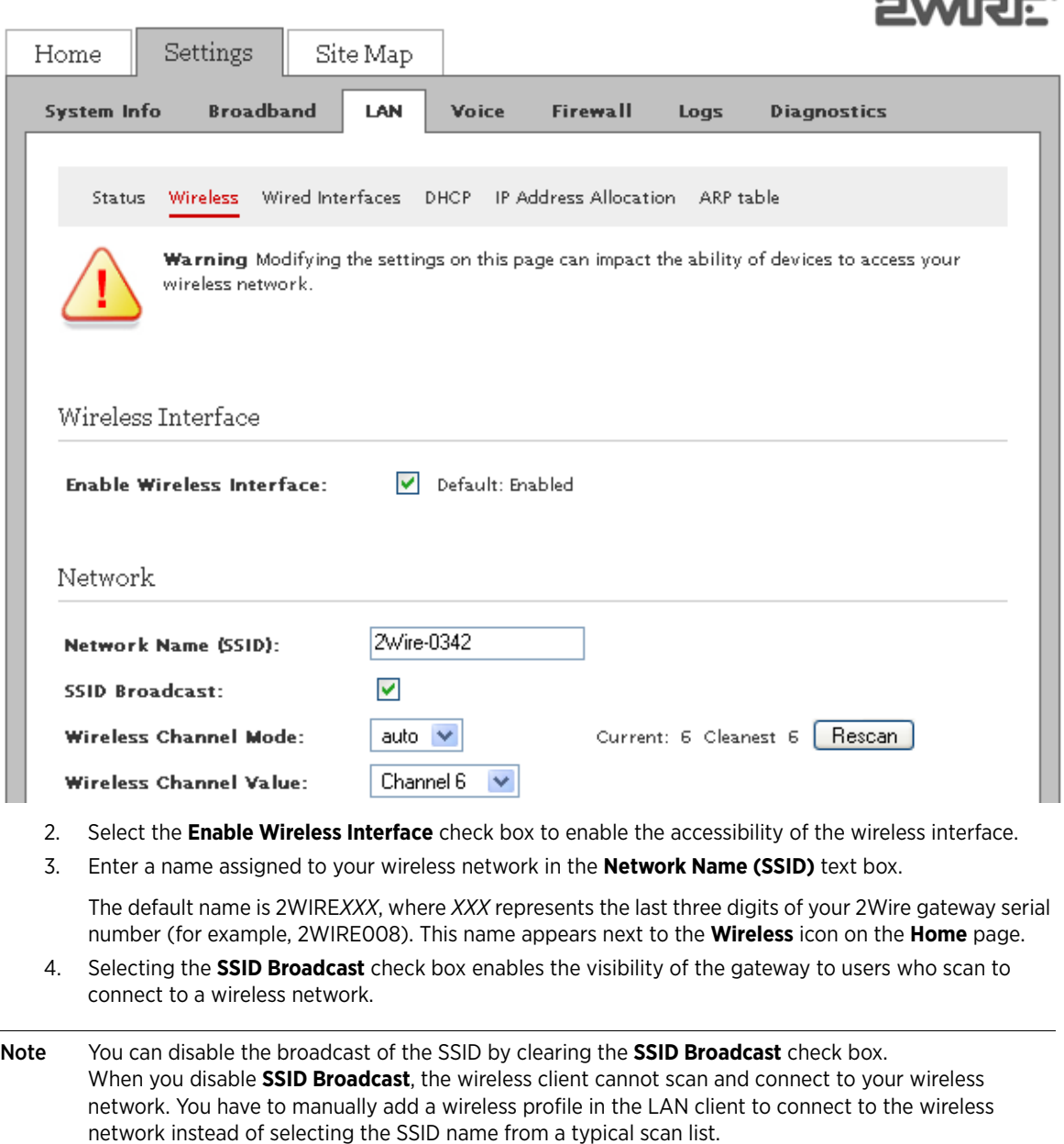

5. Select the type of **Wireless Channel Mode** from the drop-down list box.

The types of modes available are **fixed** or **auto**. Also, you can click **Rescan** to search for a channel with the lowest interference in the entire spectrum.

- If you select **Fixed** from the drop-down list box, you must select a relevant wireless channel value that is compatible with the wireless clients in the vicinity.
- If you select **Auto** from the drop-down list box, a channel is automatically selected to minimize interference. It is recommended to select auto, as this ensures seamless connectivity.
- 6. Select a **Wireless Channel Value** (radio frequency band) from the drop-down list box only if the selection is **Fixed** in the **Wireless Channel Mode** drop-down list box.
	- Note Wireless clients or wireless adapter cards auto-detect the channels transmitted by the gateway. If you are having problems with your wireless network, it could be due to radio interference. You can change the wireless channel value to reduce interference.
- 7. Click **Save**.

### Securing the Wireless Network Using Encryption Key

### Objective

To block unauthorized users to access your network. Each wireless client must use the key for connecting to the network. It is recommended that you customize the encryption key for wireless communication.

#### Steps

- 1. On the **Settings** tab, click **LAN**, and then click **Wireless**.
- 2. Navigate to the **Security** panel.

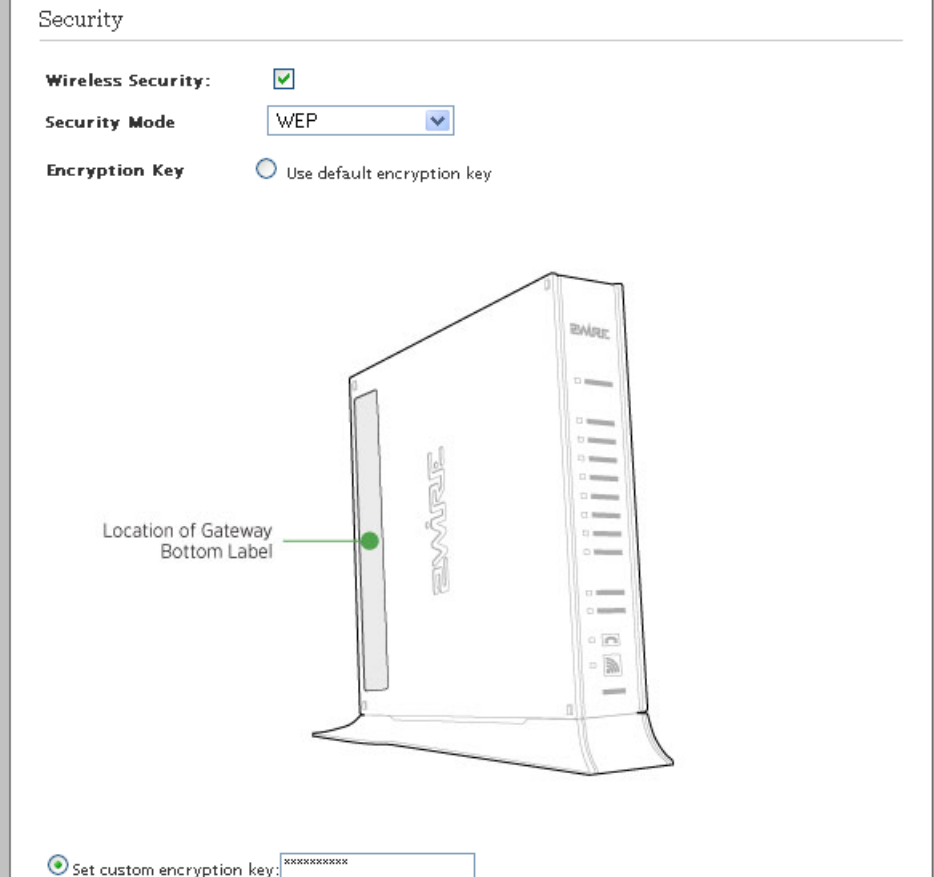

- 3. Select the **Wireless Security** check box to enable the wireless security.
- 4. Select an authentication setting from the **Security Mode** drop-down list box.

Refer to the following table for information about the types of secure authentication protocol types:

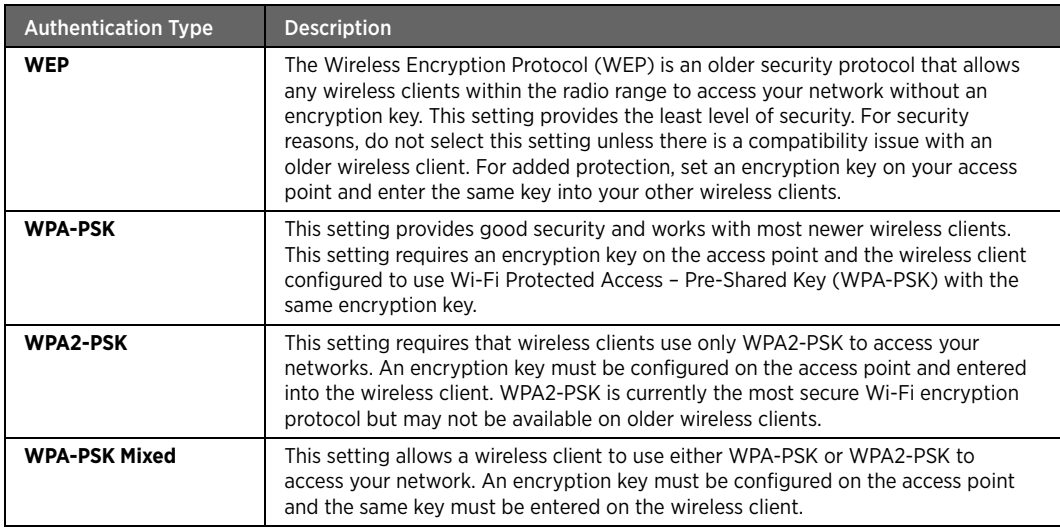

#### 5. Select the **Encryption Key** option:

- If you select **Use default encryption key** radio button, you can continue to use the encryption key that came with your gateway.
- If you select **Set custom encryption key** radio button, you have to create a custom encryption key. You can define a 64-bit or 128-bit hexadecimal/ASCII encryption key. For 64-bit encryption, enter a 10-digit hexadecimal number or 5 ASCII characters. For 128-bit encryption, enter a 26-digit hexadecimal number or 13 ASCII characters. This security key will be used by all clients to access your wireless network.

Note A hexadecimal number uses the characters 0-9, a-f, or A-F.

6. Click **Save**.

# Configuring Wi-Fi Protected Setup Using PIN Method

### **Objective**

To configure Wi-Fi Protected Setup (WPS) for simplifying the process of accessing the wireless network of your gateway.

WPS supports PIN-based configuration method. When WPS is enabled, the gateway automatically detects the presence of a WPS-enabled LAN client. PIN-based configuration method requires WPA or WPA2 enabled security.

#### **Steps**

- 1. On the **Settings** tab, click **LAN**, and then click **Wireless**.
- 2. Navigate to the **Wi-Fi Protected Setup** panel.

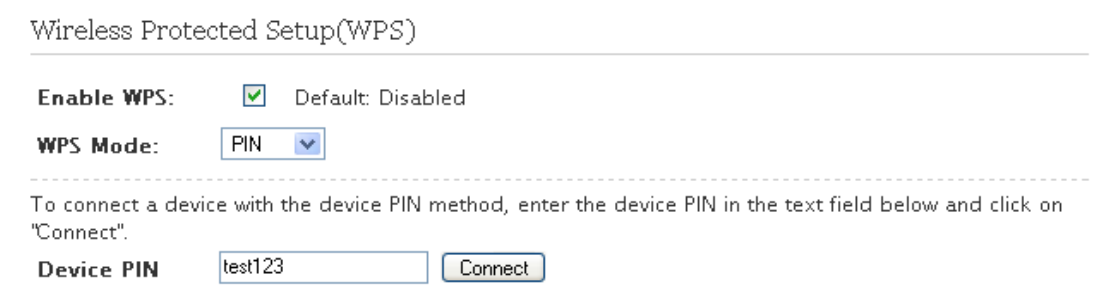

3. Select the **Enable WPS** check box.

This enables the configuration of WPS using the **PIN** method.

- 4. Select **PIN** from the **WPS Mode** drop-down list box.
- 5. Click **Save**.
- 6. Enter the PIN generated by the wireless client in the **Device PIN** text box.
- 7. Click **Connect** to establish the wireless connectivity.

# Configuring Wi-Fi Protected Setup Using PUSH Method

### Objective

To configure Wi-Fi Protected Setup (WPS) for simplifying the process of accessing the wireless network of your gateway.

WPS supports push button configuration methods. When WPS is enabled, the gateway automatically detects the presence of a WPS-enabled LAN client. Push button configuration method requires WPA or WPA2 enabled security.

#### Steps

- 1. On the **Settings** tab, click **LAN**, and then click **Wireless**.
- 2. Navigate to the **Wi-Fi Protected Setup** panel.

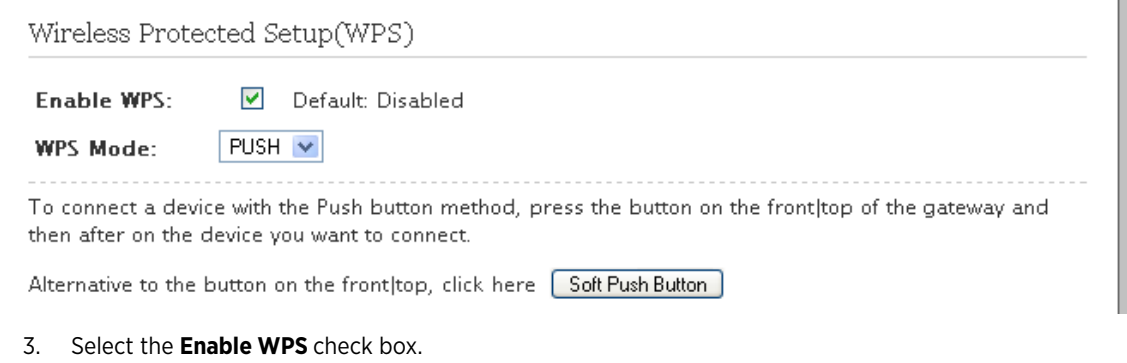

- This enables the configuration of WPS using the **Push** method.
- 4. Select **PUSH** from the **WPS Mode** drop-down list box.
- 5. Click **Save**.
- 6. Click **Soft Push Button** followed by using the PUSH method on the LAN client (as advised by the OEM of the wireless client).

-OR-

Push the WPS button found at the front panel of the gateway followed by using the PUSH method on the LAN client (as advised by the OEM of the wireless client).

The WPS button found at the front panel of the gateway appears as follows:

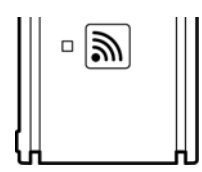

The synchronization between the access point and the client is established within 120 seconds.

### Enabling Wireless Multimedia

### **Objective**

To enable wireless multimedia (WMM).

The WMM feature helps you to control the multimedia traffic on the shared network connections.

If you enable this feature, the gateway prioritizes the data packets based on the following four categories:

- Voice
- Video
- Best effort
- Background

This minimizes the chance of packet collisions caused by more than one device accessing the wireless medium at the same time. Before transmitting the gate on the network, network devices have to wait for a preconfigured time period to find if any other device is communicating. The random back-off period gives all devices a fair opportunity to transmit.

#### Steps

- 1. On the **Settings** tab, click **LAN**, and then click **Wireless**.
- 2. Navigate to the **Wireless Multimedia(WMM)** panel.

```
Wireless Multimedia(WMM)
```
 $\overline{\mathbf{v}}$ **Enable WMM:** 

- 3. Select the **Enable WMM** check box.
- 4. Click **Save**.

# Securing the Wireless Network Using MAC Filtering

### **Objective**

To block or allow wireless connection to all devices available on the network, or an individual device based on the MAC address of the device.

You allow only "known and trusted" devices to associate with the wireless access point. MAC address filtering is disabled by default. When enabled, the wireless connection is granted only to the MAC addresses that are preconfigured as whitelist.

#### Steps

- 1. On the **Settings** tab, click **LAN**, and then click **Wireless**.
- 2. Navigate to the **MAC Filtering** panel.

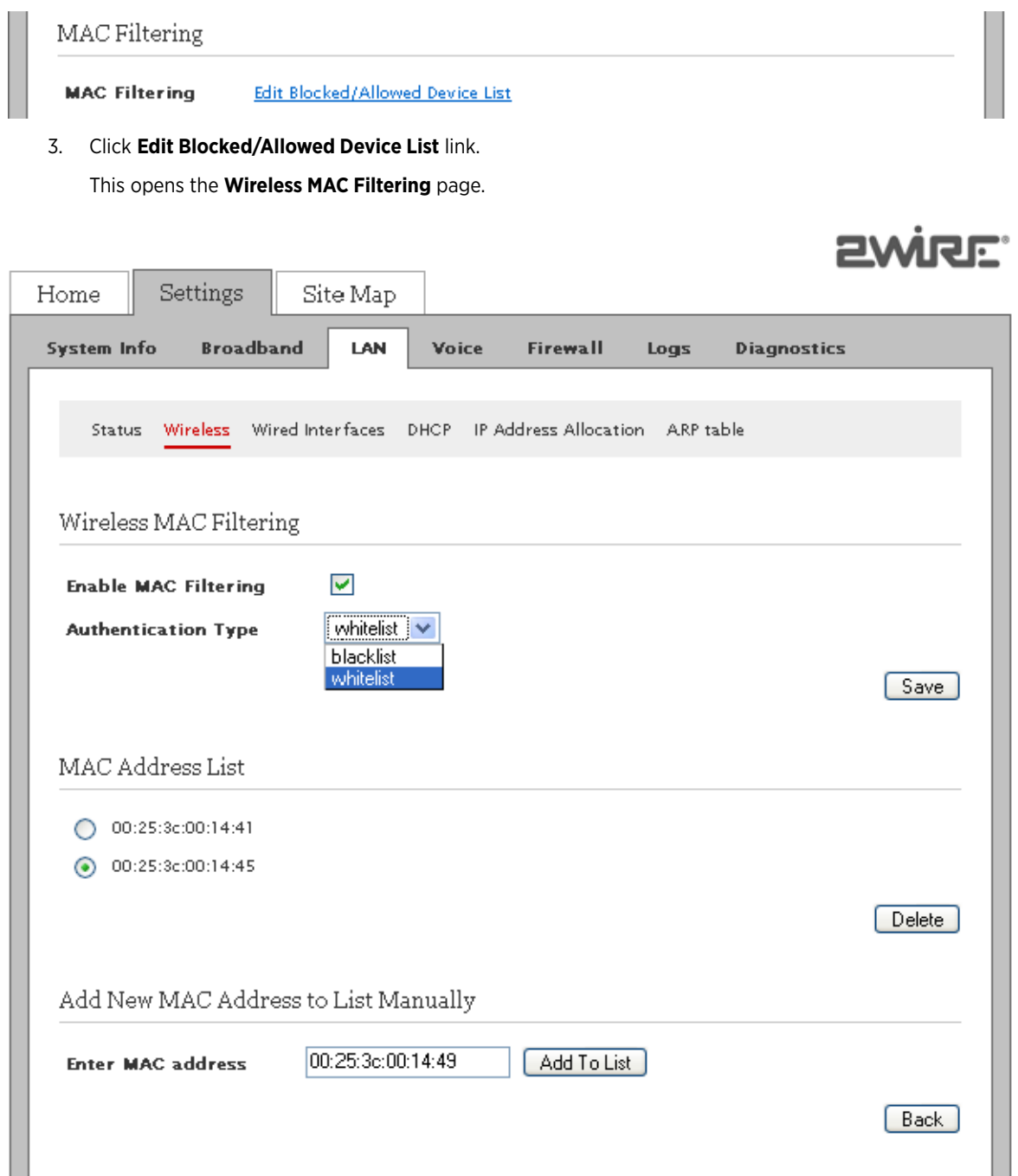

4. Select the **Enable MAC Filtering** check box to enable MAC filtering.

Note Disabling MAC address filtering allows all the wireless clients to access the gateway.

- 5. Select the **Authentication Type** option:
	- If you select **whitelist**, only the network devices that have their MAC addresses listed under **MAC Address List** panel are granted wireless access of the gateway.
- If you select **blacklist**, only the network devices that have their MAC addresses listed under **MAC Address List** panel are blocked from accessing the wireless services of the gateway.
- 6. Click **Save**.
- 7. Navigate to the **Add New MAC Address to List Manually** panel.
- 8. Enter the MAC address of the device in **Enter MAC address** text box.
- 9. Click **Add To List**.

This populates the MAC address of the device in the **MAC Address List** panel.

Note To delete an entry from the **MAC Address List** panel, select the radio button of the relevant MAC address and click **Delete**.

### Customizing Advance Wireless Settings

### Objective

To customize the advanced wireless settings for optimizing the performance and accessibility of the wireless interface.

Note It is recommended that you retain the default settings. However, if you are experiencing connection or performance difficulties, altering these settings may improve performance.

### Steps

- 1. On the **Settings** tab, click **LAN**, and then click **Wireless**.
- 2. Navigate to the **Advanced Settings** panel.

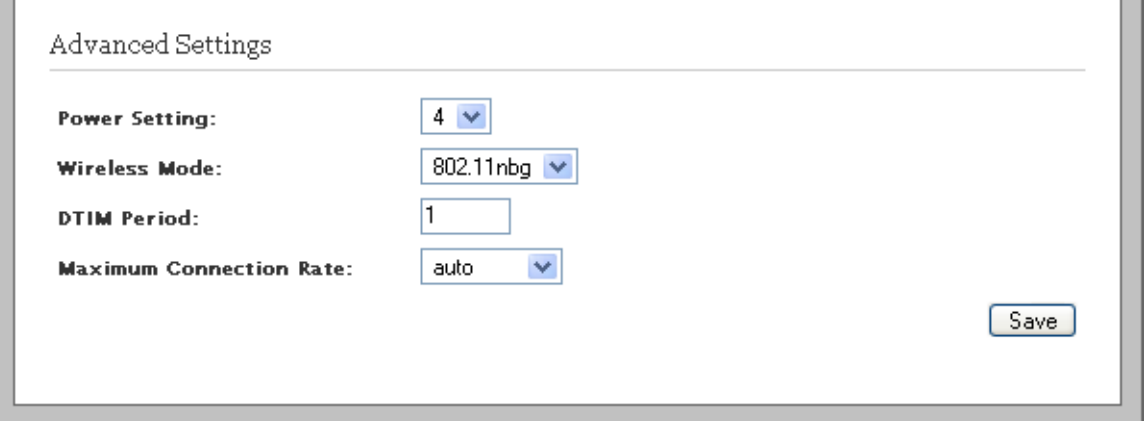

3. Select the power level for your wireless connection from the **Power Setting** drop-down list box.

Select an appropriate power level value in the range of **1** to **7**. The configured power level is the actual transmitted radio power at the access point.

Refer to the following table for the power setting value and their associated radio output power levels:

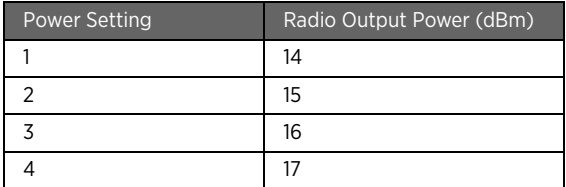

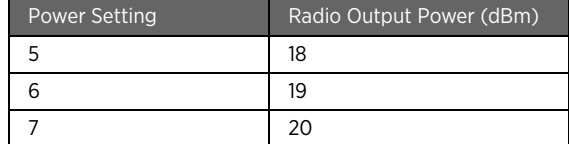

4. Select the **Wireless Mode** from the drop-down list box.

This allows you to force the gateway to use **802.11b**, **802.11g**, **802.11bg**, **802.11ng**, or **802.11nbg** modes of operation.

Note Check the wireless mode supported by the wireless adapter before configuring this option.

5. Enter the **DTIM Period** in the text box.

This Delivery Traffic Indication Message (DTIM) value determines the interval at which the access point sends its broadcast traffic.

6. Select the **Maximum Connection Rate** from the drop-down list box.

This is the maximum rate at which your wireless connection works.

- Select **1**, **2**, **5.5**, **11**, or **24** Mbps for 802.11b-based models.
- Select **1**, **2**, **5.5**, **6**, **9**, **11**, **12**, **24**, **36**, **48**, or **54** Mbps for 802.11b/g-based models.

It is recommended to select **auto** so that the access point determines the maximum rate at which the wireless connection must operate.

7. Click **Save**.

# Disabling Ethernet Ports

### **Objective**

To disable the local Ethernet ports used to physically connect your gateway to the network devices.

This blocks the physical access to your gateway through the Ethernet ports, thus securing the access to your gateway. However, after disabling the Ethernet ports, you can still continue to access your gateway using the wireless connection.

#### **Steps**

1. On the **Settings** tab, click **LAN**, and then click **Wired Interfaces**.

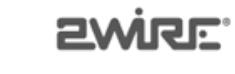

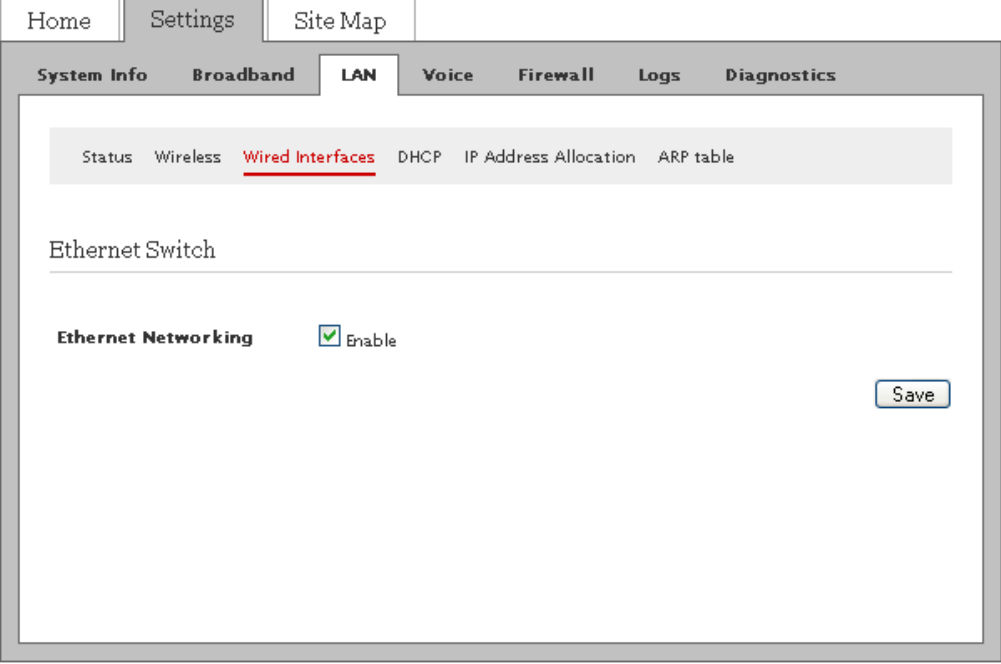

- 2. Clear the **Ethernet Networking** check box to disable the Ethernet ports on your gateway.
- 3. Click **Save**.

# Setting Up DHCP to Assign Default Range of IP Address

### **Objective**

To set up your private network by assigning default range of IP address.

DHCP allows dynamic allocation of network addresses. Your gateway can be both a DHCP client and a DHCP server. When communicating with the local network devices (such as computers and printers), your gateway functions as a DHCP server. However, while communicating with your ISP, the gateway functions as a DHCP client.

By default, the gateway uses the 192.168.1.0/255.255.0.0 IP address range. You can select from two additional IP address ranges. When you select either of them, the LAN clients are assigned IP addresses within the specified range.

### Steps

1. On the **Settings** tab, click **LAN**, and then click **DHCP**.

Note By default, the Ethernet ports are enabled and are capable of auto-negotiating the bandwidth required by the LAN clients.

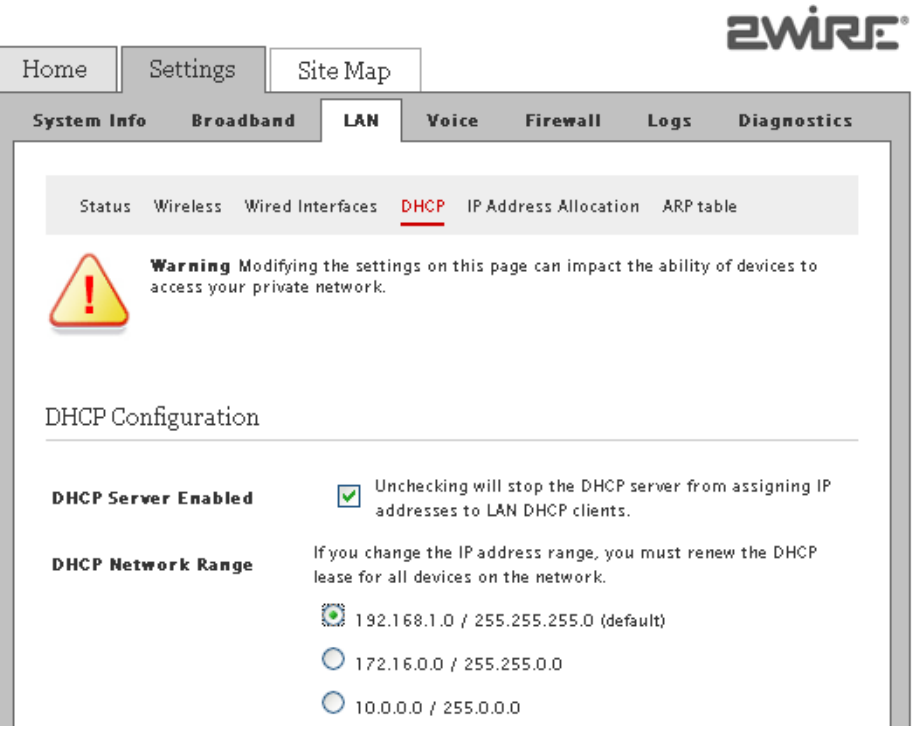

- 2. Select the **DHCP Server Enabled** check box to enable the DHCP server.
- 3. Select any of the **192.168.1.0 / 255.255.255.0 (default)**, **172.16.0.0 / 255.255.0.0** or **10.0.0.0 / 255.255.0.0** radio buttons.

This lets your gateway dynamically assign the default range of IP address(es) to the LAN client(s)

Note The software supports private, public routed, and public proxied subnets simultaneously on the LAN.

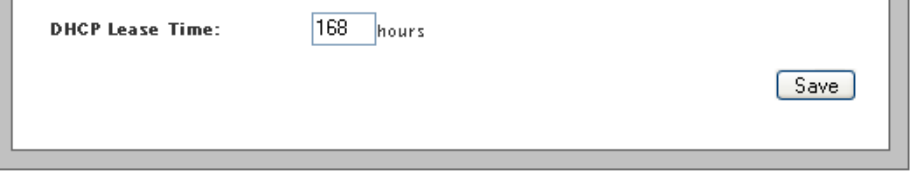

4. Enter a numerical value in the **DHCP Lease Time** text box.

This value represents the number of hours you can use the assigned IP address before the DHCP lease expires.

5. Click **Save**.

# Setting Up DHCP to Assign Manually Configured Range of IP **Address**

### **Objective**

To set up your private network by assigning manually configured range of IP address.

By default, the gateway uses the 192.168.1.0/255.255.0.0 IP address range. When you select manual configuration, the LAN clients are assigned IP addresses within the specified range.

Note Manually configure these settings *only* if you have expertise in IP inter-networking. An incorrect configuration can cause unpredictable results.

 $\ddot{\phantom{0}}$ 

### Steps

1. On the **Settings** tab, click **LAN**, and then click **DHCP**.

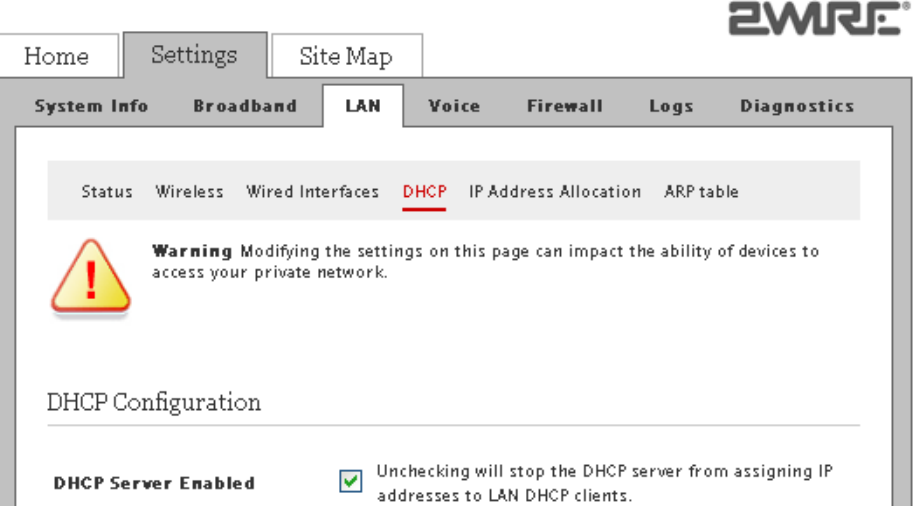

2. Select the **DHCP Server Enabled** check box to enable the DHCP server.

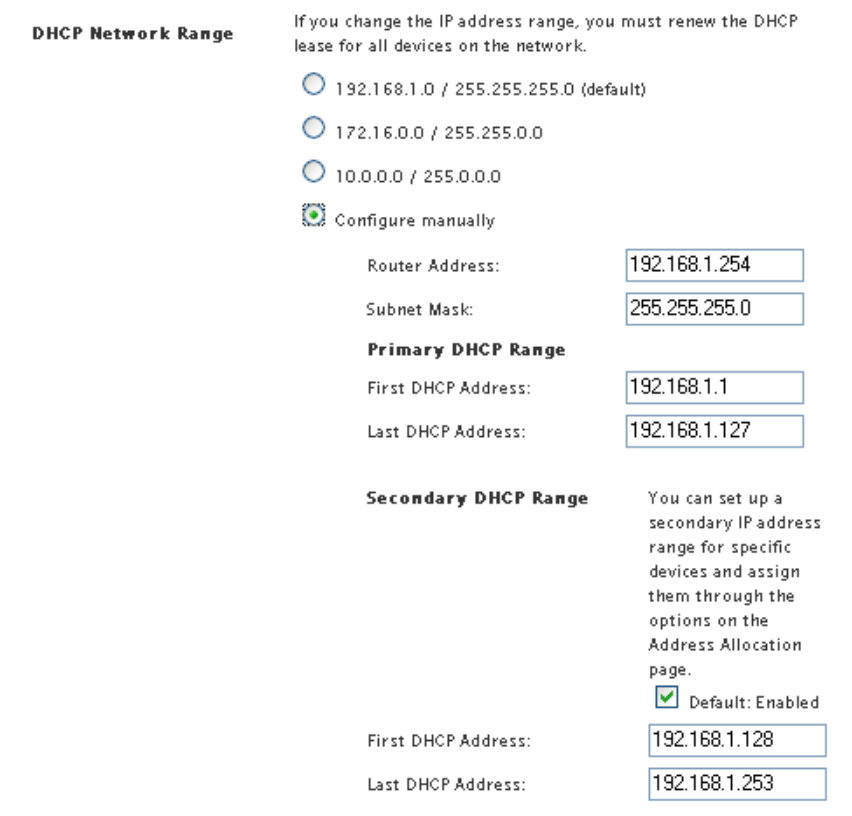

3. Select the **Configure manually** radio button.

This lets you set up a range IP address(es) to be assigned to the LAN client(s).

- 4. Enter the default IP address of your gateway used for all communication on your local devices in the **Router Address** text box.
- 5. Enter the subnet mask used for all communication on your local devices in the **Subnet Mask** text box.
- 6. Configure the range of IP address in the **Primary DHCP Range** panel for automatically assigning them to the networked devices.
- 7. Enter the first IP address in the DHCP address pool that you will be distributing over the private network in the **First DHCP Address** text box.
- 8. Enter the last IP address in the DHCP address pool that you will be distributing over the private network in the **Last DHCP Address** text box.
- 9. Configure the range of IP address in the **Secondary DHCP Range** panel for manually assigning them to specific devices on the network from the IP Address Allocation page.
- 10. Enable the secondary DHCP range of manual IP addressing by selecting the **Default** check box.
- 11. Enter the first IP address in the secondary DHCP address pool that is manually assigned over the private network in the **First DHCP Address** text box.
- 12. Enter the last IP address in the secondary DHCP address pool that is manually assigned over the private network in the **Last DHCP Address** text box.

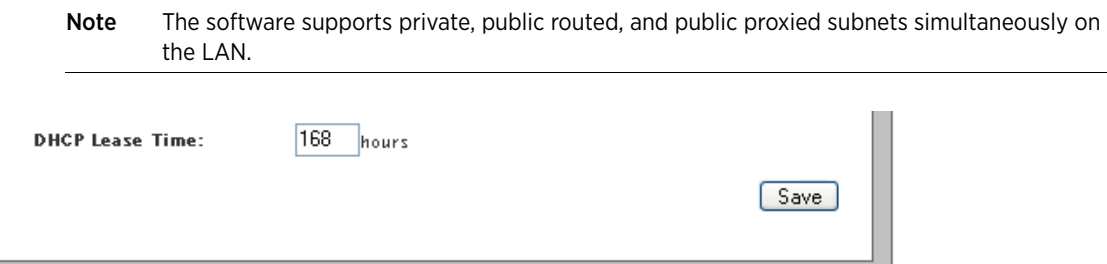

13. Enter a numerical value in the **DHCP Lease Time** text box.

This value represents the number of hours you can use the assigned IP address before the DHCP lease expires.

14. Click **Save**.

# Allocating Static IP Address

### **Objective**

To allocate specific IP addresses to devices that are running in the DHCP mode, and map devices to particular static or private IP addresses.

### Steps

- 1. On the **Settings** tab, click **LAN**, and then click **IP Address Allocation**.
- 2. Navigate to the **Public-Private NAT Mappings and Device IP Allocation** panel.

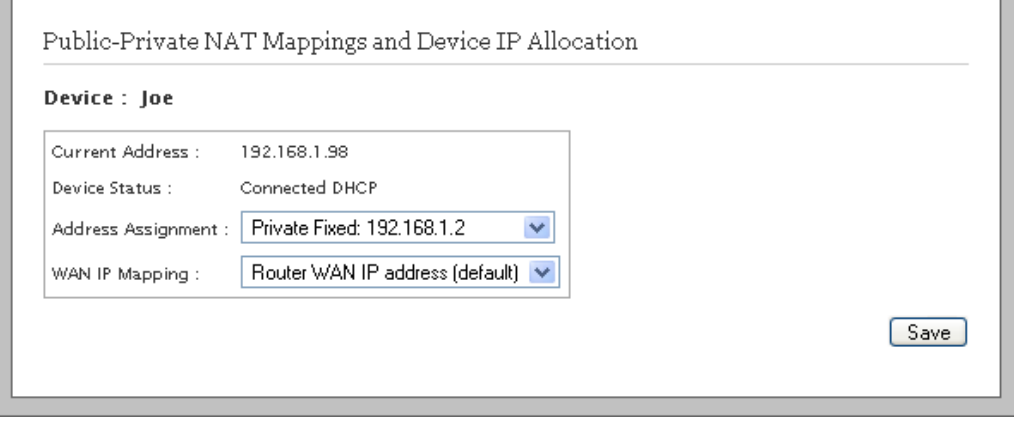

3. Locate the relevant device on the network to change the default DHCP settings.

- 4. View the privately assigned IP address and the address assignment mode next to the **Current Address** and **Device Status** fields.
- 5. Select the static IP from the **Address Assignment** drop-down list box,

The static IP is represented as **Private Fixed:** *xxx.xxx.xxx.xxx*, where *xxx.xxx.xxx.xxx* indicates the IP address. This selection allocates the static IP address to the relevant device on the network.

- 6. Leave the **WAN IP Mapping** drop-down list box as is.
- 7. Click **Save** next to the device where you have modified the settings.
- 8. Renew the IP address of the corresponding computer.

# Configuring Public IP Network

### **Objective**

To configure public IP network or public proxied network. This method lets you specify a subnet mask for provisioning the public IP address on the primary broadband connection to be statically assigned or dynamically distributed to specific devices on the network.

### **Steps**

- 1. On the **Settings** tab, click **LAN**, and then click **IP Address Allocation**.
- 2. Perform the following tasks to configure the public proxied IP network on your gateway:
	- [Enabling Public IP Network on page 44](#page-50-0)
	- [Selecting Default Address Allocation Pool on page 45](#page-51-0)
	- [Assigning Public IP Network Address to LAN Client\(s\) on page 45](#page-51-1)

### <span id="page-50-0"></span>Enabling Public IP Network

The **Configure Public IP Network** panel allows you to enable the public proxied IP network and specify usable subnet mask that determines the number of IP addresses available for the public proxied IP network clients.

To enable the public IP network:

- 1. On the **Settings** tab, click **LAN**, and then click **IP Address Allocation**.
- 2. Navigate to the **Configure Public IP Network** panel.

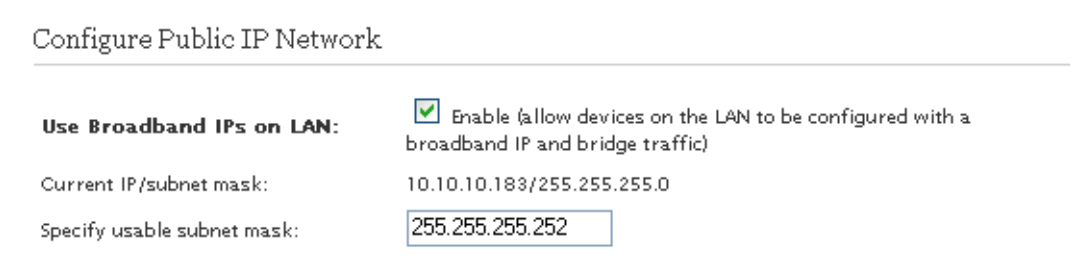

3. Select the **Use Broadband IPs on LAN** check box.

This enables the gateway to assign public IP addresses to the devices on the network.

4. View the **Current IP/subnet mask**.

This is the IP address and subnet mask that is currently assigned to your gateway by your ISP.

5. Enter the subnet mask provided by your ISP in the **Specify usable subnet mask** text box.

This lets the gateway estimate the number of devices that can connect to the gateway using the IP addresses from the primary broadband interface. This must be a superset of the current subnet mask.

6. Click **Save** in the **Select Default Address Allocation Pool for the DHCP Server** panel.

The gateway enables the public proxied network and populates the adequate IP address(es) for allocation.

### <span id="page-51-0"></span>Selecting Default Address Allocation Pool

The **Select Default Address Allocation Pool for the DHCP Server** panel lets you determine the IP address allocation pool to the next associating LAN client.

To select the default address allocation pool:

- 1. On the **Settings** tab, click **LAN**, and then click **IP Address Allocation**.
- 2. Navigate to the **Select Default Address Allocation Pool for the DHCP Server** panel.

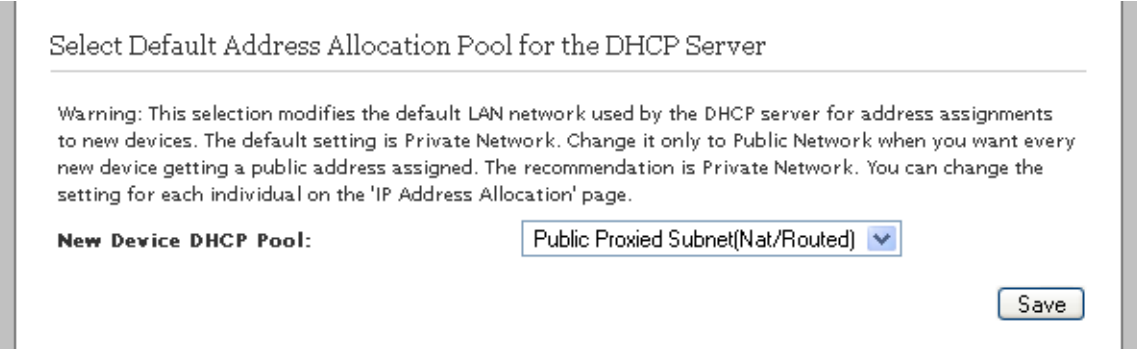

- 3. Select **Public Proxied Subet(Nat/Routed)** from the **New Device DHCP Pool** drop-down list box, if you want to assign the broadband IPs to the newly associating LAN clients.
- 4. Click **Save**.

### <span id="page-51-1"></span>Assigning Public IP Network Address to LAN Client(s)

The **Public-Private NAT Mappings and Device IP Allocation** panel lets you statically or dynamically assign the existing LAN clients to public proxied IP network.

To assign the public proxied IP address to the LAN clients:

- 1. On the **Settings** tab, click **LAN**, and then click **IP Address Allocation**.
- 2. Navigate to the **Public-Private NAT Mappings and Device IP Allocation** panel.

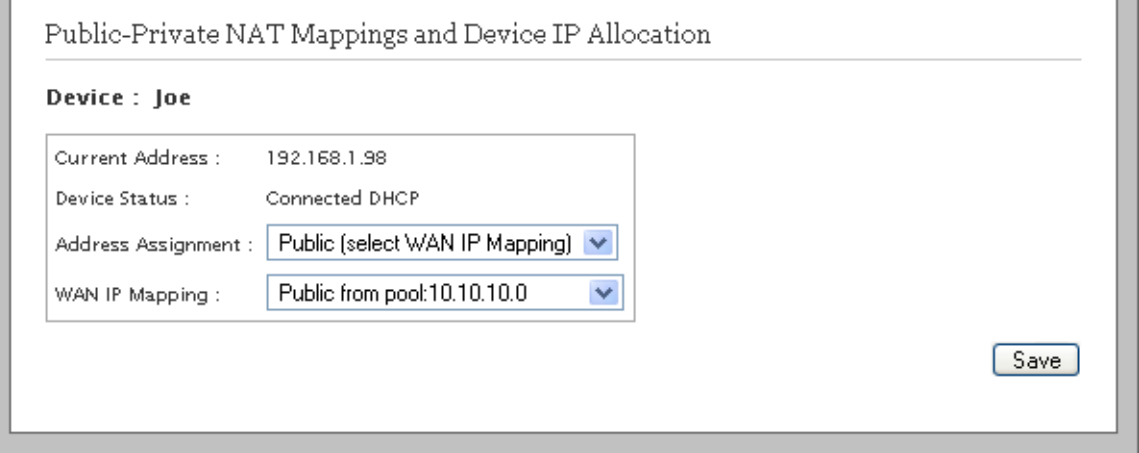

- 3. Locate the relevant LAN client from the list of devices for overriding the default DHCP IP address assignment.
- 4. View the currently assigned IP address and the connection mode next to the **Current Address** and **Device Status** fields.

5. Select **Public (select WAN IP Mapping)** from the **Address Assignment** drop-down list box.

This enables the network device to fetch the IP address from the public pool.

6. Select the public IP from the **WAN IP Mapping** drop-down list box.

The public IP is represented as **Public from pool:** *xxx.xxx.xxx.xxx* or **Public Fixed:** *xxx.xxx.xxx.xxx* where *xxx.xxx.xxx.xxx* indicates the IP address. This lets you assign a dynamic IP or a fixed IP from the public pool.

- 7. Click **Save** next to the device where you have modified the settings.
- 8. Renew the IP address of the corresponding computer.

### Configuring Supplementary Network

#### Objective

To configure supplementary network or public routed network. This method lets you specify the router address and subnet mask for statically assigning or dynamically distributing IP address(es) to specific devices on the network.

#### **Steps**

- 1. On the **Settings** tab, click **LAN**, and then click **IP Address Allocation**.
- 2. Perform the following tasks to configure the public proxied IP network on your gateway:
	- [Enabling Supplementary Network on page 46](#page-52-0)
	- [Selecting Default Address Allocation Pool on page 45](#page-51-0)
	- [Assigning Public IP Network Address to LAN Client\(s\) on page 45](#page-51-1)

### <span id="page-52-0"></span>Enabling Supplementary Network

The **Supplementary Network** panel allows you to enable the public routed IP network and specify the router address and subnet mask. These entries determine the number of IP addresses available for the public routed IP network clients.

To enable the supplementary network:

- 1. On the **Settings** tab, click **LAN**, and then click **IP Address Allocation**.
- 2. Navigate to the **Supplementary Network** panel.

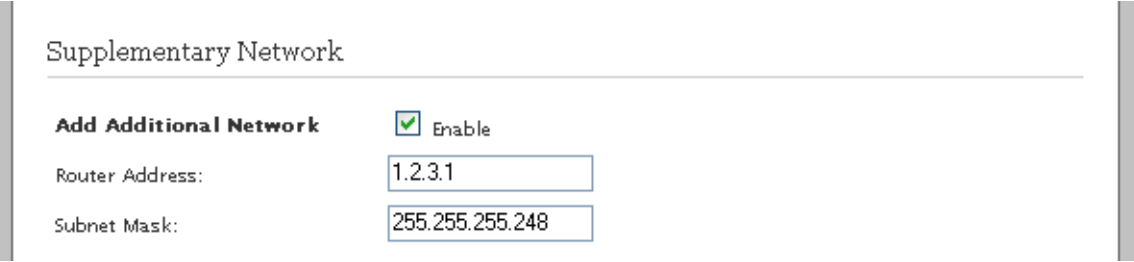

3. Select the **Add Additional Network** check box.

This enables the configuration for supplementary network.

4. Enter an IP address in the **Router Address** text box.

The gateway assigns the subset of this IP address for configuring the devices on the supplementary network. This address must not be in the range of WAN IP address or LAN IP address.

5. Enter the **Subnet Mask** in the text box.

This lets the gateway estimate the number of available supplementary network IP address(es).

6. Click **Save** in the S**elect Default Address Allocation Pool for the DHCP Server** panel.

### Selecting Default Address Allocation Pool

The **Select Default Address Allocation Pool for the DHCP Server** panel lets you determine the IP address allocation pool to the next associating LAN client.

To select the default address allocation pool:

- 1. On the **Settings** tab, click **LAN**, and then click **IP Address Allocation**.
- 2. Navigate to the **Select Default Address Allocation Pool for the DHCP Server** panel.

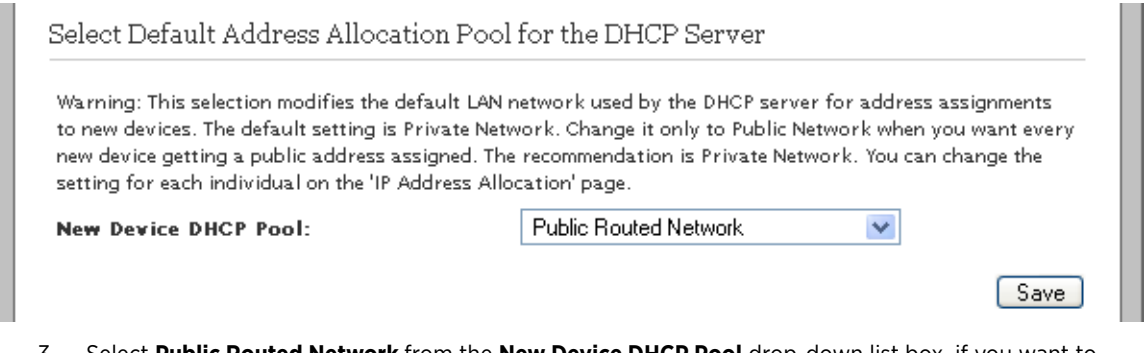

- 3. Select **Public Routed Network** from the **New Device DHCP Pool** drop-down list box, if you want to assign the supplementary IPs to the newly associating LAN clients.
- 4. Click **Save**.

### Assigning Public IP Network Address to LAN Client(s)

The **Public-Private NAT Mappings and Device IP Allocation** panel lets you statically or dynamically assign the existing LAN clients to public routed IP network.

To assign the public routed IP address to the LAN clients:

- 1. On the **Settings** tab, click **LAN**, and then click **IP Address Allocation**.
- 2. Navigate to the **Public-Private NAT Mappings and Device IP Allocation** panel.

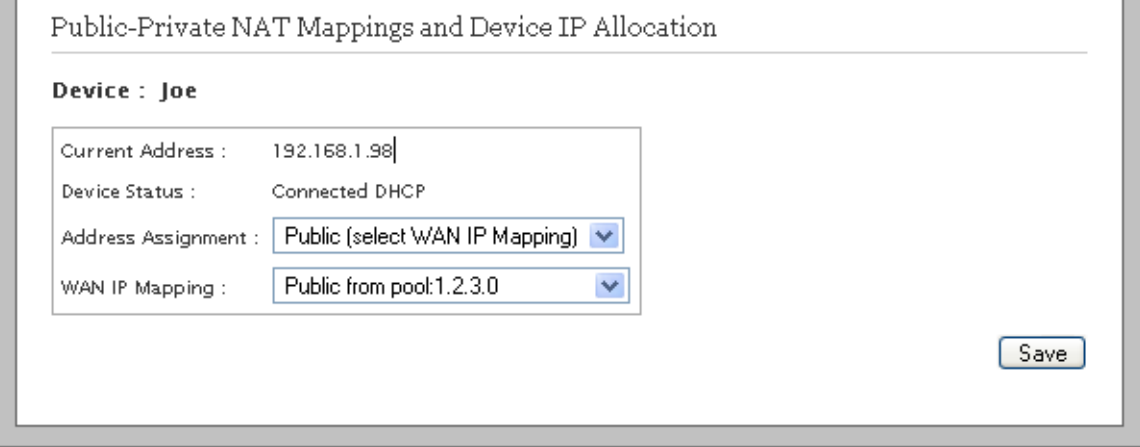

3. Locate the relevant device for changing the configuration to override the default DHCP settings.

The **Public-Private NAT Mappings and Device IP Allocation** panel appears.

- 4. Locate the relevant LAN client from the list of devices for overriding the default DHCP IP address assignment.
- 5. View the currently assigned IP address and the connection mode next to the **Current Address** and **Device Status** fields.
- 6. Select **Public (select WAN IP Mapping)** from the **Address Assignment** drop-down list box.

Save

This enables the relevant network device to fetch the IP address from the public pool.

7. Select the supplementary IP from the **WAN IP Mapping** drop-down list box.

The supplementary IP is represented as **Public from pool:** *xxx.xxx.xxx.xxx* or **Public Fixed:**  *xxx.xxx.xxx.xxx* where *xxx.xxx.xxx.xxx* indicates the IP address. This selection must resemble the IP address entered in the **Router Address** text box. This lets you assign a dynamic IP or a fixed IP from the supplementary public pool.

- 8. Click **Save** next to the device where you have modified the settings.
- 9. Renew the IP address of the corresponding computer.

### Configuring Default Address Allocation Pool for DHCP Server

### Objective

To configure the gateway for allocating private, public proxied, or public routed IP addresses to any newly associating network devices.

#### Steps

- 1. On the **Settings** tab, click **LAN**, and then click **IP Address Allocation**.
- 2. Navigate to the **Select Default Address Allocation Pool for the DHCP Server** panel.

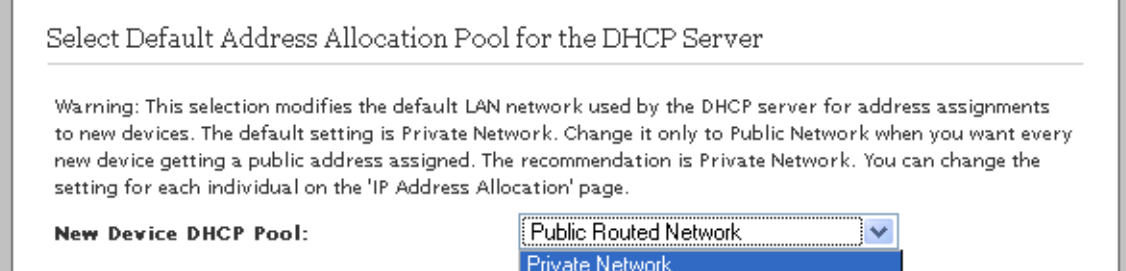

3. Select the default address allocation pool from the **New Device DHCP Pool** drop-down list box.

The types of address allocation pools are **Private Network**, **Public Proxied Network**, or **Public Routed Network**.

Public Routed Network

Public Proxied Subnet(Nat/Routed)

- If you select **Private Network** from the drop-down list box, then the gateway assigns IP addresses as configured on **DHCP Configuration** page.
- If you select **Public Proxied Network** from the drop-down list box, then the gateway assigns broadband IPs.
- If you select Public Routed Network from the drop-down list box, then the gateway assigns supplementary network IPs.
- 4. Click **Save**.

 $\bullet$ 

# Accessing ARP Table Data

### Objective

To determine the IP address of the devices on the network, based on the MAC address of that device.

This page is used to determine the IP address of the networked device, if the MAC address of the networked device is known.

### **Steps**

1. On the **Settings** tab, click **LAN**, and then click **ARP table**.

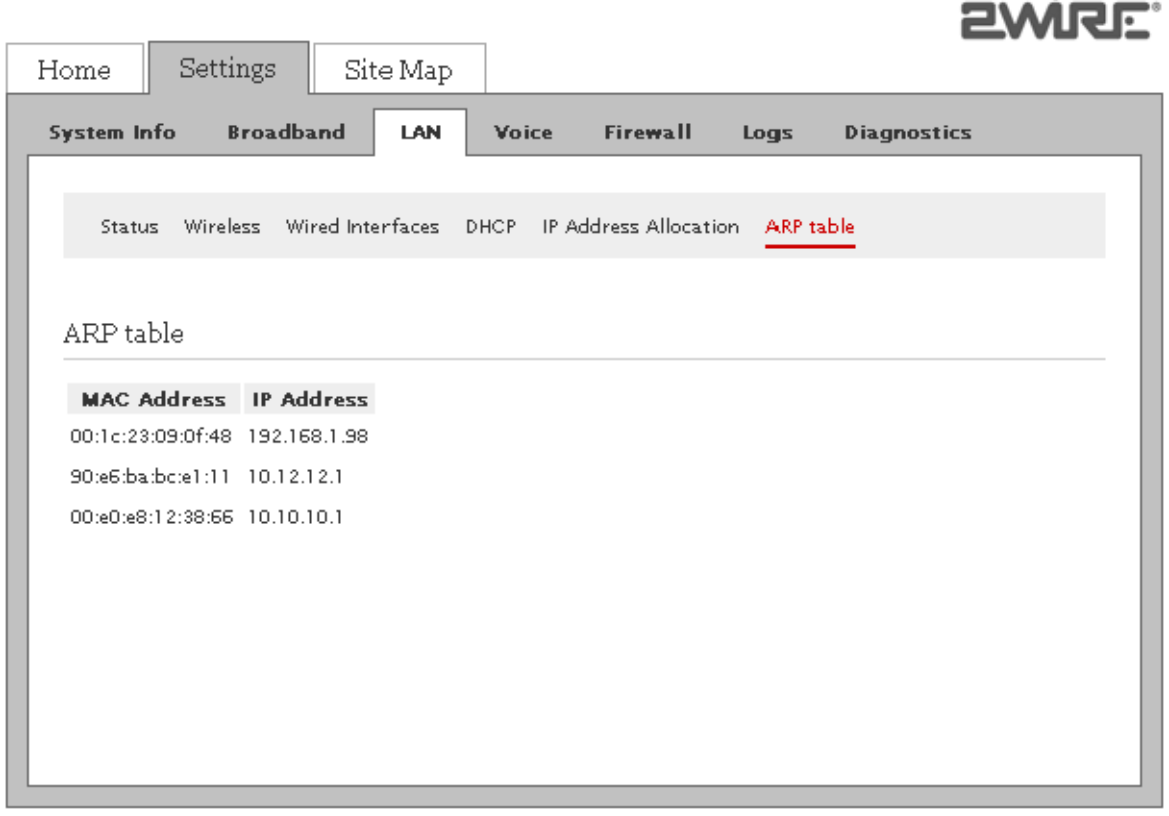

2. Determine the **MAC Address** listed in the left column and view the associated **IP Address** listed in the right column.

### See Also

[Managing Broadband Settings on page 18](#page-24-0) [Using Diagnostics Features on page 72](#page-78-0) [LAN Issues on page 84](#page-90-0)

# CHAPTER 7 Managing Voice-Based Services

This chapter provides information about the tasks that you can perform within the **Voice** tab. The links under the **Voice** tab and their associated tasks are as follows:

- **Status** 
	- [Viewing VoIP Line Status on page 50](#page-56-0)
- Server
	- [Configuring SIP Server on page 51](#page-57-0)
- Line
	- [Configuring Lines on page 52](#page-58-0)
- Stats
	- [Viewing External Line Statistics on page 54](#page-60-0)

Note You can access the **Voice** tab only if you have subscribed for the VoIP service with your ISP.

# <span id="page-56-0"></span>Viewing VoIP Line Status

View the server profile and the associated lines with those profiles. Also, view the line status.

On the **Settings** tab, click **Voice**, and then click **Status**.

Refer to the following image and table for information about the parameters listed in the **Status** panel:

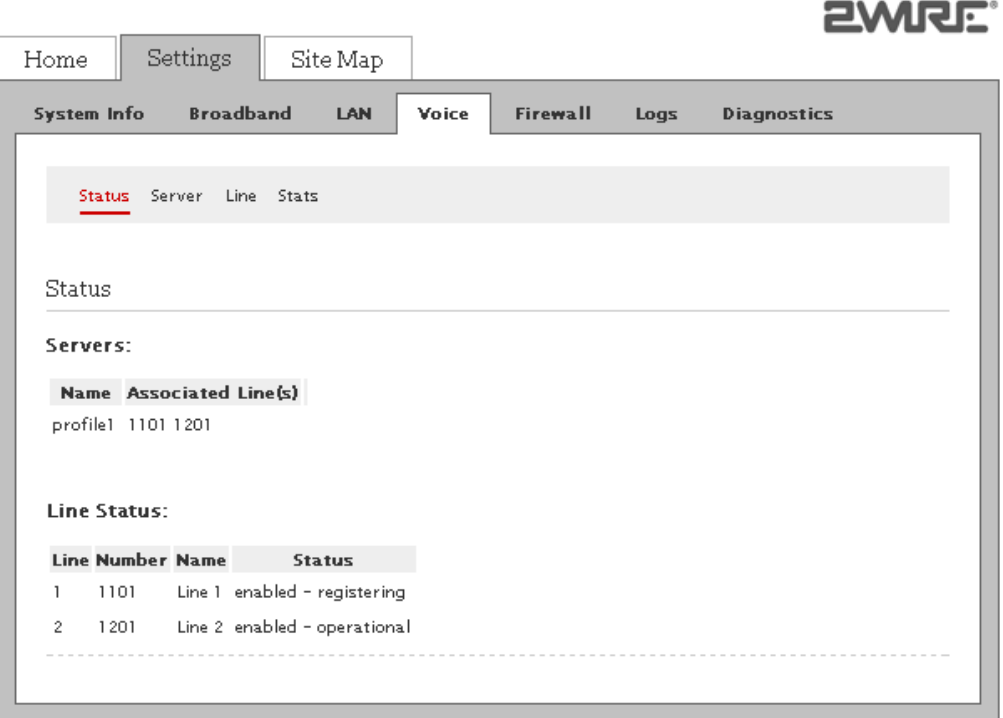

ováne:

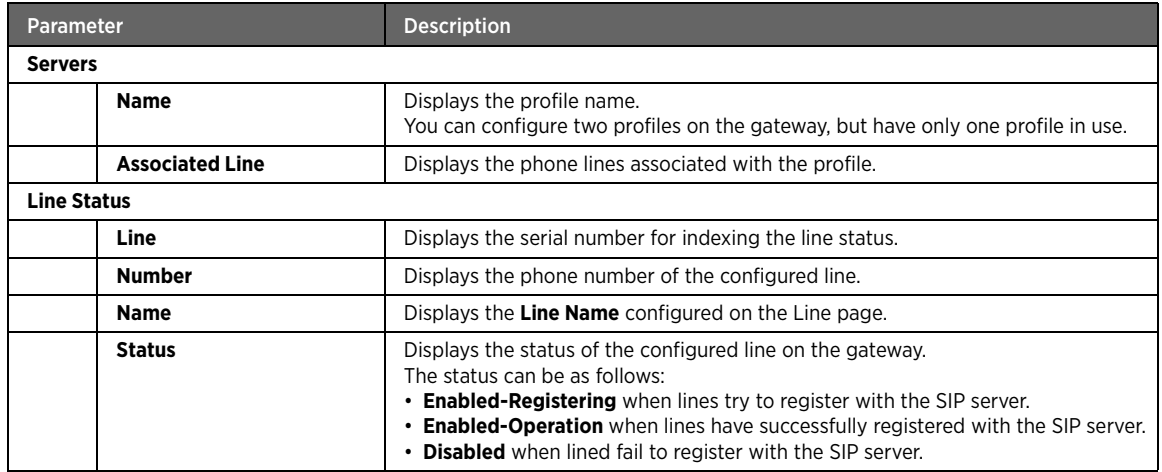

# <span id="page-57-0"></span>Configuring SIP Server

### Objective

To configure the authentication parameters for the SIP server to enable the VoIP services on the gateway.

Your ISP gives the required information to configure the SIP server.

### Steps

1. On the **Settings** tab, click **Voice**, and then click **Server**.

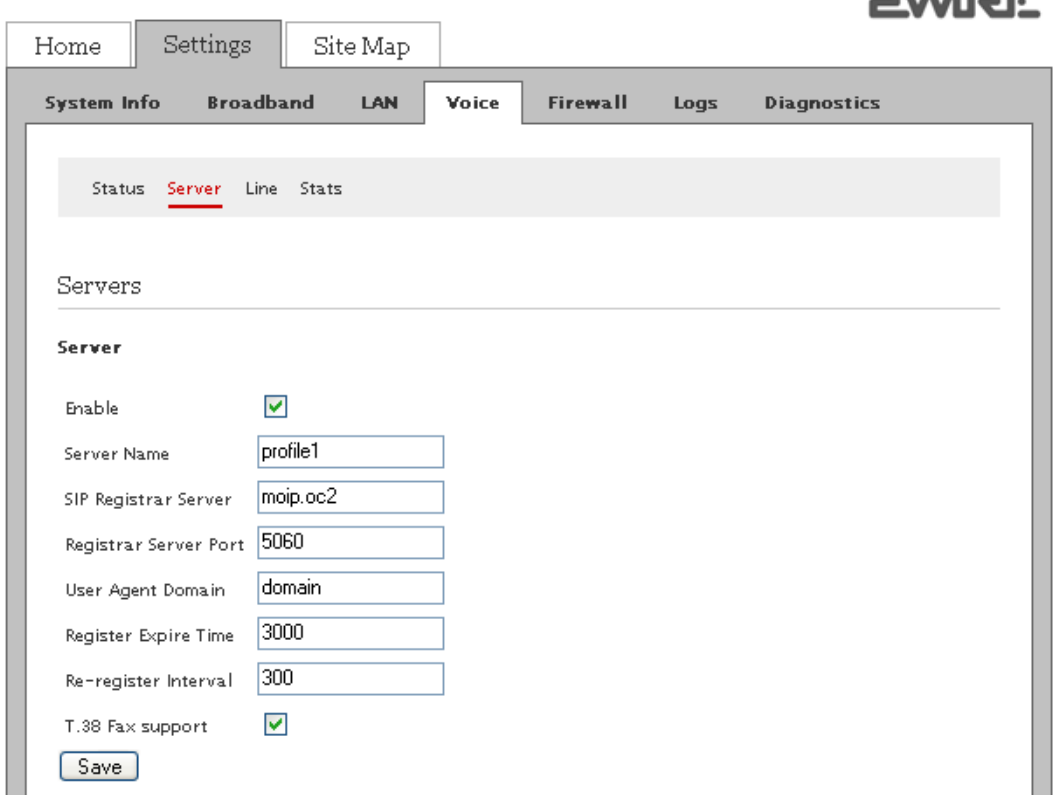

 $m \cdot i = -1$ 

- 2. Select the **Enable** check box.
- 3. Enter a alphanumeric name in the **Server Name** text box.
- 4. Enter the server address in the **SIP Registrar Server** text box.
- 5. Enter the server port in the **Registrar Server Port** text box.
- 6. Enter the domain name in the **User Agent Domain** text box.
- 7. Enter the expire time in the **Register Expire Time** text box.
- 8. Enter the re-register interval time in the **Re-register Interval** text box.
- 9. Select the **T.38 Fax support** check box.

This enables the gateway to permit faxes to be transported across IP networks using T.38 mode.

10. Click **Save**.

Note If your ISP has multiple SIP servers, you may have to configure additional servers on this page. You can modify or disable the existing server profiles. However, disabling any profile eliminates the associated line as well.

# <span id="page-58-0"></span>Configuring Lines

### Objective

To configure one or two phone lines at a time on the gateway. Also, you can configure your phone number as well as the user name and password for your VoIP account to prevent unauthorized access.

#### Steps

1. On the **Settings** tab, click **Voice**, and then click **Line**.

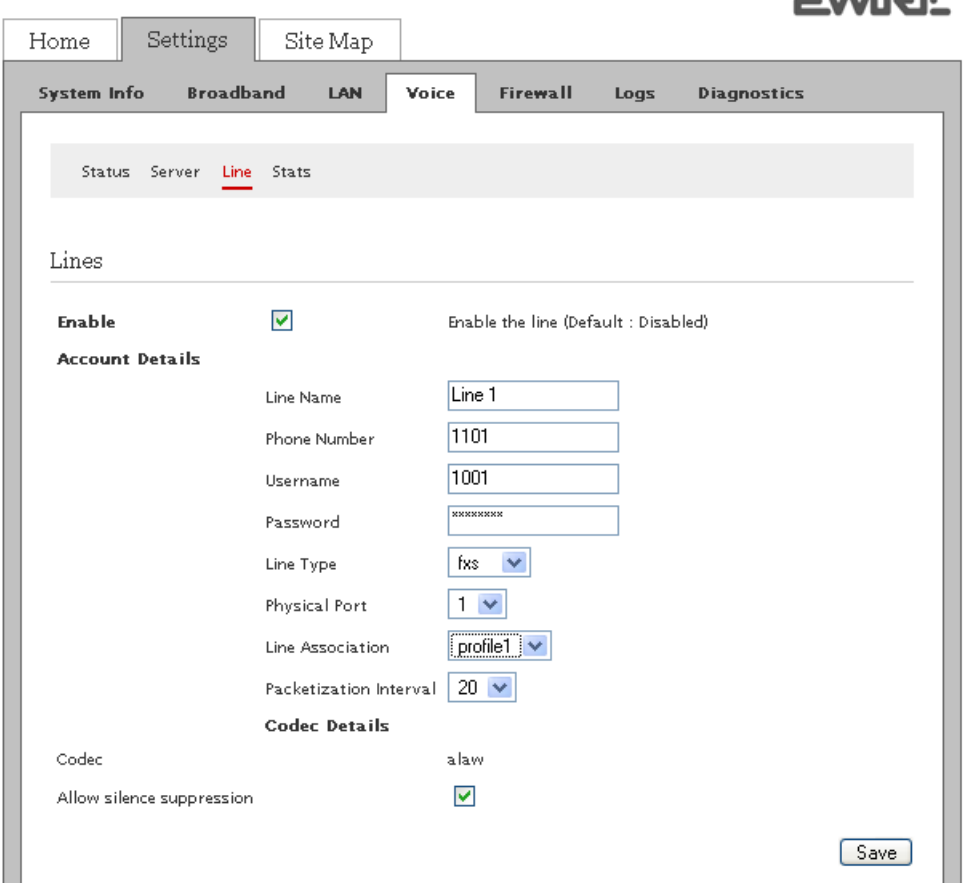

2. Select the **Enable** check box.

This activates the line for use.

- 3. Edit the **Line Name** text box if you want to change the auto-populated line name.
- 4. Enter the **Phone Number**, **Username**, and **Password** in corresponding text boxes.

The information is provided by the ISP.

5. Select the **Line Type** from the drop-down list box.

The types of lines available are Foreign eXchange Subscriber (**fxs**) or Digital Enhanced Cordless Technology (**dect**)

- If you select fxs from the drop-down list box, physical connectivity to the telephone is mandatory for the service to function.
- If you select **dect** from the drop-down list box, you need a DECT phone. These phones are different from the usual cordless phones because they let you use the Wi-Fi access point to connect to your gateway and configure VoIP connection.
- 6. Select the **Physical Port** from the drop-down list box.

The availble ports are **1** or **2**. This selection is based on the physical end point value or the port number on the splitter. If you are using a splitter and you have configured the details for P1/F1 port in this section, then your selection must be 1 from the drop-down list box.

7. Select the **Line Association** from the drop-down list box.

The availble associations are **profile 1** or **profile 2**. The association value is pre-defined in the **Server Name** text box on the Server page.

8. Select the **Packetization Interval** from the drop-down list box.

The available values are **10**, **20**, or **30**. This value determines the number of VoIP packets transmitted per second while advertising the associated data on the network. Lowering the value of Real-time Transport Protocol (RTP) Packet Size / Packetization Interval improves the quality of sound and decreases the degree of latency, but increases the bandwidth usage.

9. Enable silence supression codec by selecting the **Allow silence suppression** check box.

If you enable silence suppression for VoIP communication, no packets are transmitted during periods of silence. This setting reduces the bandwidth usage during silent periods.

10. Click **Save**.

To use the second line, configure the second line in the **Line 2** panel, and repeat the above steps.

# <span id="page-60-0"></span>Viewing External Line Statistics

View the VoIP call statistics for the relevant phone line.

On the **Settings** tab, click **Voice**, and then click **Stats**.

Refer to the following image and table for information about the parameters listed in the **Voice - External Line Stats** panel:

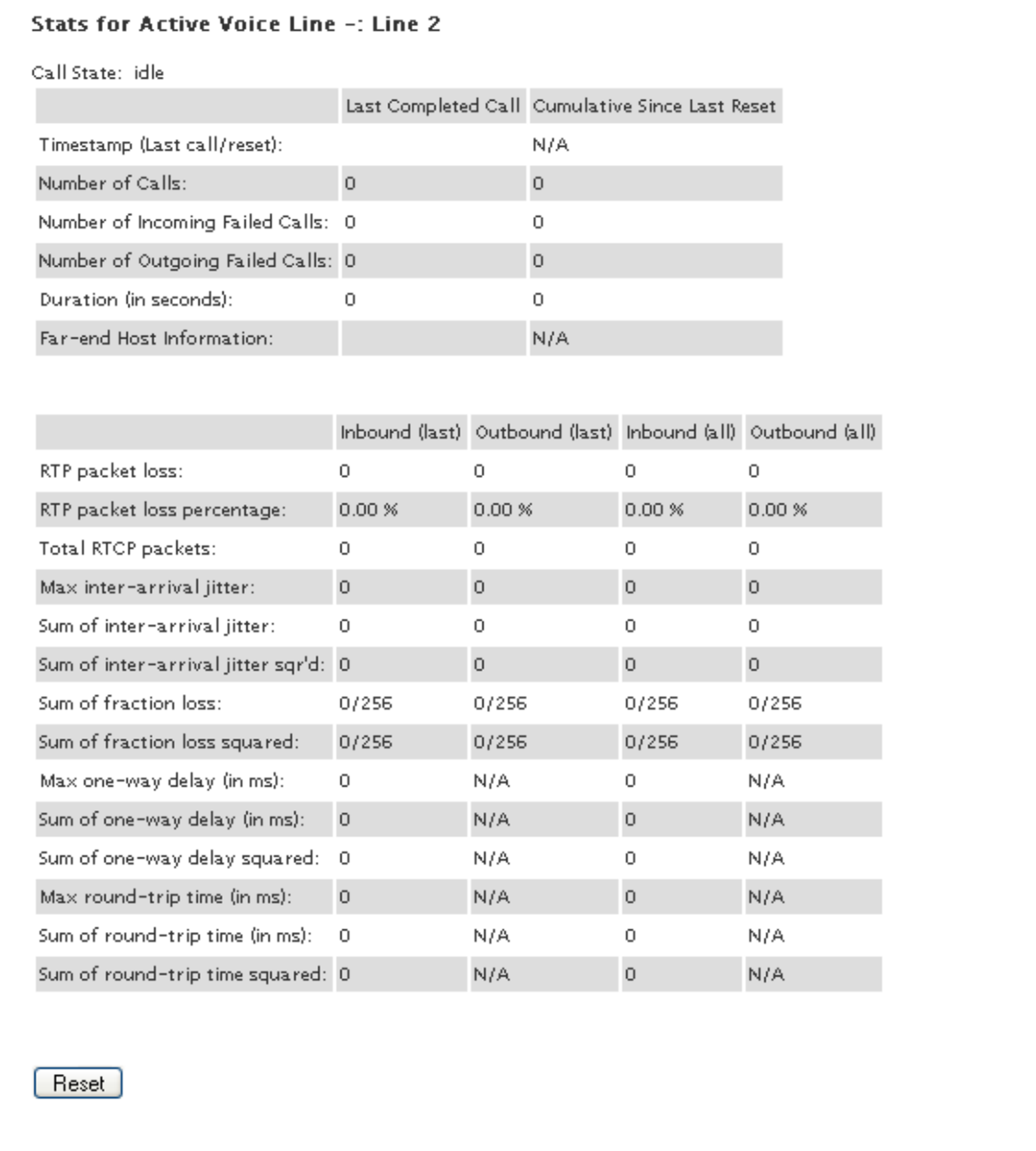

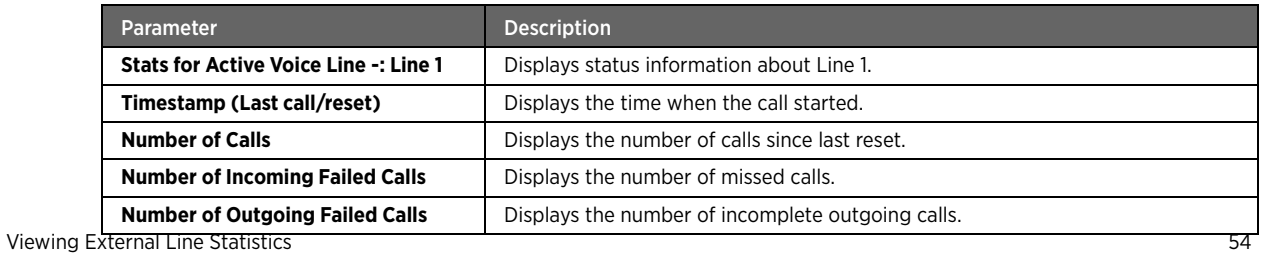

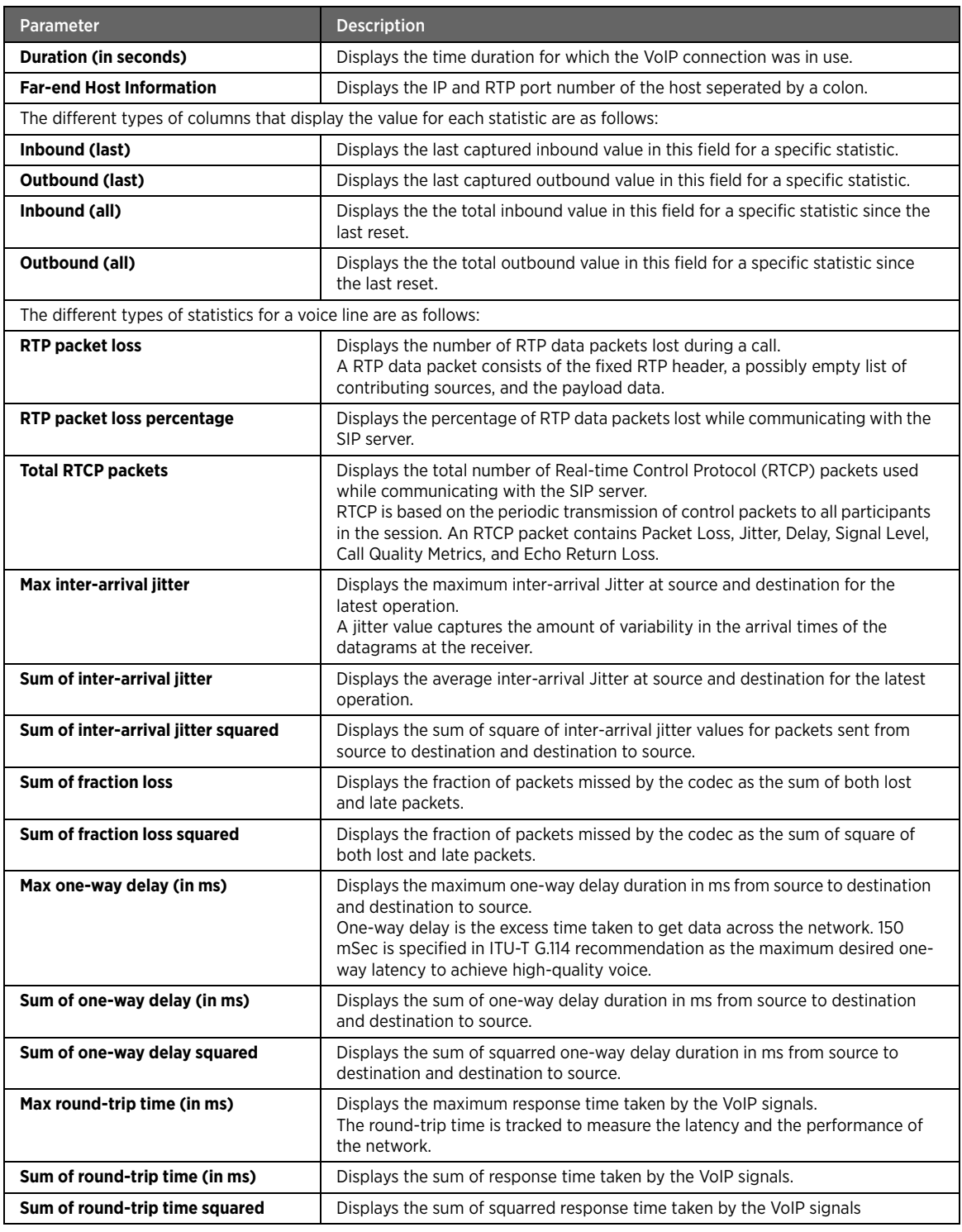

Note To reset the statistics, click **Reset** at the bottom of the page.

### See Also

[VoIP Issues on page 84](#page-90-1)

# CHAPTER 8 Managing Firewall Settings

This chapter provides information about the tasks you can perform within the **Firewall** tab.

Note The gateway includes default firewall settings that block unwanted access from the Internet. It is recommended that you do not modify the default settings. However, you can configure the firewall settings to allow Internet traffic or users through the firewall to your LAN devices, applications, and servers.

The links under the **Firewall** tab and their associated tasks are as follows:

- Status
	- [Disabling Firewall Service on page 56](#page-62-0)
	- [Viewing Firewall Status on page 57](#page-63-0)
- Applications, Pinholes and DMZ
	- [Configuring Firewall Settings on page 58](#page-64-0)
	- [Configuring DMZ Mode on page 61](#page-67-0)
- Advanced Configuration
	- [Disabling Attack Detection on page 62](#page-68-0)
	- [Managing Outbound Traffic on page 63](#page-69-0)
	- [Configuring Firewall Security Enhancements on page 64](#page-70-0)
	- [Configuring Application Layer Gateway on page 65](#page-71-0)
	- [Configuring UPnP Security on page 65](#page-71-1)
	- [Blocking Web Site Access on page 66](#page-72-0)
	- [Configuring Time of Day Restriction on page 67](#page-73-0)
- Access Control
	- [Configuring Time of Day Restriction on page 67](#page-73-0)
- Content Screening
	- [Blocking Web Site Access on page 66](#page-72-0)

# <span id="page-62-0"></span>Disabling Firewall Service

### Objective

To disable firewall services on the gateway so that all the ports on the nework are opened and unsolicited network traffic can pass through the gateway. By default, firewall services are enabled on the gateway for security reasons.

#### **Steps**

1. On the **Settings** tab, click **Firewall**, and then click **Status**.

### **EWIRE**

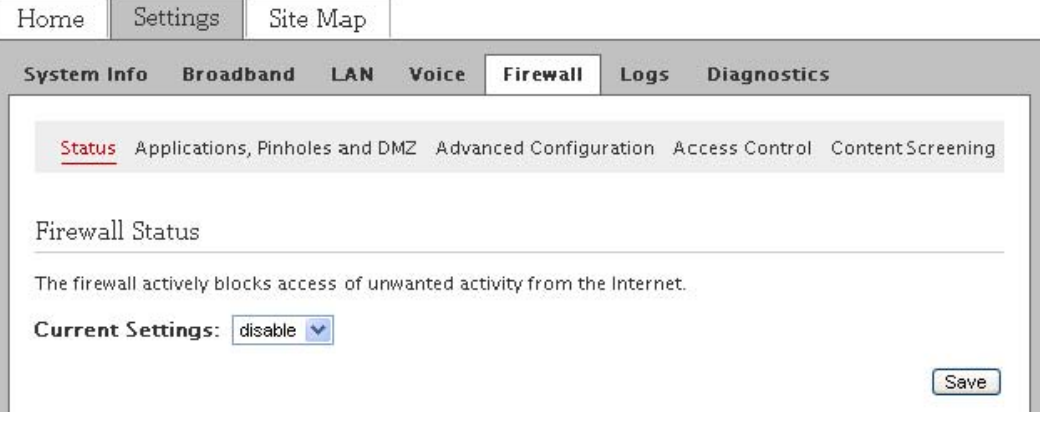

- 2. Select **disable** from the **Currrent Settings** drop-down list box.
- 3. Click **Save**.

# <span id="page-63-0"></span>Viewing Firewall Status

View the status of firewall and if any port forwarding rules are configured.

On the **Settings** tab, click **Firewall**, and then click **Status**.

Refer to the following image and table for information about the parameters listed in the **Firewall Status** panel:

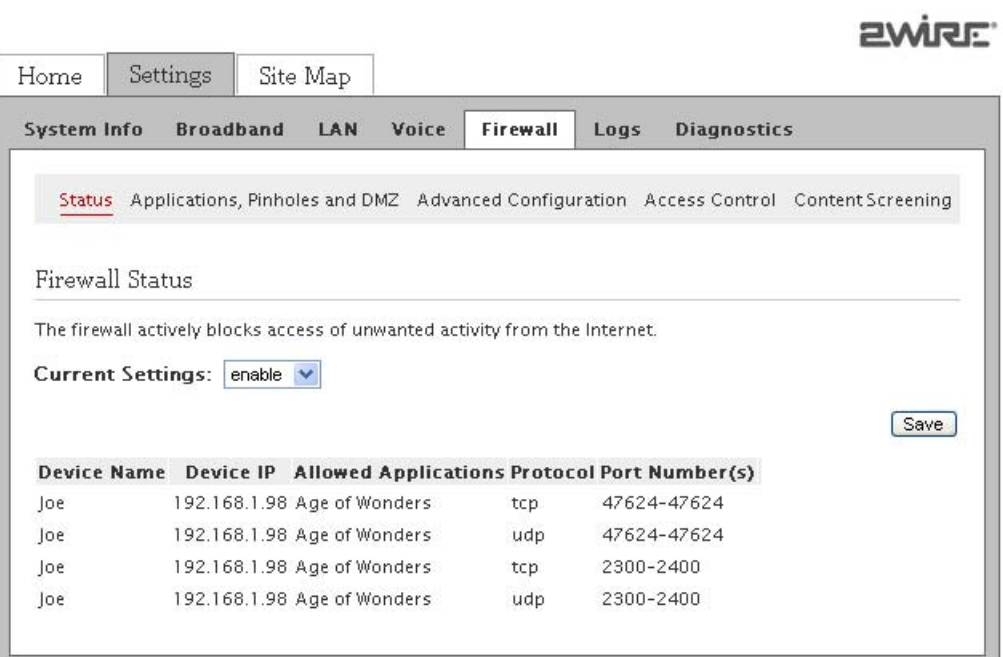

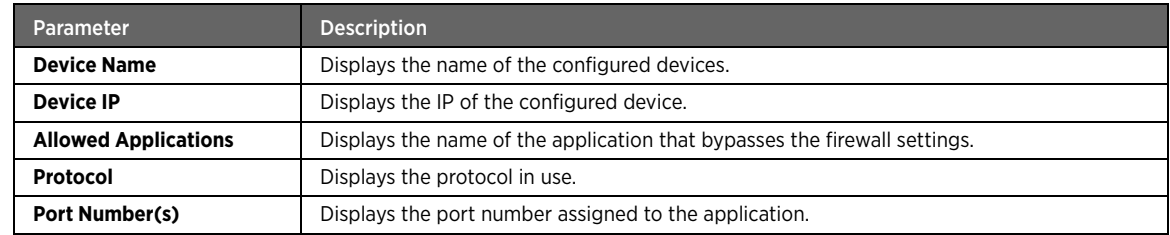

 $...$ 

# <span id="page-64-0"></span>Configuring Firewall Settings

### Objective

To modify applications, pinholes, and DMZ setting on the firewall in a way that special applications running on computers inside your home network are granted Internet access.

To grant Internet access to special applications, you have to open firewall pinholes and associate the intended application(s) with a computer connected to your gateway. If you cannot find a listing for your application, you can define an application with the protocol and port information. Also, you can delete any existing application profile. By default, firewall provides maximum protection and blocks unsolicited inbound traffic.

#### **Steps**

1. On the **Settings** tab, click **Firewall**, and then click **Applications, Pinholes and DMZ**.

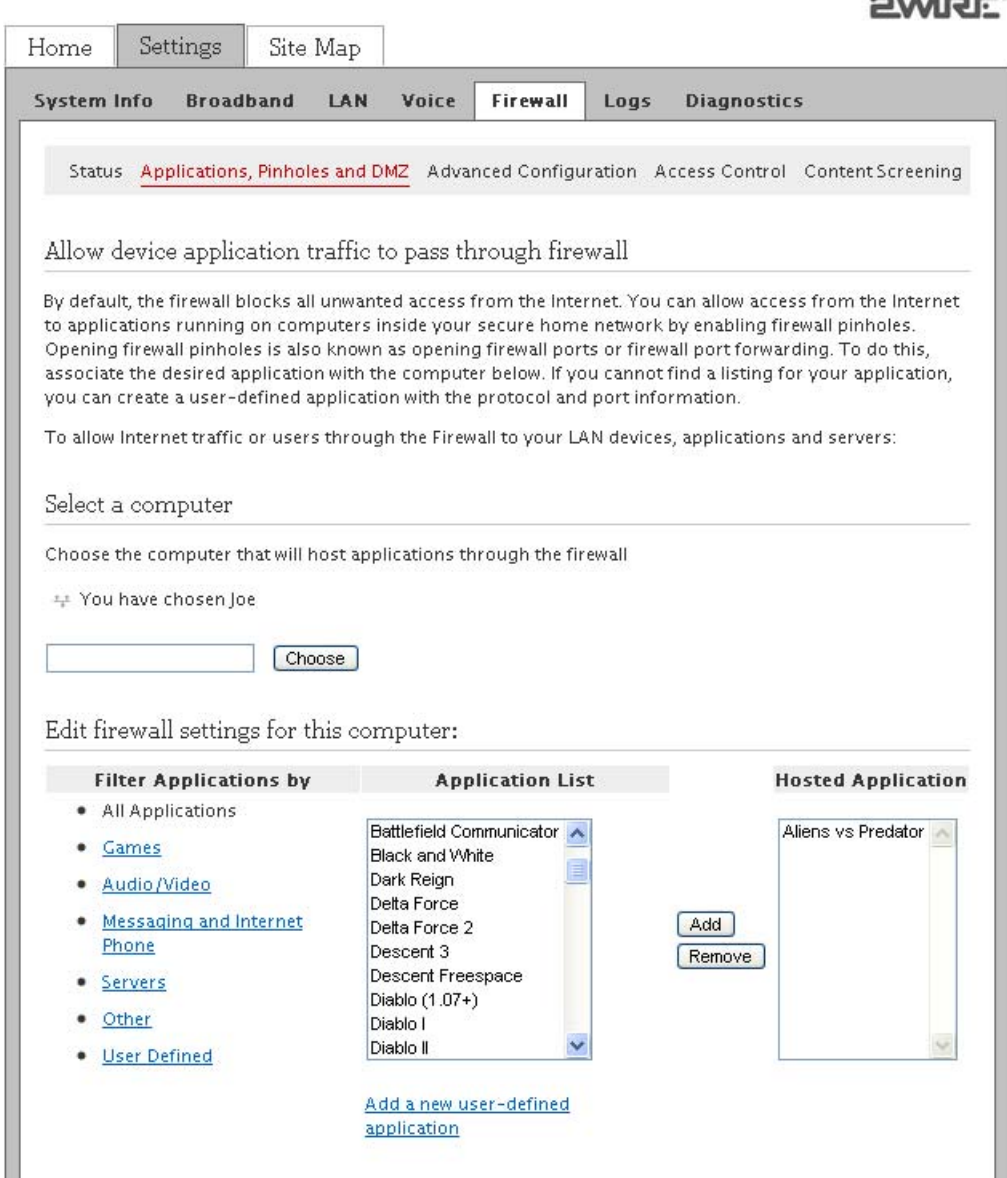

2. Select the computer through which you want to host the application(s) in the **Select a computer** panel.

If you host an application for a computer on your network, it implies that you are scaling down the firewall security levels for that application to be accessible on the specified computer.

- 3. You can perform the following tasks:
	- [Hosting an Application on page 59](#page-65-0)
	- [Adding User-Defined Applications on page 59](#page-65-1)

### <span id="page-65-0"></span>Hosting an Application

The **Edit firewall settings for this computer** panel lets you grant access to the applications running on computers inside your home network from the Internet. You have to open firewall pinholes and associate the intended application(s) with a computer connected to your gateway.

To host an application:

- 1. On the **Settings** tab, click **Firewall**, and then click **Applications, Pinholes and DMZ**.
- 2. Navigate to the **Edit firewall settings for this computer** panel.

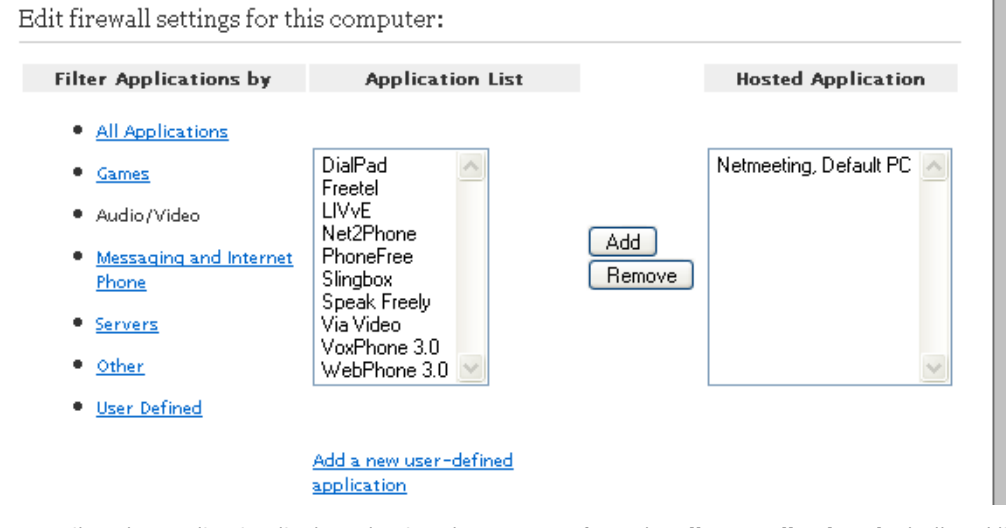

3. Filter the application list by selecting the category from the **Filter Applications by** bulleted list.

Your selection appears in the **Application List** list box.

- 4. Select the applications to be hosted from the **Application List** list box.
- 5. Click **Add**.

The selected application appears in the **Hosted Applications** list box.

Note To remove a hosted application, select it in the **Hosted Applications** list box, and click **Remove**.

### <span id="page-65-1"></span>Adding User-Defined Applications

The **Firewall Application Profile Definiton** panel lets you create an application profile that is not included in the application list. An application profile configures the gateway firewall to let the application-specific data pass through.

Note If the required computer is not available in the list, you can still select it as long as it is on the same network, and you know its IP address. Enter the IP address of the required computer, and click **Choose**.

mainr'

To add user-defined applications:

- 1. On the **Settings** tab, click **Firewall**, and then click **Applications, Pinholes and DMZ**.
- 2. Navigate to the **Edit firewall settings for this computer** panel.
- 3. Click **Add a new user-defined application** below the **Application List** list box.

This opens the **Firewall Application Profile Definition** page.

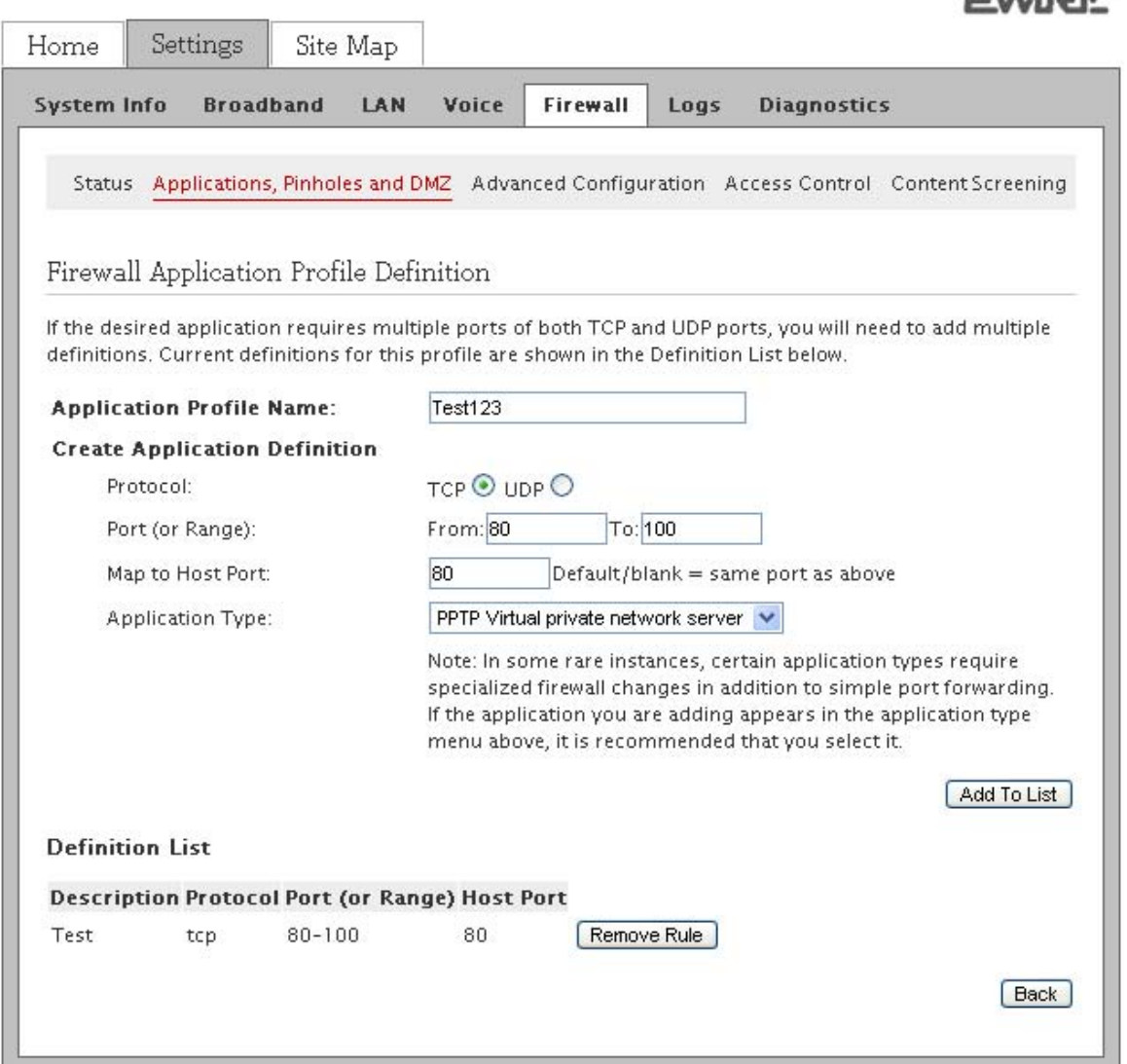

- 4. Enter a name for the application profile in the **Application Profile Name** text box.
- 5. Click the **TCP** or **UDP** radio button to select the required protocol for the application profile.

If the application you are adding requires both, you have to create a separate definition for each.

6. Enter the port or port range used by the application in the **Port (or Range)** text boxes.

If only one port is required, enter the port number in the **From** text box. For example, some applications require only one port to be opened (such as TCP port 500); others require that all TCP ports from 600 to 1000 be opened.

7. Enter the time duration in seconds in the **Protocol Timeout** text box.

This is the amount of time the connection in the specified range remains open when there is no data transfer. In most cases, the default value is appropriate. If you leave the text box blank, the gateway uses the default values.

8. Enter a value in the **Map to Host Port** text box.

This value must map to the port range you established to the local computer. For example, if you set the value to 4000 and the port range being opened is 100 to 108, the forwarded data to the first value in the range will be sent to 4000. Subsequent ports will be mapped accordingly; 101 will be sent to 4001, 102 will be sent to 4002, and so on.

9. Select the **Application Type** from the drop-down list box.

The available application types are **FTP(file transfer protocol) Server**, **H.323-based Internet telephony**, **IRC (Internet relay chat) Server**, **PPTP Virtual private network server**, or **SIP-based Internet telephony**.

10. Click **Add to List** to create a new application profile.

The configured information appears in the **Definition List** panel of the same page.

The added application is also listed in the **Applications List** drop-down list box on the **Applications, Pinholes and DMZ** page.

Note To delete the user defined application, click **Remove Rule** next to the listed application profile in the **Definition List** panel.

# <span id="page-67-0"></span>Configuring DMZ Mode

### Objective

To configure DMZ mode for a computer.

DMZ mode is a special firewall mode that is used for hosting applications if an application does not function properly using the Allow individual application(s) options. When in DMZ mode, the designated computer:

- Shares your gateway's IP address (router address).
- Appears as if it is directly connected to the Internet.
- Has all of the unassigned TCP and UDP ports opened and directing towards it.
- Can receive unsolicited network traffic from the Internet.

Although the computer in DMZ mode appears to the Internet users as if it is directly connected to the Internet, but it is still protected by your gateway's firewall. All traffic is inspected by the firewall's Stateful Packet Inspection (SPI) engine and all known hacker attacks continue to be blocked.

 $\bigwedge$  Use the DMZ modes with caution. A computer in the DMZ mode is less secure because all available ports are open and all incoming Internet traffic is directed to this computer.

#### Steps

- 1. On the **Settings** tab, click **Firewall**, and then click **Applications, Pinholes and DMZ**.
- 2. Navigate to the **Select a computer** panel.

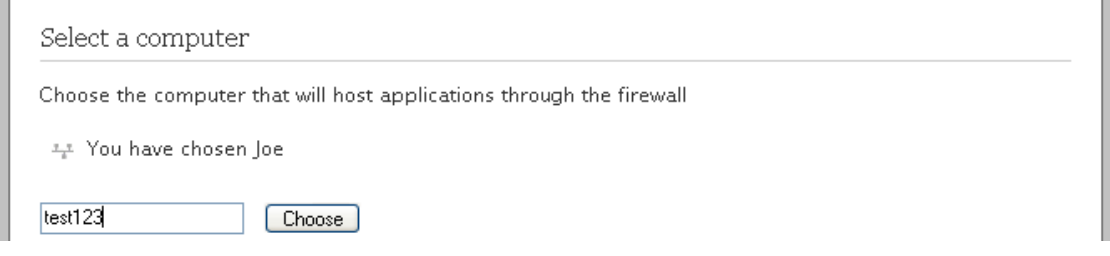

3. Select the required computer where you want to host the application(s) in the **Select a computer** panel.

Note Verify that the computer you selected is configured for DHCP. If the selected computer is not configured for DHCP, configure the DHCP settings and restart the computer. After the computer restarts, it receives an IP address from the gateway and all unassigned TCP and UDP ports are forwarded to it.

#### 4. Navigate to the **DMZ Mode** panel.

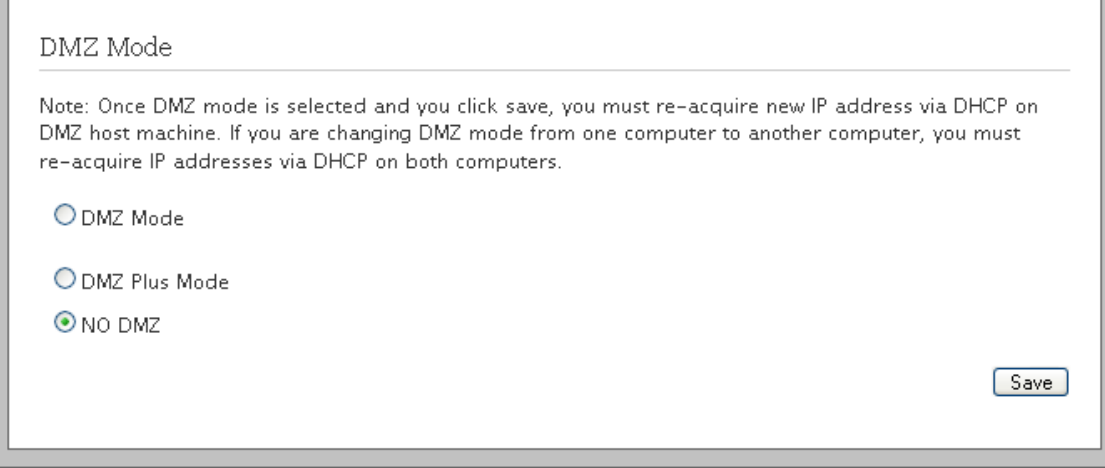

- 5. Select the **DMZ Mode** option:
	- If you select DMZ Mode radio button, the network traffic is directly routed to the selected computer. In DMZ mode, the designated computer is connected to the Internet through the gateway, and can receive unsolicited network traffic from the Internet.
	- If you select **DMZ Plus Mode** radio button, the gateway assigns a broadband/WAN IP to the selected computer. In DMZplus mode, the designated computer is directly connected to the Internet, has all unassigned TCP and UDP ports opened, and can receive unsolicited network traffic from the Internet.
	- If you select NO DMZ radio button, configured firewall rules are applicable for the selected computer.
- 6. Click **Save**.

# <span id="page-68-0"></span>Disabling Attack Detection

### Objective

To disable a specific port in the attack detection panel.

By default, attack detection is enabled on these ports by the firewall. However, some applications and devices may require the use of specific data ports listed here. The gateway allows users to open the necessary ports through the firewall.

#### Steps

- 1. On the **Settings** tab, click **Firewall**, and then click **Advanced Configuration**.
- 2. Navigate to the **Attack Detection** panel.

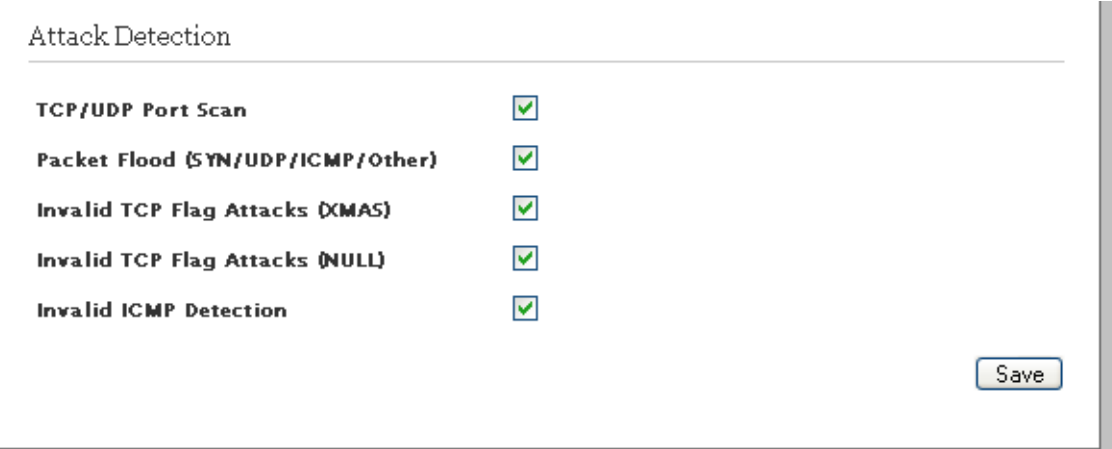

3. Clear the **TCP/UDP Port Scan** check box.

If you disable this feature, the firewall does not detect UDP and TCP port scans, and communicates the port scan packets to the computer. A port scan is a series of messages sent by an external entity attempting to break into a computer to learn which computer network services associated with UDP and TCP ports are provided by the computer.

4. Clear the **Packet Flood (SYN/UDP/ICMP/Other)** check box.

If you disable this feature, the firewall does not check for SYN, UDP, ICMP, and other types of packet floods on the local and Internet facing interfaces.

5. Clear the **Invalid TCP Flag Attacks (XMAS)** check box.

If you disable this feature, the firewall does not scan inbound and outbound packets for invalid TCP Flag settings or TCP XMAS attack and communicates the associated packets to the computer.

6. Clear the **Invalid TCP Flag Attacks (NULL)** check box.

If you disable this feature, the firewall does not scan inbound and outbound packets for invalid TCP Flag settings or TCP NULL attack and communicates the associated packets to the computer.

7. Clear the **Invalid ICMP Detection** check box.

If you disable this feature, the firewall does not check for invalid ICMP type/code types and communicates the associated packets to the computer.

8. Click **Save**.

# <span id="page-69-0"></span>Managing Outbound Traffic

#### **Objective**

To configure the firewall for blocking or passing the outbound network traffic from your network.

#### Steps

- 1. On the **Settings** tab, click **Firewall**, and then click **Advanced Configuration**.
- 2. Navigate to view the **Outbound Protocol Contro**l panel.

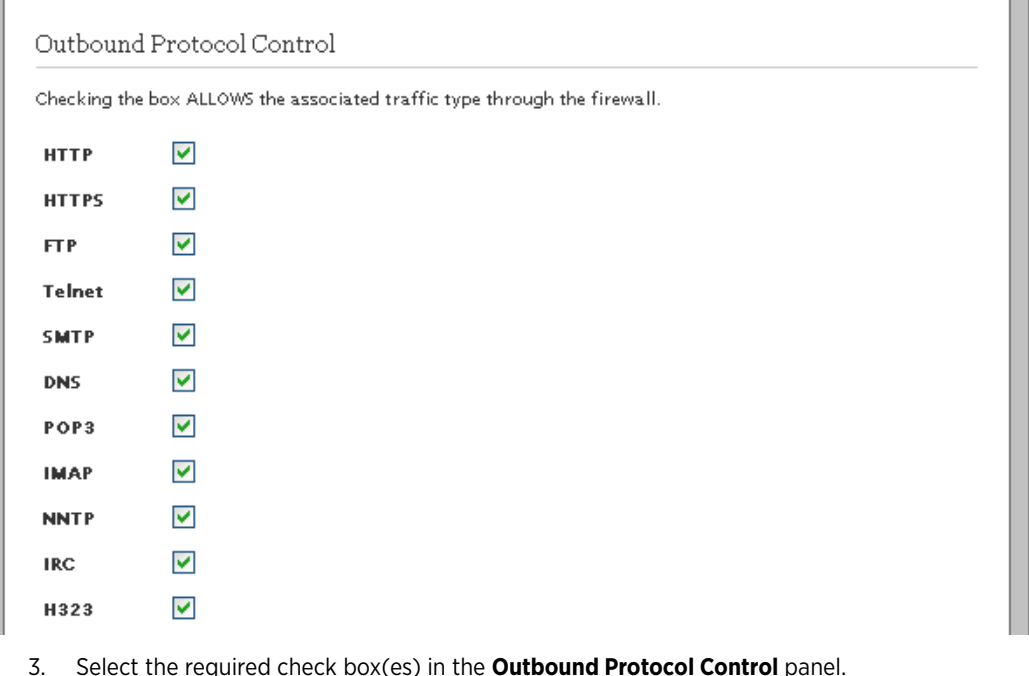

If you select any of the check box(es) in the **Outbound Protocol Control** panel, the firewall allows the associated traffic to pass through the firewall from the network to the Internet.

4. Click **Save**.

Note Allowing outbound traffic does not mean that the firewall automatically allows this type of traffic to pass through the firewall. Even if a particular protocol/application type is allowed, the firewall still checks and blocks all unsolicited traffic unless the firewall is configured to pass the traffic by hosting an application profile.

# <span id="page-70-0"></span>Configuring Firewall Security Enhancements

### **Objective**

To configure the firewall rules for filtering the traffic passing through the gateway.

#### Steps

- 1. On the **Settings** tab, click **Firewall**, and then click **Advanced Configuration**.
- 2. Navigate to the **Enchanced Security** panel.

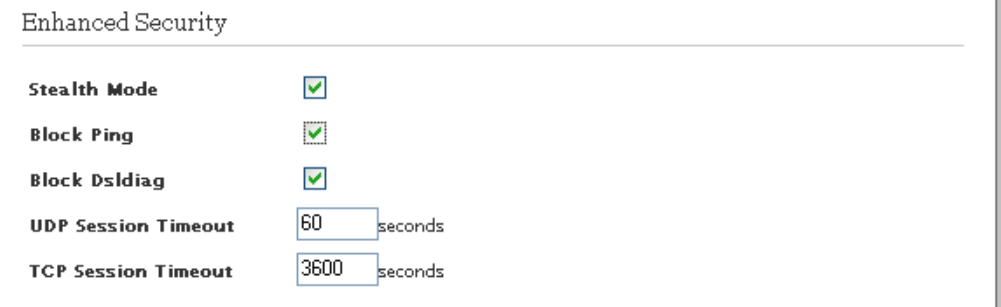

3. Select the **Stealth Mode** check box to enable the stealth mode.

If you enable stealth mode, the gateway firewall does not return any information in response to network queries. This discourages intruders from accessing your network.

- 4. Select the **Block Ping** check box to disable the execution of external ping requests.
	- If you enable **Block Ping**, your network will block all ping requests.
	- If you disable **Block Ping**, intruders can use ping to launch an attack against your network since ping can determine the IP address of the network (for example, 105.246.172.72) from the domain name (for example, www.mynetworkdevice.com).
- 5. Select the **Block Dsldiag** check box to disable the execution of external DSL diagnostic requests.

If you enable **Block Dsldiag**, the dsldiagd daemon running on the device blocks the remote user from connecting to the gateway and checking the DSL statistics, training history, and so on.

6. Enter the time duration in seconds in the **UDP Session Timeout** text box.

The gateway terminates the UDP connection request after the specified duration.

7. Enter the time duration in seconds in the **TCP Session Timeout** text box.

The gateway terminates the TCP connection request after the specified duration.

8. Click **Save**.

### <span id="page-71-0"></span>Configuring Application Layer Gateway

### **Objective**

To enable or disable Application Layer Gateway (ALG) on the firewall of the gateway.

If you enable SIP ALG, client applications can use dynamic TCP/UDP ports to communicate with the known ports used by the server applications, even though a firewall configuration allows only a limited number of known ports.

If you disable ALG, the ports become blocked and you must specially open up a large number of ports in the firewall, rendering the network vulnerable to attacks on those ports.

#### Steps

- 1. On the **Settings** tab, click **Firewall**, and then click **Advanced Configuration**.
- 2. Navigate to the **Application Layer Gateways** panel.

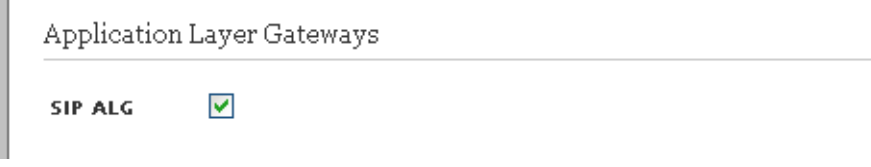

- 3. Enable or disable the **SIP ALG** on the gateway firewall by selecting or clearing the check box.
- 4. Click **Save**.

### <span id="page-71-1"></span>Configuring UPnP Security

### **Objective**

To let the UPnP LAN clients aceess the network and open the ports on the gateway.

#### Steps

- 1. On the **Settings** tab, click **Firewall**, and then click **Advanced Configuration**.
- 2. Navigate to the **UPnP Security** panel.
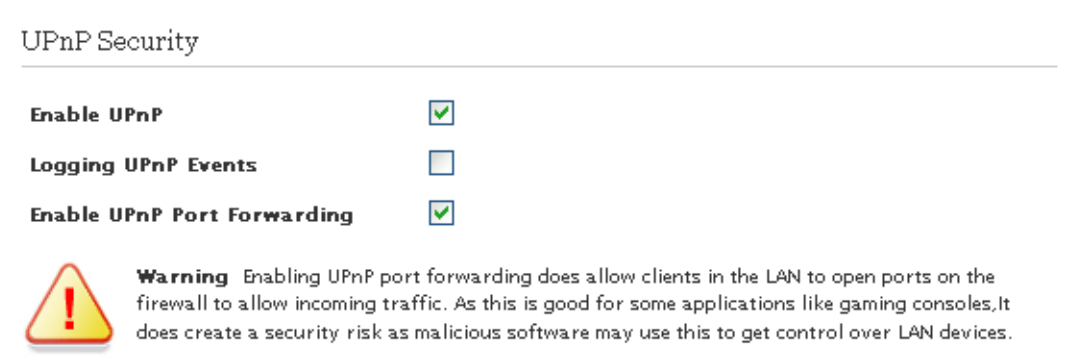

3. Select **Enable UPnP** check box.

This enables the UPnP LAN clients to connect to the gateway.

4. Select the **Logging UPnP Events** check box.

This enables you to view every event related to UPnP on the Logs page.

5. Select the **Enable UPnP Port Forwarding** check box.

This allows the applications that support UPnP to open and close the ports on the gateway. This saves you from the hassle of manually configuring the port forwarding for individual applications.

6. Click **Save**.

## Blocking Web Site Access

#### Objective

To block access to specific Web Sites (URLs) within the LAN.

#### Steps

- 1. On the **Settings** tab, click **Firewall**, and then click **Advanced Configuration**.
- 2. Navigate to the **Access Controls** panel.

Access Controls

**Web Site Blocking** Configure **Time of Day Restriction** Configure

3. Click **Configure** next to the **Web Site Blocking** field.

This opens the **Block Access to Specific Sites** page.

### **31A**

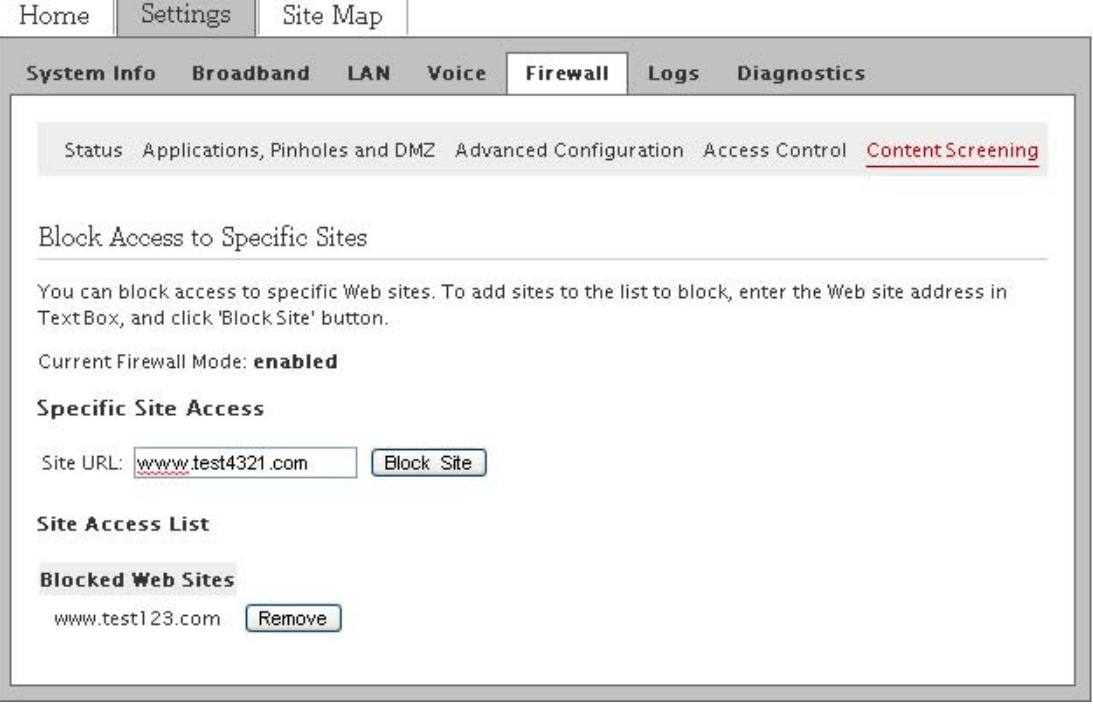

Note You can also click **Content Screening** to access the **Block Access to Specific Sites** page.

- 4. Enter the URL of the site to be blocked in the **Site URL** text box (For example, http://www.yahoo.com).
- 5. Click **Block Site**.

The blocked Web site appears under the **Blocked Web Sites** panel.

Note If you want to restore access to the blocked sites, browse to the **Blocked Web Sites** panel and click **Remove** next to the site that is blocked.

## Configuring Time of Day Restriction

#### Objective

To limit the Internet usage during a specific time period.

#### Steps

- 1. On the **Settings** tab, click **Firewall**, and then click **Advanced Configuration**.
- 2. Navigate to the **Access Controls** panel.

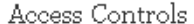

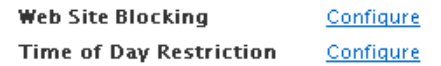

3. Click **Configure** next to the **Time of Day Restriction** field.

This opens the **Time of Day Access Schedule** page.

### **EWIRE**

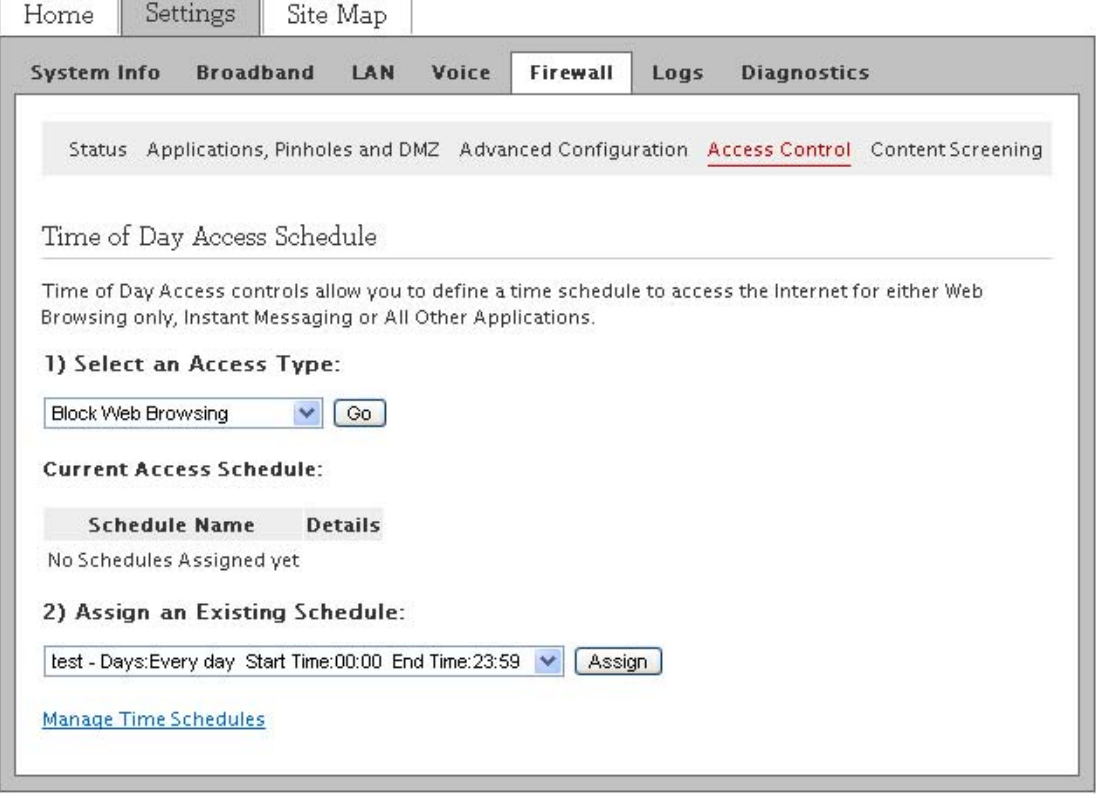

#### Note You can also click **Access Control** to access the **Time of Day Access Schedule** page.

4. Select the type of access you want to restrict from the **Select an Access Type** drop-down list box.

The available access types are **Block Web Browsing**, **Block Instant Messaging**, or **Block All Other Applications**.

5. Browse to the bottom of the page and click **Manage Time Schedules** to predefine time schedules for restricting access.

This opens the **Manage Time Schedules** page.

### **EWIRE**

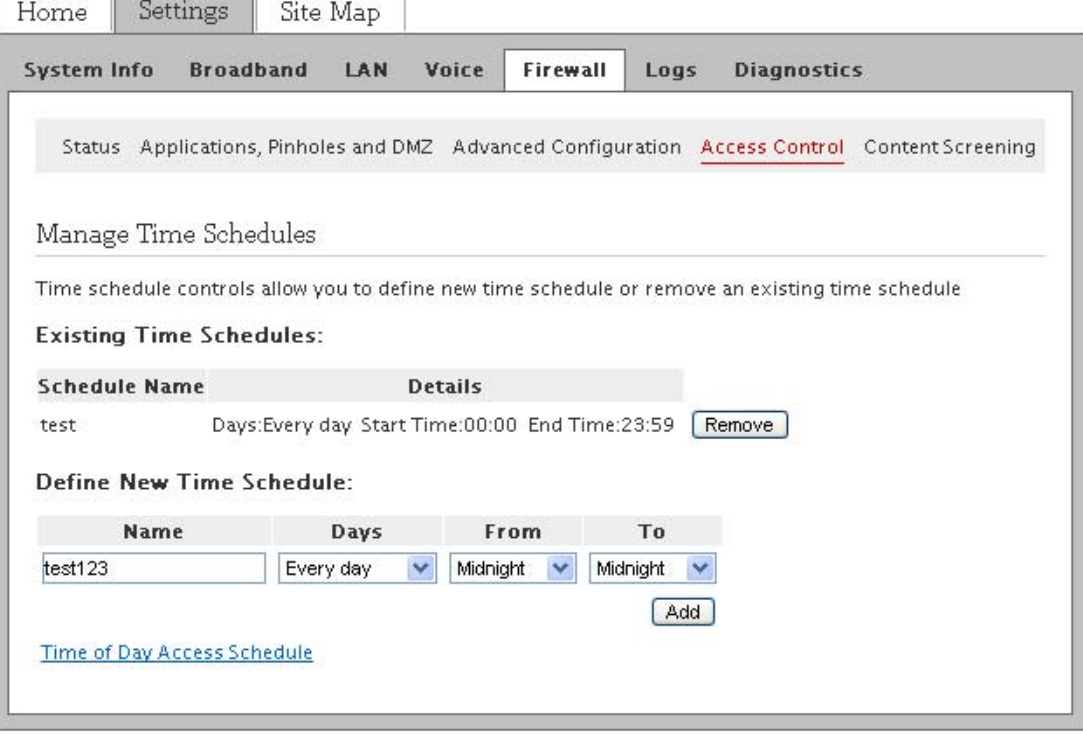

- 6. Browse to the **Define New Time Schedule** panel and perform the following actions:
	- a. Enter an appropriate name in the **Name** text box for the new time schedule.
	- b. From the drop-down list boxes, select the days and time period.
	- c. Click **Add** to populate the new time schedule in the **Existing Time Schedules** panel.
- 7. Click **Time of Day Access Schedule** to return to the main page.
- 8. Browse to the **Assign an Existing Schedule** panel and perform the following actions:
	- a. Select a predefined time schedule from the drop-down list box.
	- b. Click **Assign**.

#### See Also

[Managing LAN Devices on page 28](#page-34-0) [Managing Broadband Settings on page 18](#page-24-0) [Using Diagnostics Features on page 72](#page-78-0) [Firewall Issues on page 85](#page-91-0)

# CHAPTER 9 Viewing Logs

This chapter provides information to view, filter, and clear the log entries on the **Logs** Tab from the user interface.

You can perform the following tasks on the **Logs** page:

- [Viewing Specific Log Entries on page 70](#page-76-0)
- [Filtering Log Entries on page 71](#page-77-0)
- [Clearing Log Entries on page 71](#page-77-1)

### <span id="page-76-0"></span>Viewing Specific Log Entries

View log entries on this page to determine if there are any module specific issues or to ensure satisfactory performace of the device.

#### On the **Settings** tab, click **Logs**.

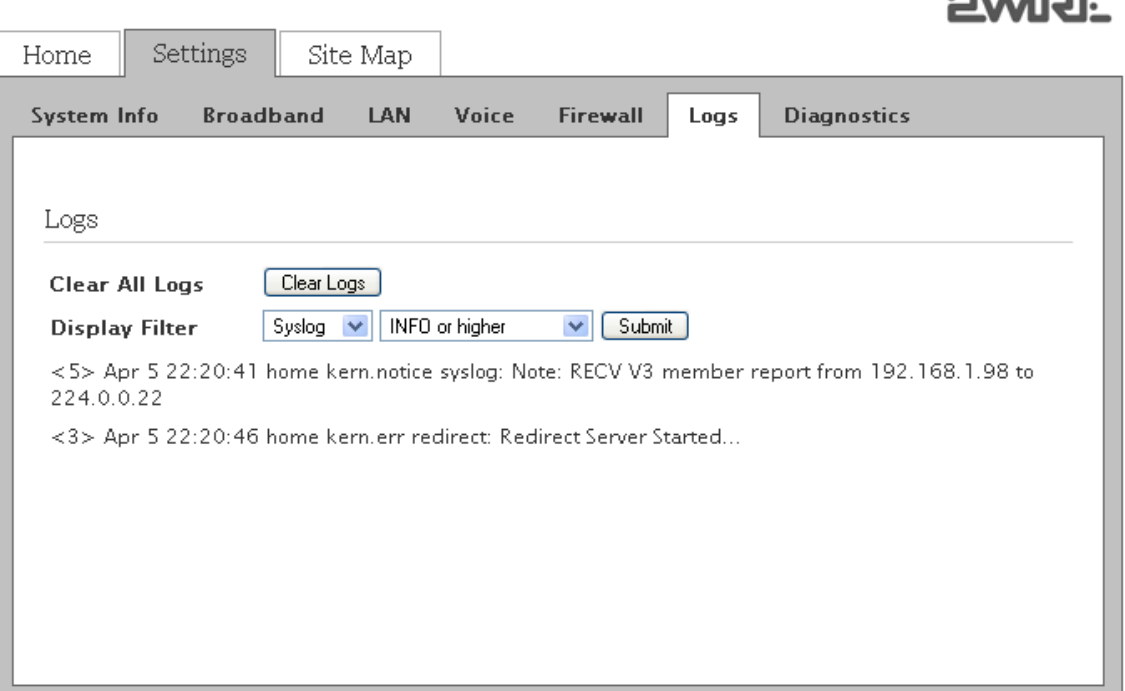

You can view log entries pertaining to a specifc module on this page, by selecting the desired module in the **Display Filter** list. The event logs are available in the following format:

<3> Mar 10 07:41:16 home kern.err dhcpd\_dns[2673]: [truncated]

where  $\langle 3 \rangle$  is the severity level,  $\langle \text{Mar } 10 \ 07:41:16 \rangle$  is the time-stamp,  $\langle \text{Kern. err} \rangle$  dhcpd dns[2673] $\rangle$  is the module name, and  $\leq$ [truncated] > is the brief description of the log.

 $\blacksquare$ 

### <span id="page-77-0"></span>Filtering Log Entries

To filter log entries:

- 1. On the **Settings** tab, click **Logs**.
- 2. From the **Logs** page, select an option from the logs facility and the severity level drop-down list boxes next to the **Display Filter**.
- 3. Click **Submit** to view log entries associated with the selected option.

The following table lists the severity levels and their respective description:.

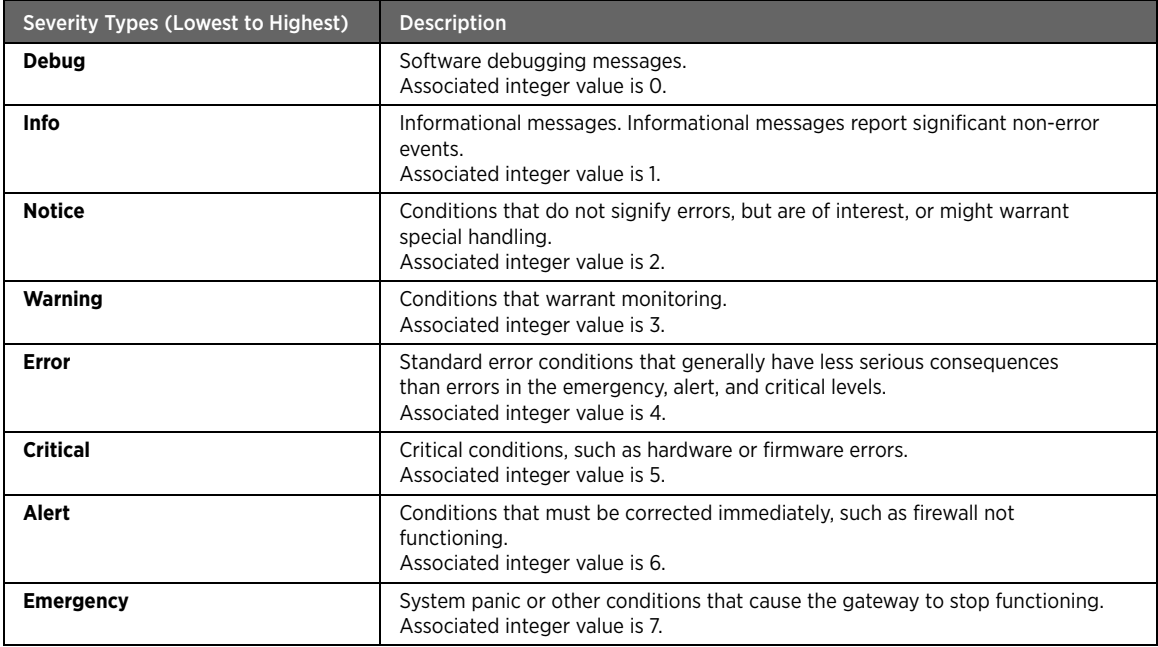

The following table lists the log facilities and their respective description:.

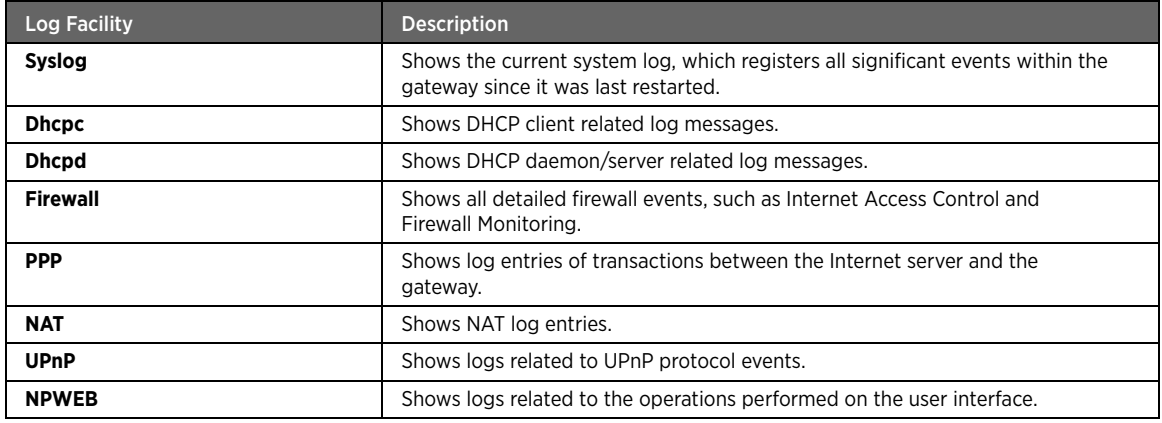

#### <span id="page-77-1"></span>Clearing Log Entries

You can clear the log entries on the **Logs** page and minimize the clutter from previous events when you try to diagnose a problem.

To clear the log entries from the list:

- 1. On the **Settings** tab, click **Logs**.
- 2. From the **Logs** page, click **Clear Logs**.

# <span id="page-78-0"></span>CHAPTER 10 Using Diagnostics Features

This chapter provides information about the tasks you can perform within the **Diagnostics** tab. The links under the **Diagnostics** tab and their associated tasks are as follows:

- Link Test
	- [Diagnosing Broadband Link on page 72](#page-78-1)
- DSL
	- [Viewing DSL Diagnostic Information on page 74](#page-80-0)
- IP Utilities
	- [Testing IP Utilities on page 78](#page-84-0)
- NAT
	- [Viewing NAT Information on page 79](#page-85-0)
- Syslog
	- [Enabling Syslog on page 80](#page-86-0)
- Resets
	- [Resetting the Gateway on page 81](#page-87-0)

# <span id="page-78-1"></span>Diagnosing Broadband Link

Diagnose if the broadband and service connections are established.

On the **Settings** tab, click **Diagnostics**, and then click **Link Test**. The following panels are displayed:

- [Status Monitor](#page-78-2)
- [Link Test](#page-79-0)

Note The **G. DMT ATM Signal** and **PVC Connection** fields are not visible in the **Status Monitor** panel, if you select **Ethernet** as the WAN interface type on the **Link Configuration** page.

#### <span id="page-78-2"></span>Status Monitor

Refer to the following image and table for information about the parameters listed in the **Status Monitor** panel:

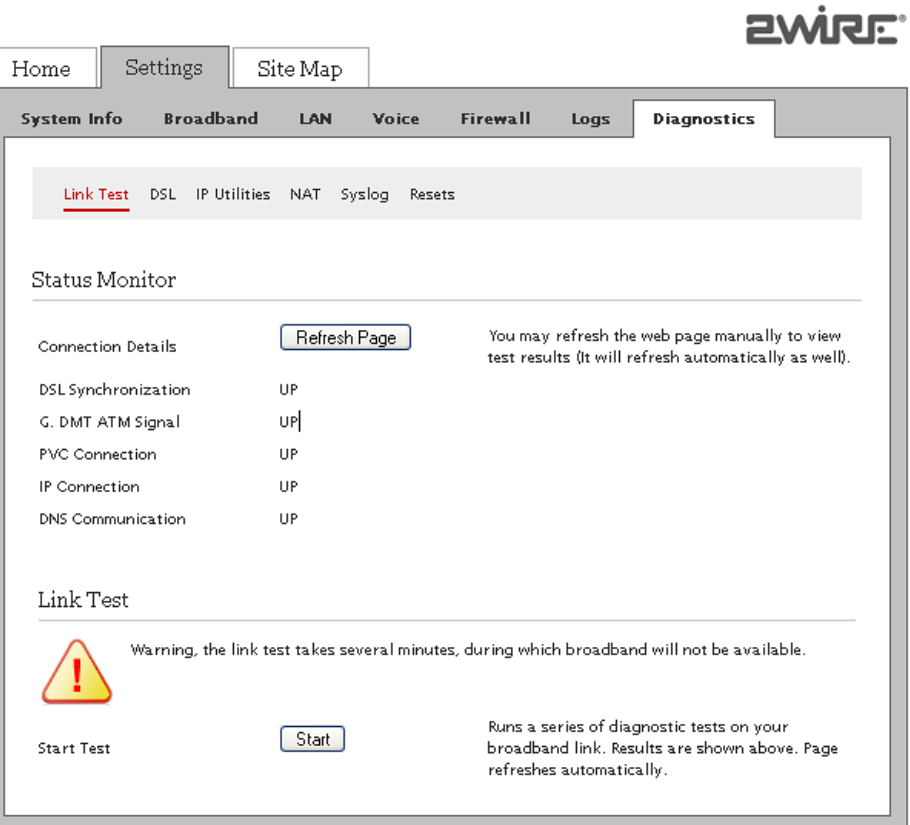

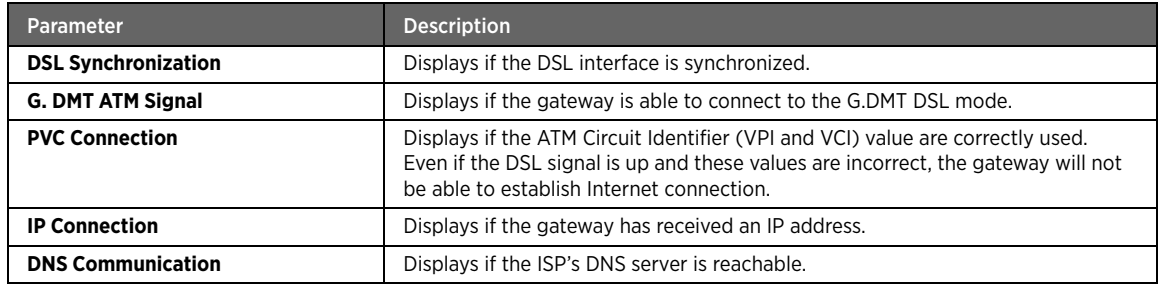

Note Click **Refresh Page** next to the **Connection Details** field, to refresh the results appearing in this panel.

#### <span id="page-79-0"></span>Link Test

This panel lets you test the broadband link.

Navigate to the **Link Test** panel and click **Start** next to the **Start Test** field.

This initiates diagnostic tests on your broadband connection and the results appear in the **Status Monitor** panel.

Note Running diagnostic tests on your broadband connection may take a few minutes, and broadband will not be available during the testing period.

 $m$ 

# <span id="page-80-0"></span>Viewing DSL Diagnostic Information

View diagnostic information of DSL and solve issues pertaining to DSL connection.

On the **Settings** tab, click **Diagnostics**, and then click **DSL**. The following panels are displayed:

- [DSL Details](#page-80-1)
- [DSL Link Errors](#page-81-0)
- [Bitloading](#page-83-0)

Note The **DSL** page is not visible if you select **Ethernet** as the WAN interface type on the **Link Configuration** page.

#### <span id="page-80-1"></span>DSL Details

Refer to the following image and table for information about the parameters listed in the **DSL Details** panel:

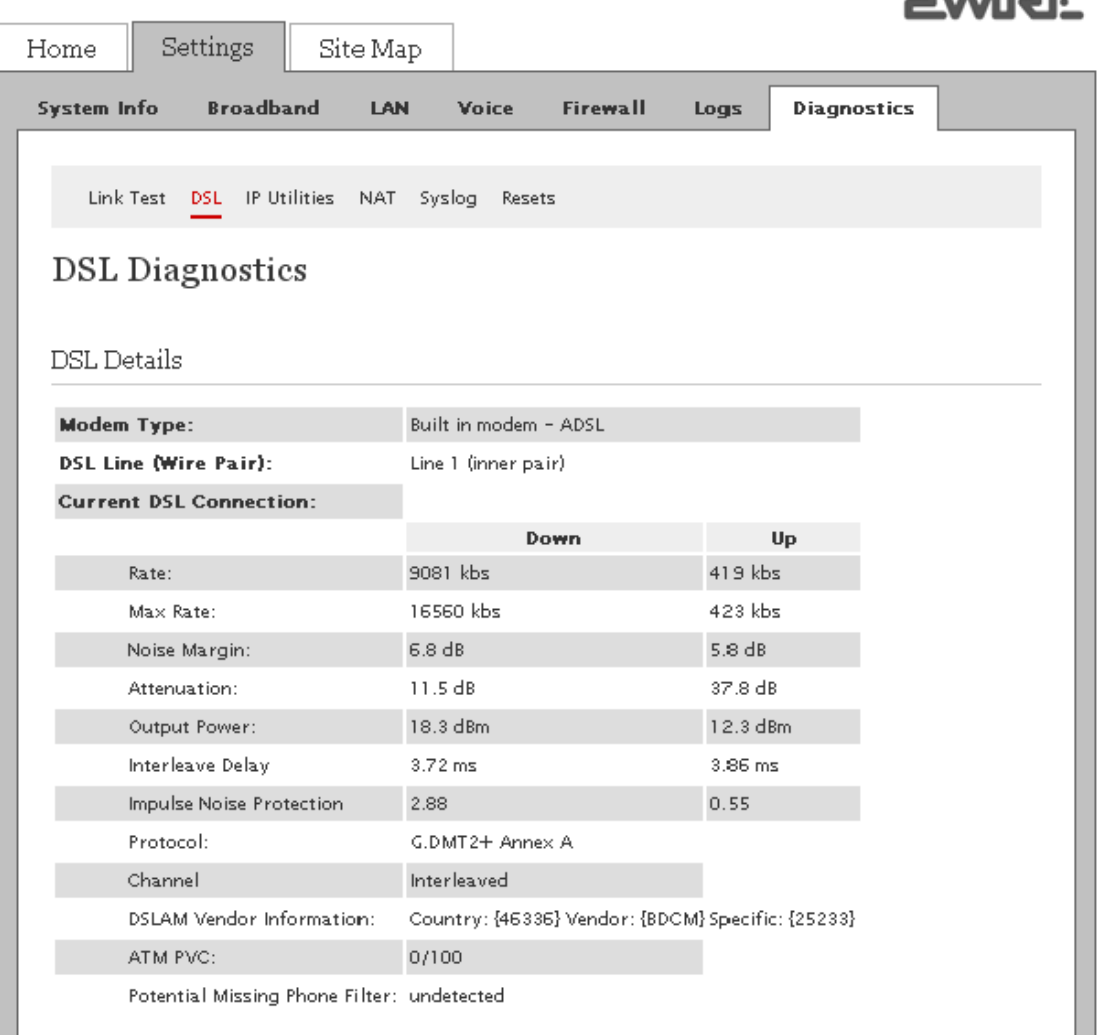

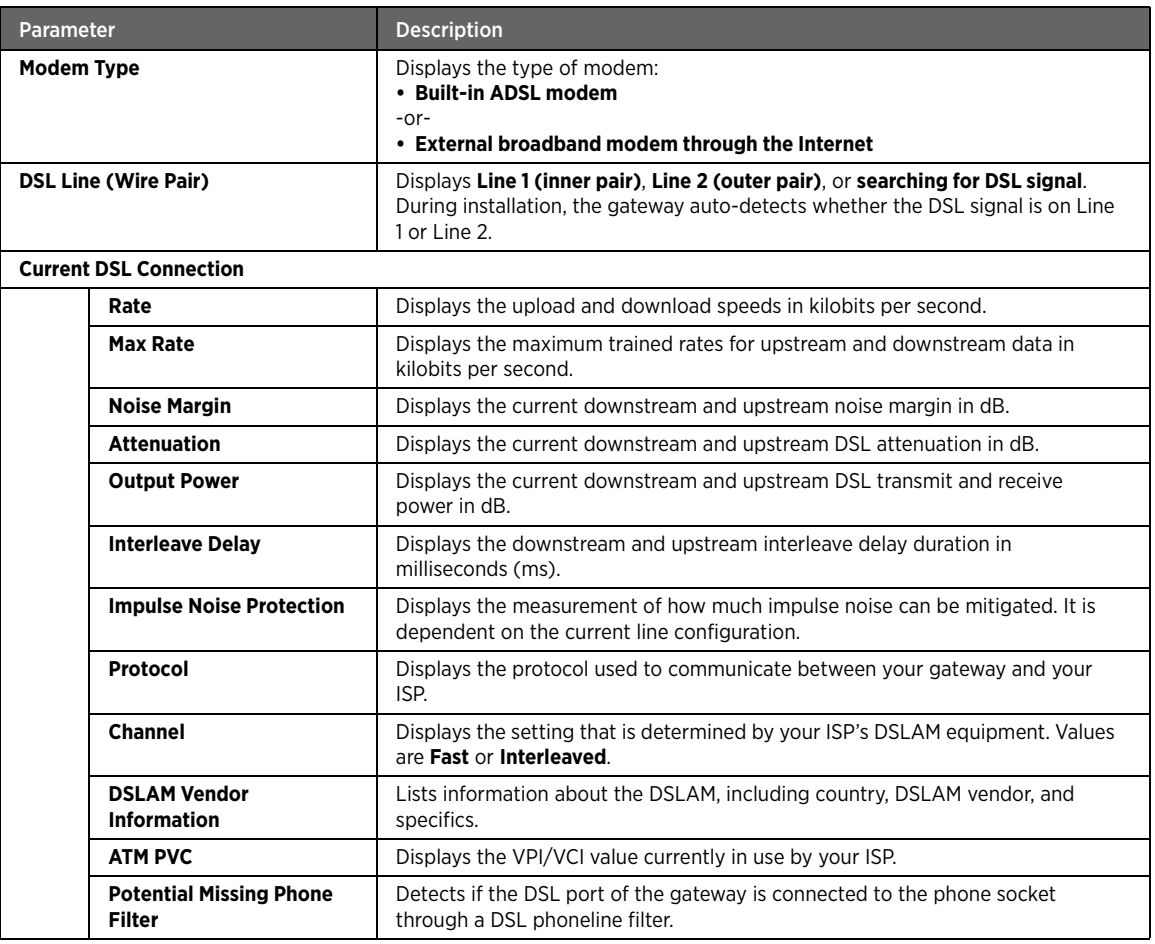

### <span id="page-81-0"></span>DSL Link Errors

Refer to the following image and table for information about the parameters listed in the **DSL Link Errors** panel:

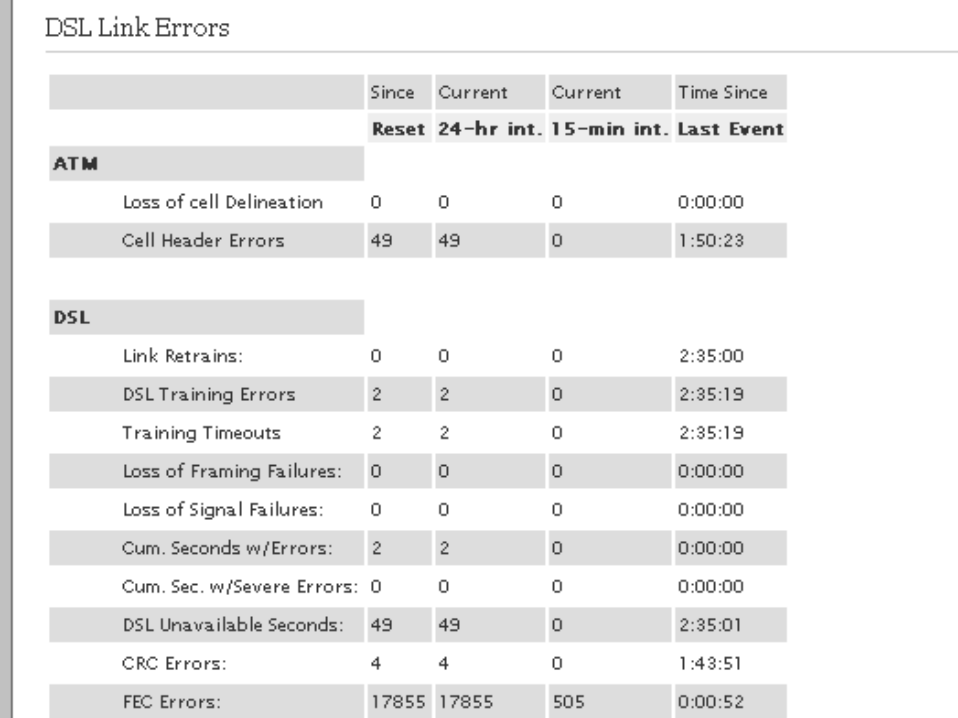

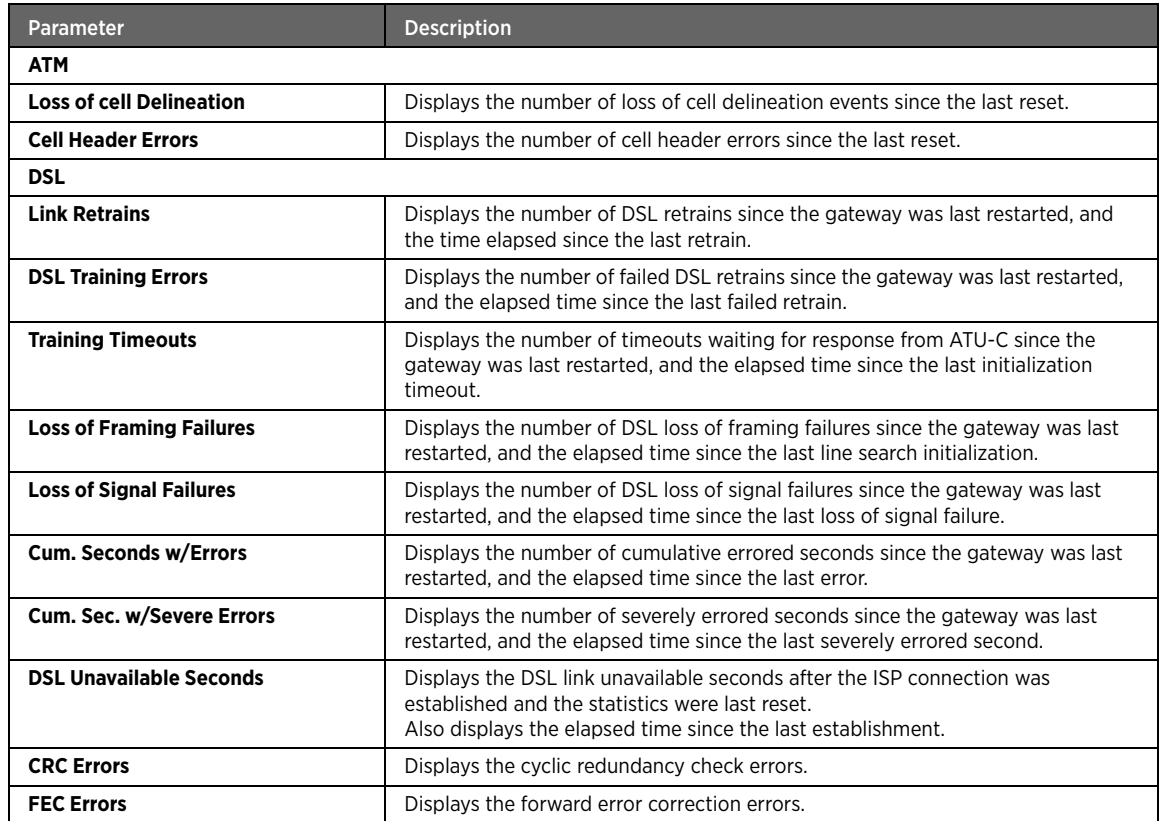

### <span id="page-83-0"></span>Bitloading

The **Bitloading** panel lets you view the graphic representation of DSL bitloading.

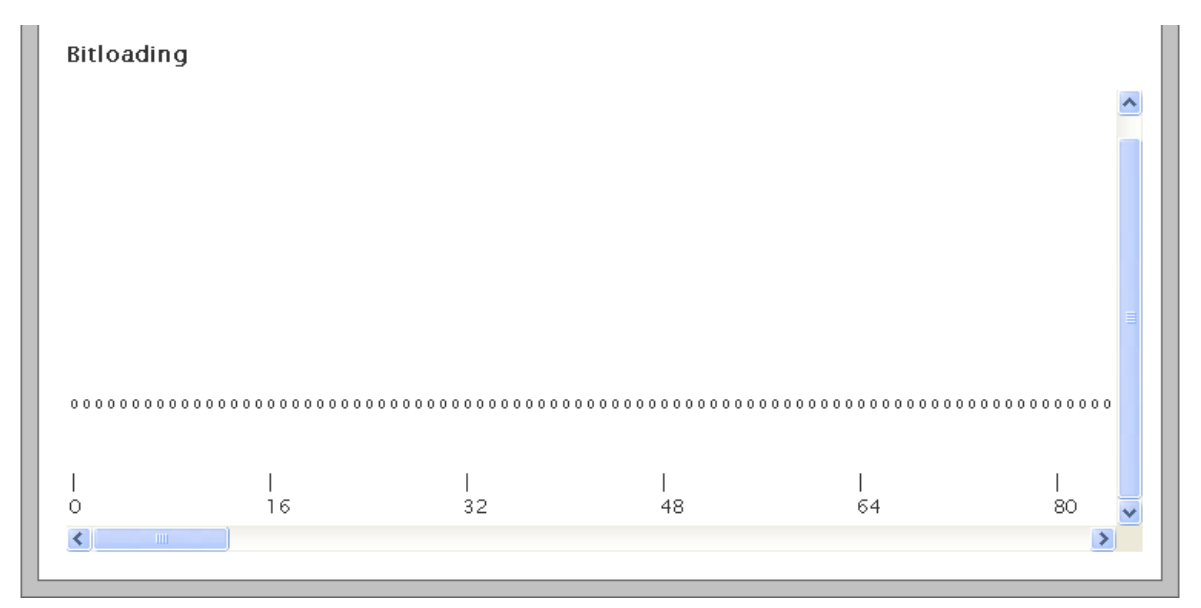

## <span id="page-84-0"></span>Testing IP Utilities

#### Objective

To test the gateway IP utilities such as ping, traceroute, and DNS query. This lets you determine if there are any communication issues between the gateway and the host/Internet.

#### **Steps**

1. On the **Settings** tab, click **Diagnostics**, and then click **IP Utilities**.

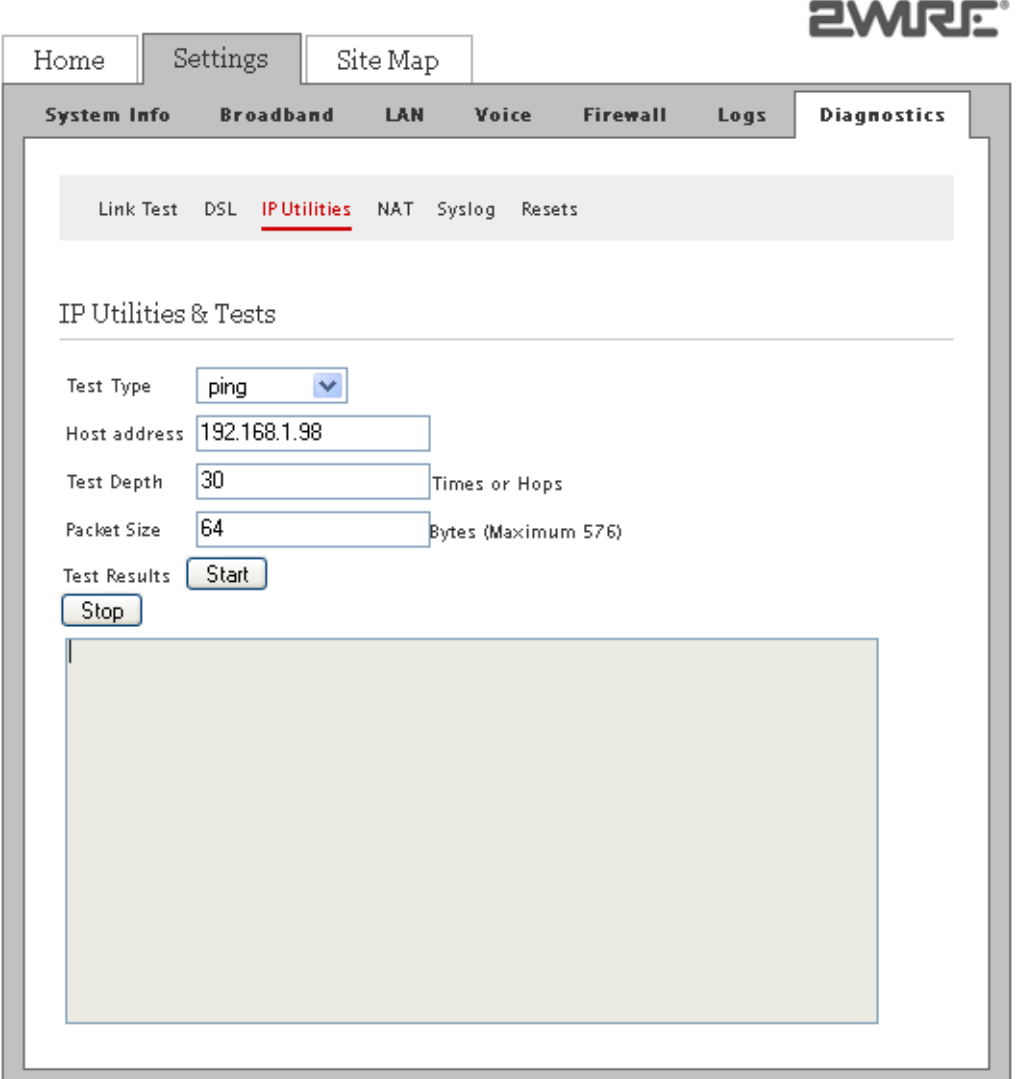

- 2. Select the **Test Type** option from the drop-down list box:
	- If you select **ping** from the drop-down list box, you can test whether a particular host is reachable across an IP network. Also, you can self-test the network interface card of the computer, or use the tool for latency test.
	- If you select **traceroute** from the drop-down list box, you can determine the route taken by the data packets across an IP network.
	- If you select **dnsquery** from the drop-down list box, you can test if your gateway is resolving the domain name to IP address.
- 3. Type the IP address of the destination in the **Host Address** text box.
- 4. Click **Start** or **Stop** testing.

You can view the results in the area below the **Test Results** text box.

Note To clear logs, select all logs in the provided space, and press **Delete** on your keyboard.

# <span id="page-85-0"></span>Viewing NAT Information

Network Address Translation (NAT) is the process of modifying network address information in datagram packet headers while in transit across a traffic routing device for remapping a given address space into another.

Most NAT devices allow the network administrator to configure table entries for permanent use. This feature is referred to as port forwarding, and allows traffic originating from the "outside" network to reach designated hosts in the masqueraded network.

On the **Settings** tab, click **Diagnostics**, and then click **NAT**.

The **Current NAT Sessions** panel displays the data pertaining to the sessions initiated from the LAN client. This panel also displays the data sent to the LAN client, if port forwarding is enabled for a LAN computer.

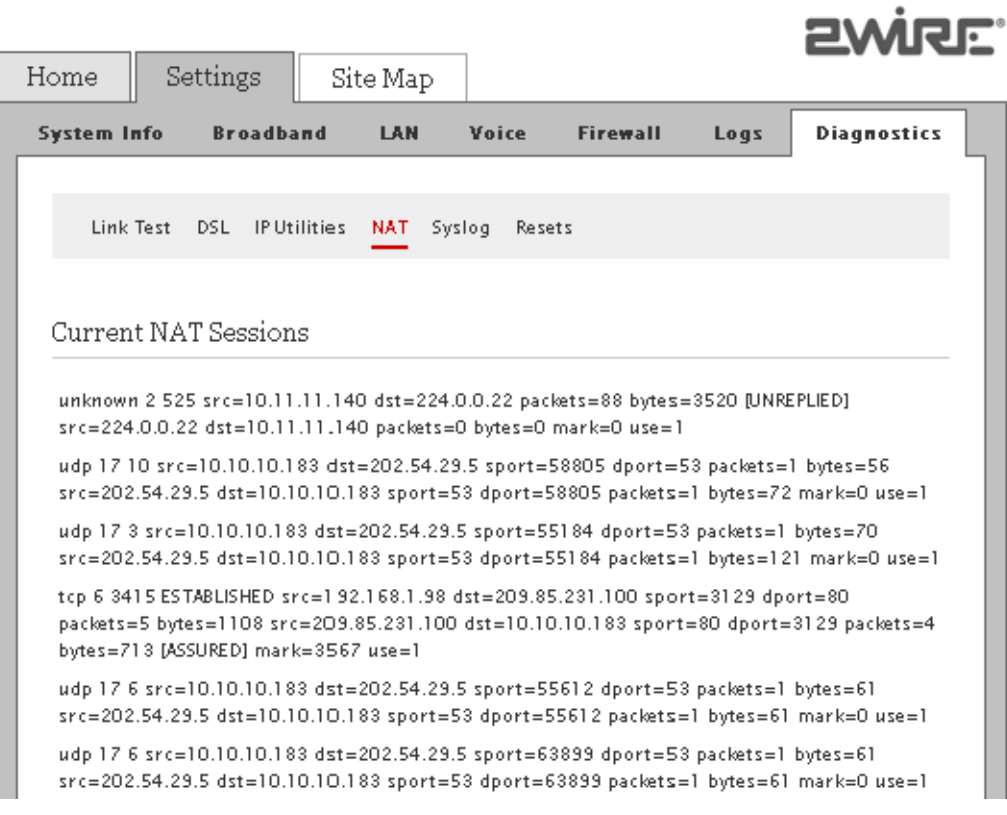

# <span id="page-86-0"></span>Enabling Syslog

#### Objective

To enable the syslog feature for sending system logs to a remote server.

Note Syslog service must be installed and configured on the remote server for receiving the system logs.

#### Steps

1. On the **Settings** tab, click **Diagnostics**, and then click **Syslog**.

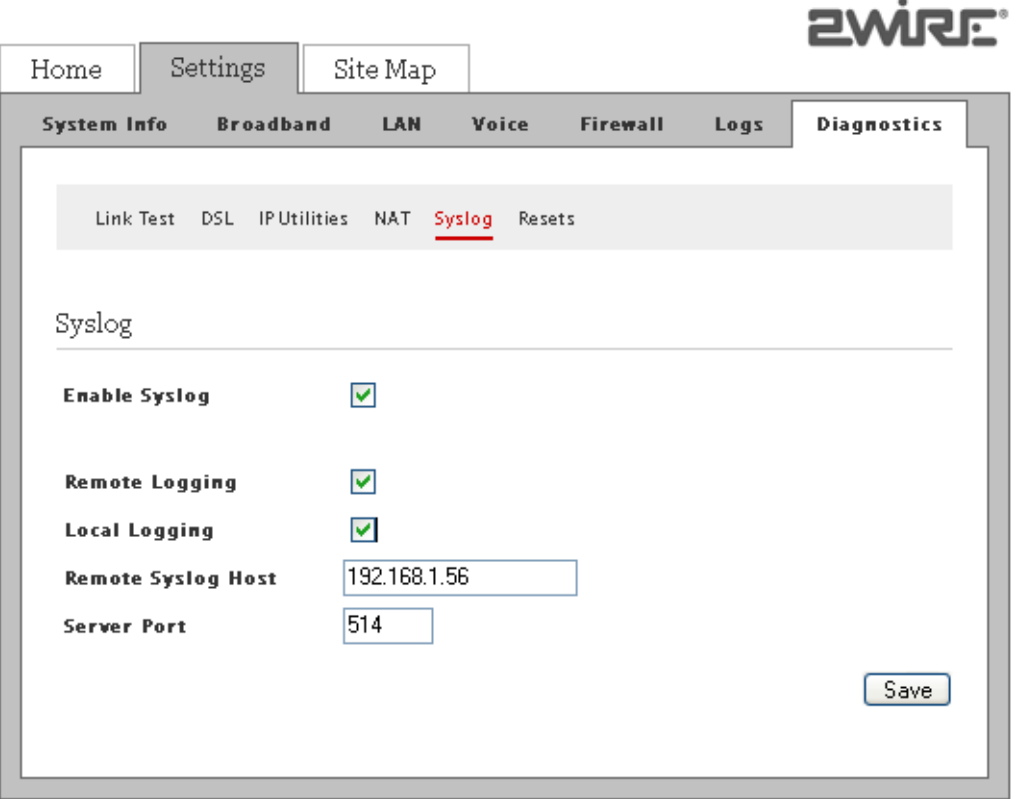

- 2. Select the **Enable Syslog** check box.
- 3. Select the **Remote Logging** check box to reproduce the logs on a remote computer that is running the syslog server.
- 4. Select the **Local Logging** check box to reproduce the logs on the local node running the syslog server.
- 5. Enter the IP address of the computer running the syslog server in the **Remote Syslog Host** text box.
- 6. Enter the outbound port number where the syslog server is located in the **Server Port** text box.

Note Ensure that the outbound port number in the node running syslog server matches the value listed in this text box.

7. Click **Save**.

## <span id="page-87-0"></span>Resetting the Gateway

#### **Objective**

To reset the gateway.

You may have to reset the gateway if any or all the LEDs are solid red. This indicates that there is some failure within the gateway.

Note It is recommended that you contact customer service before attempting to reset your gateway.

#### Steps

- 1. On the **Settings** tab, click **Diagnostics**, and then click **Resets**.
- 2. You can perform the following tasks:
	- [Resetting System and Links on page 81](#page-87-1)
	- [Resetting Device to Factory Default on page 82](#page-88-0)

#### <span id="page-87-1"></span>Resetting System and Links

You can clear the list of networked devices, reset the IP/PPP, reestablish the broadband link, and restart your gateway in this panel.

To reset the gateway parameters:

- 1. On the **Settings** tab, click **Diagnostics**, and then click **Resets**.
- 2. Navigate to the **System and Link Resets** panel.

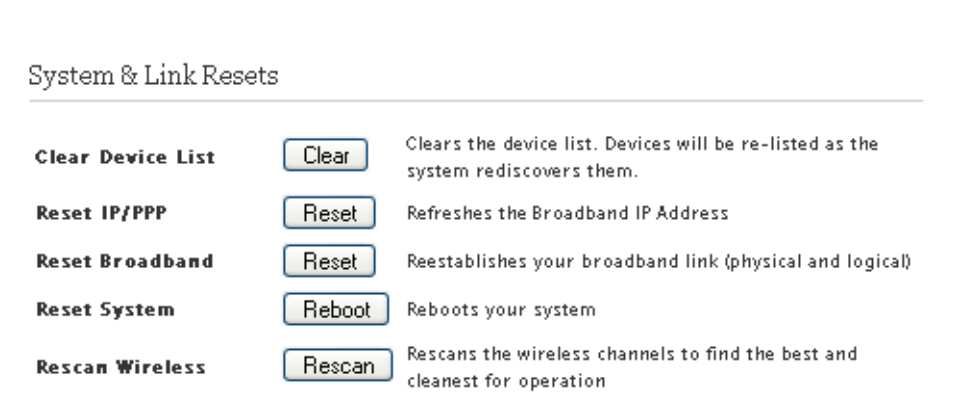

3. Click **Clear** next to the **Clear Device List** field if you want to clear the device list on the home page and the status page under LAN.

Devices will be re-listed as the gateway rediscovers them.

- Note Clearing the device list deletes any per-device settings you may have made (IP addresses, host application mappings, and so on). It is recommended that you clear the device list only when instructed by a customer support representative.
- 4. Click **Reset** next to the **Reset IP/PPP** field if you want to refresh the broadband IP address.
- 5. Click **Reset** next to the **Reset Broadband** field if you want to reestablish your broadband connection.

Note When you reset or reboot the gateway, it may take several minutes before the broadband service is restored.

m.

- 6. Click **Reboot** next to the **Reset System** field if you want to reboot your gateway.
- 7. Click **Rescan** next to the **Rescan Wireless** field if you want to refresh the list of wireless access points and find the most suitable one for your use.

#### <span id="page-88-0"></span>Resetting Device to Factory Default

The **Reset to Factory Default State** panel lets you reset the gateway to factory default settings.

To reset the gateway to factory default settings:

- 1. On the **Settings** tab, click **Diagnostics**, and then click **Resets**.
- 2. Navigate to the **Reset to Factory Default State** panel.

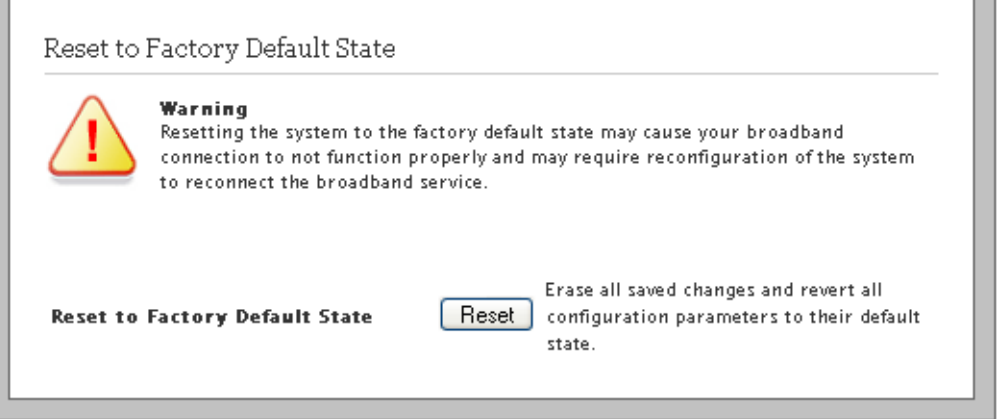

3. Click **Reset** next to the **Reset to Factory Default State** field if you want to reset the configured parameters on the gateway to the factory default settings.

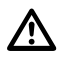

**M** Resetting the gateway to factory default will erase all saved changes and revert all configuration parameters to their default values.

#### See Also

[Managing LAN Devices on page 28](#page-34-0)

[Managing Firewall Settings on page 56](#page-62-0)

[Managing Broadband Settings on page 18](#page-24-0)

[Diagnostic Issues on page 85](#page-91-1)

# CHAPTER 11 Troubleshooting Configuration Issues

This chapter provides information about troubleshooting software configuration and operational issues. It lists the possible cause(s) and solution(s) for the issues. The issues are based on likely user scenarios.

# Broadband Issues

The following table provides information to troubleshoot broadband issues:

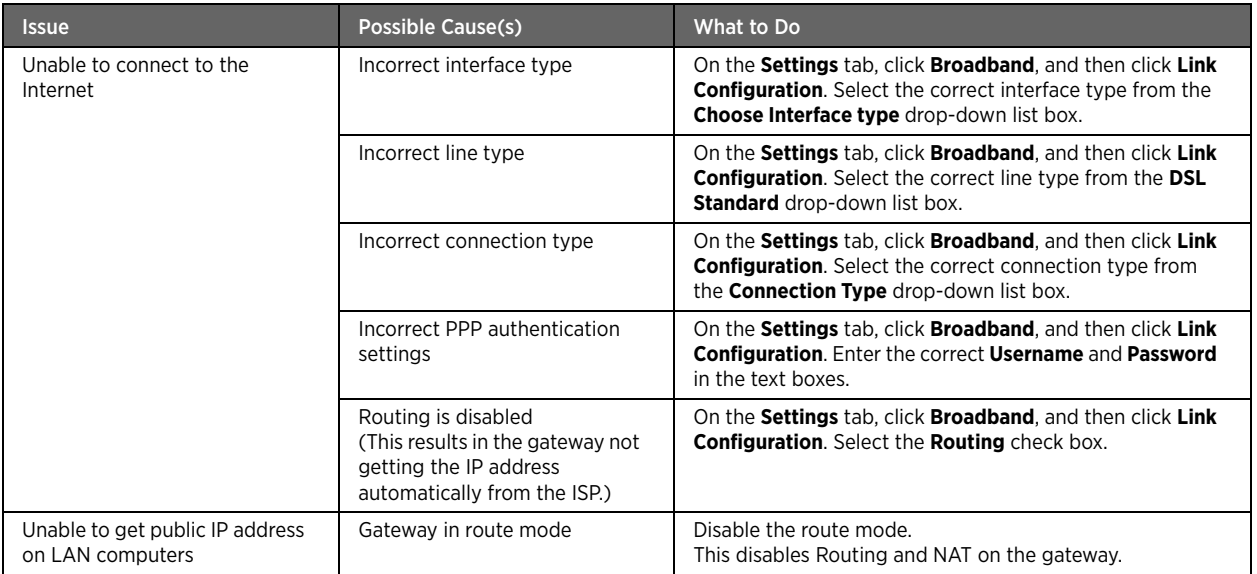

# Connection Issues

The following table provides information to troubleshoot connection issues:

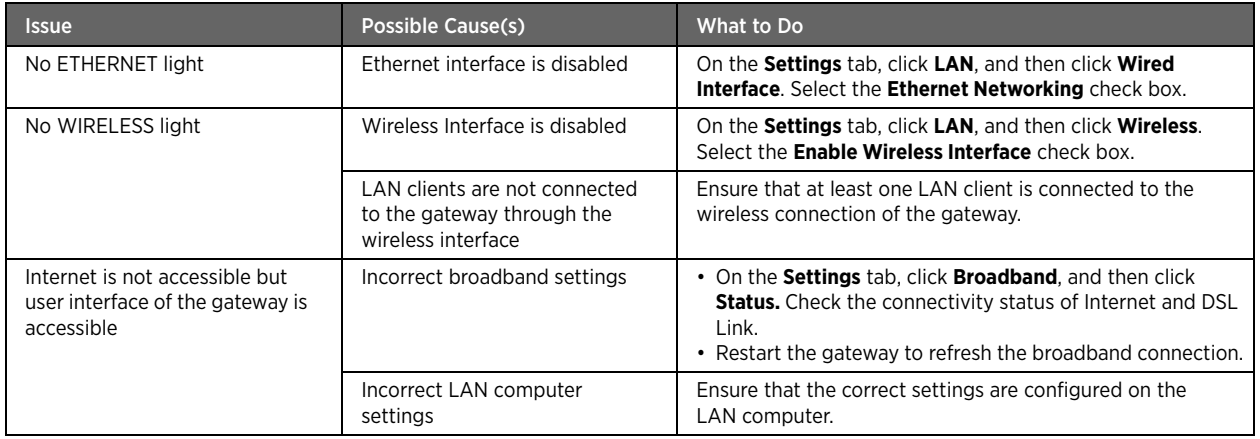

## VoIP Issues

The following table provides information to troubleshoot VoIP issues:

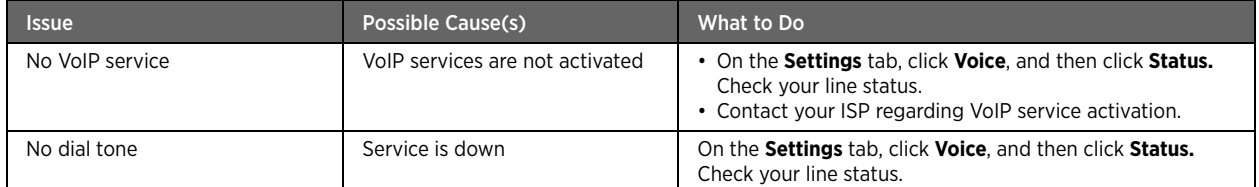

# System Information Issues

The following table provides information to troubleshoot system information issues:

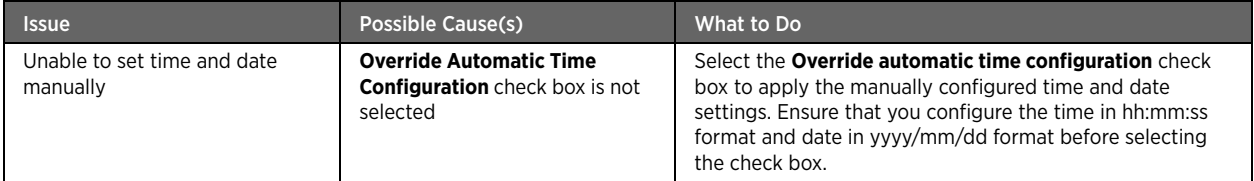

## LAN Issues

The following table provides information to troubleshoot LAN issues:

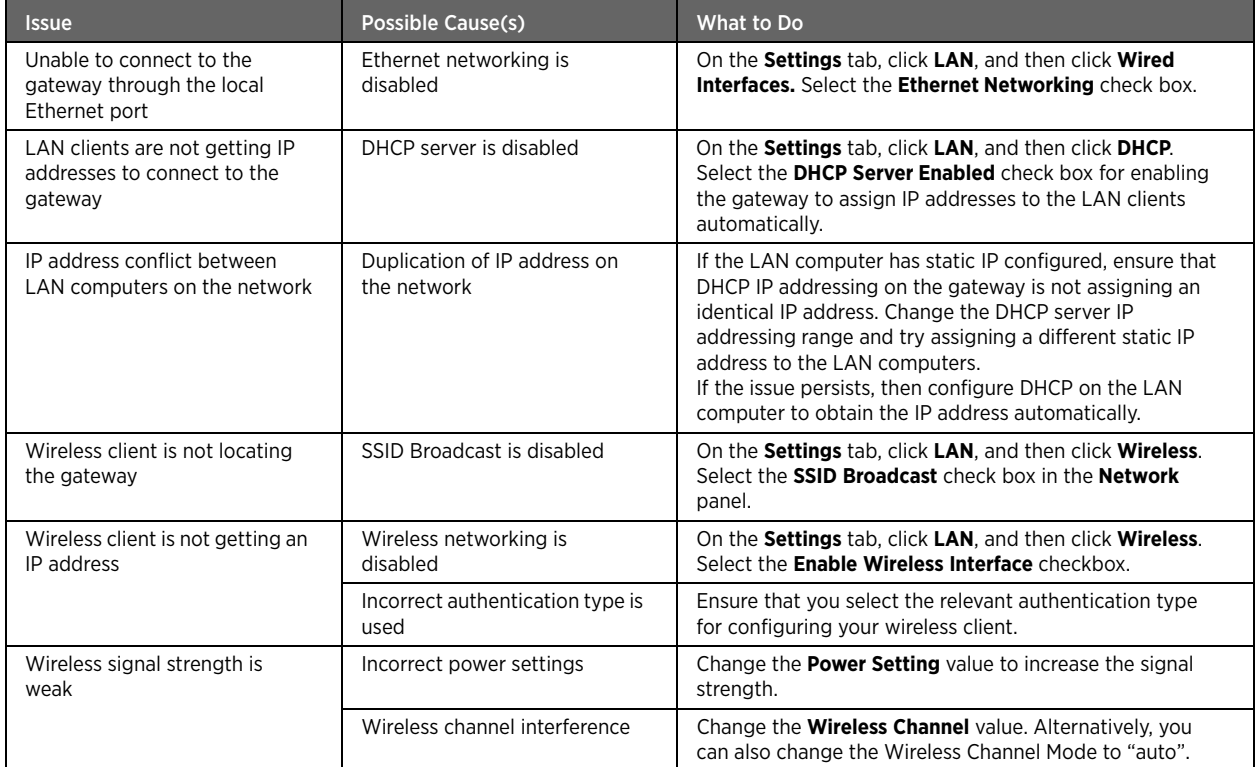

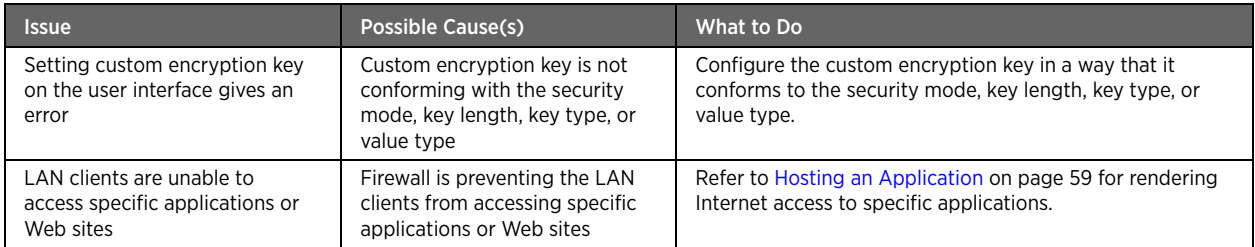

# <span id="page-91-0"></span>Firewall Issues

The following table provides information to troubleshoot firewall issues:

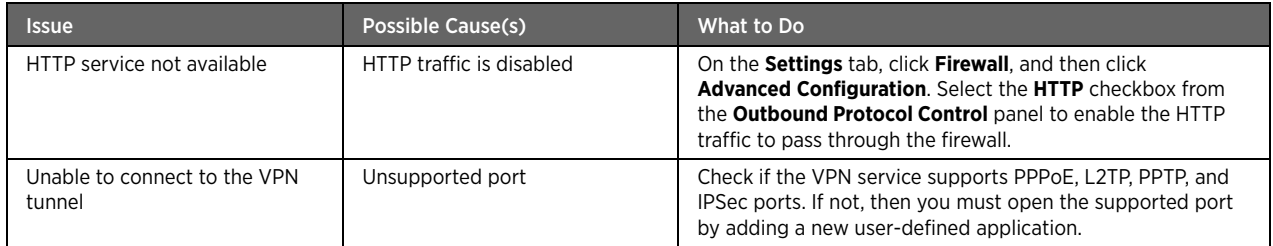

# <span id="page-91-1"></span>Diagnostic Issues

The following table provides information to troubleshoot diagnostic issues:

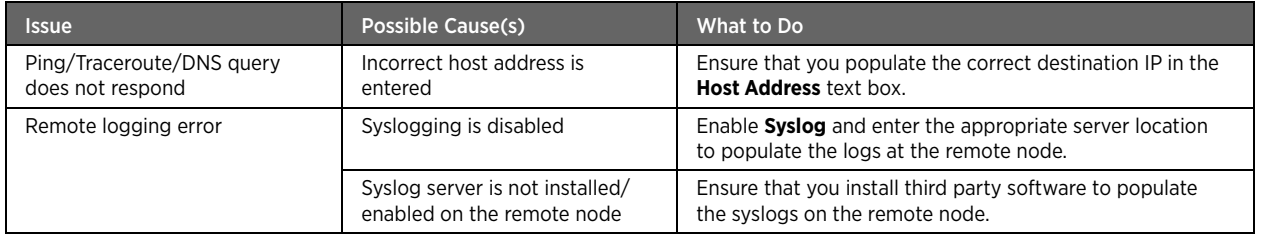

# APPENDIX A **Glossary**

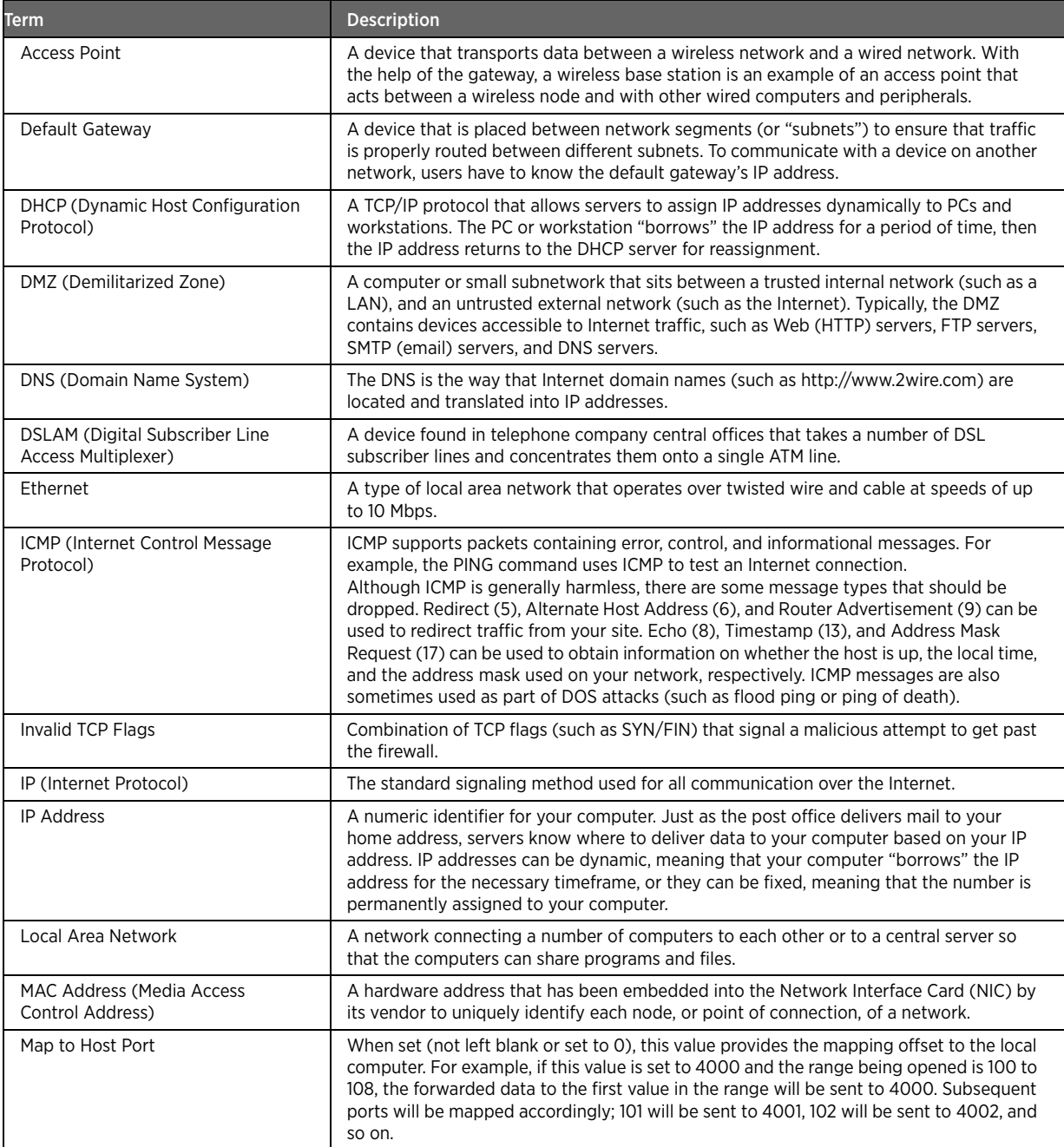

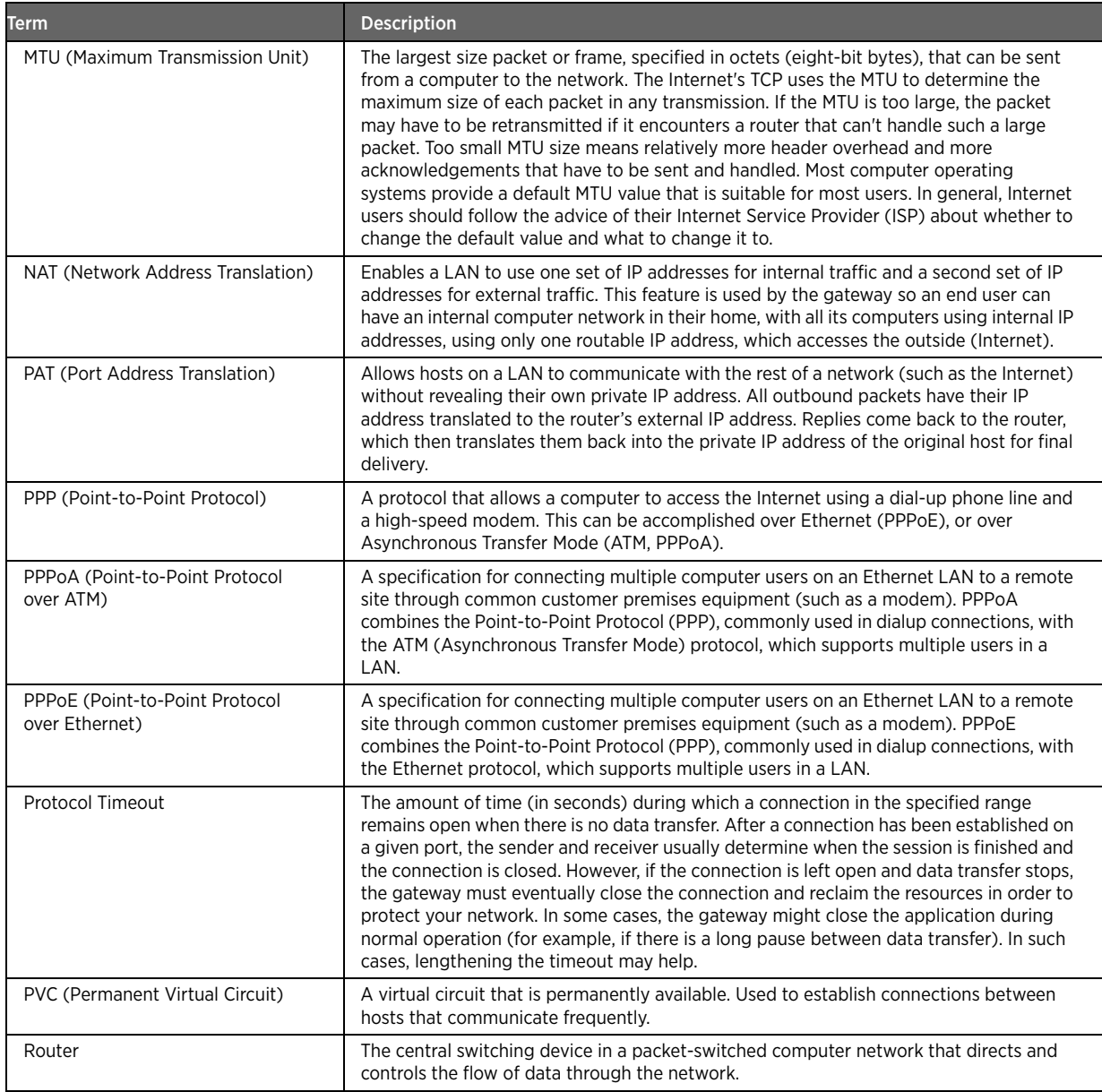

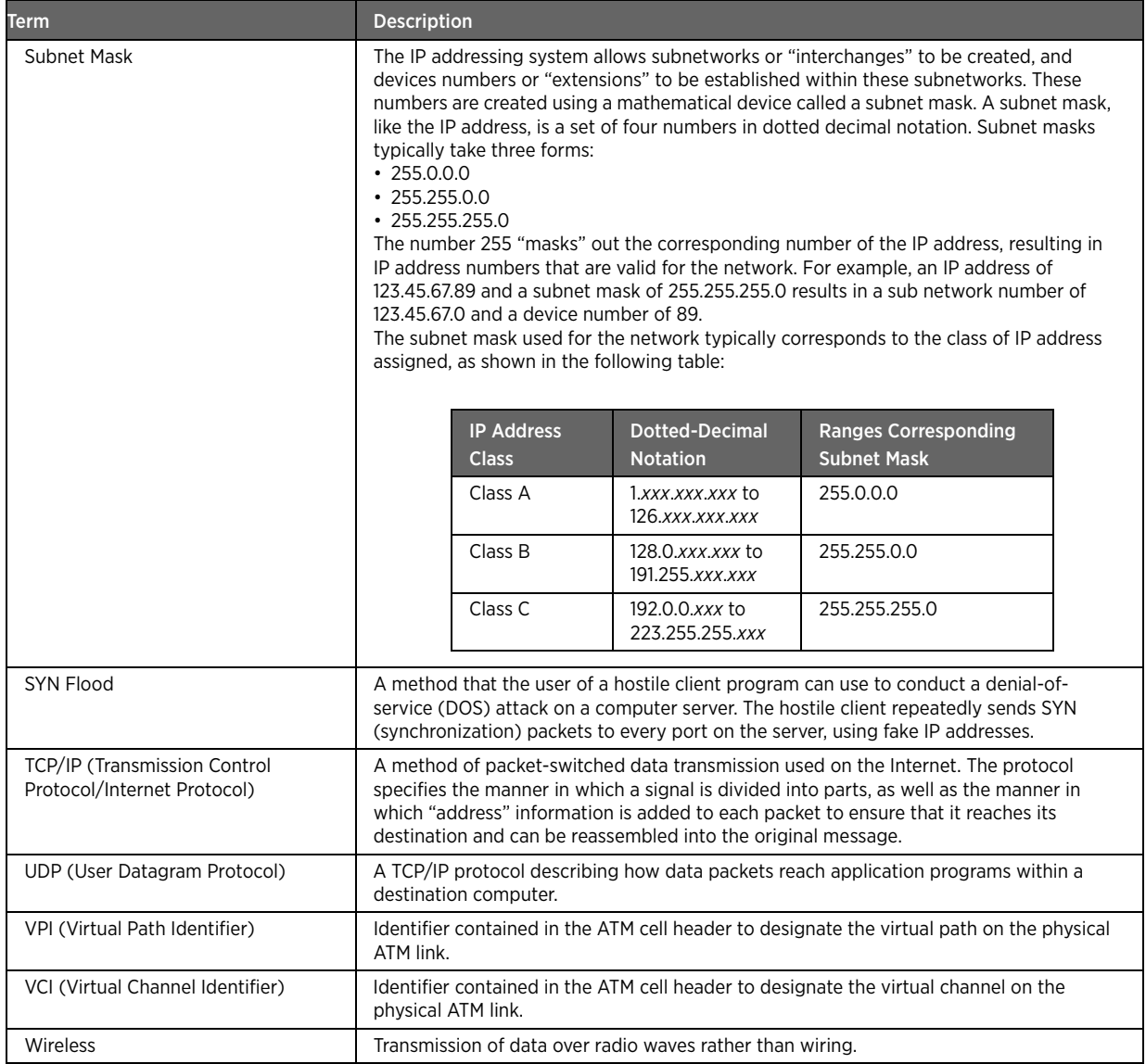